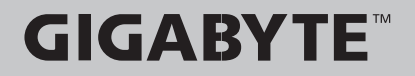

 $\left($ BC $\right)$ 

## P57 USER'S MANUAL English-繁體中文· 简体中文 -한 국 어-Español<sup>.</sup> Deutsch-Français-Русский. Čeština-日本語-Italiano-P57V7 V1.0

## Congratulations on your purchase of the GIGABYTE Notebook.

This manual will help you to get started with setting up your notebook. The final product configuration depends on the model at the point of your purchase. GIGABYTE reserves the right to amend without prior notice. For more detailed information, please visit our website at www.gigabyte.com

# **Using GIGABYTE Notebook for the First Time**

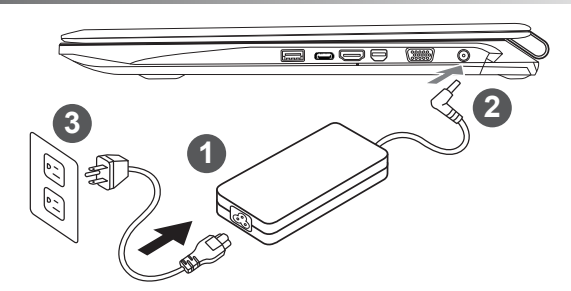

- Connect the power cord to the AC adapter.
- 2 Connect the AC adapter to the DC-in jack on the right side of the notebook.
- Connect the power cord to the power outlet.

### **IMPORTANT**

- • Ensure that your Notebook PC is connected to a grounded power adapter before turning it on for the first time.
- • When using your Notebook PC on power adapter mode, the socket outlet must be near to the unit and easily accessible.
- • Locate the input/output rating label on your Notebook PC and ensure that it matches the input/output rating information on your power adapter. Some Notebook PC models may have multiple rating output currents based on the available SKU.
- Power adapter information: Input voltage: 100-240Vac ,- Input frequency: 50-60Hz,
	- Rating output voltage: 19.5V,10.3A or 19V,10.5A or 19.5V, 9.23A

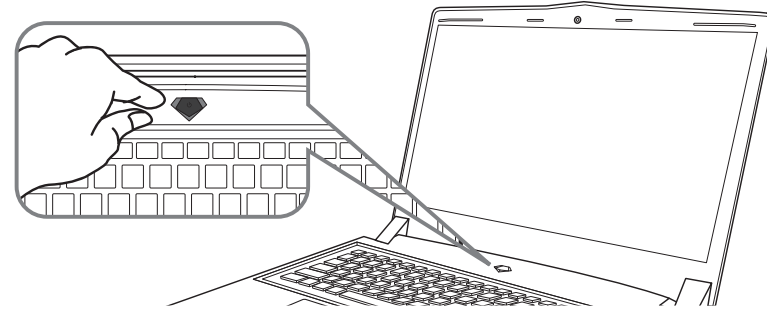

### **Switching on the Power**

After you turn on the Notebook for the very first time, do not turn it off until the operating system has been configured. Please note that the volume for the audio will not function until Windows<sup>®</sup> Setup has completed.

## **Booting Up the Notebook for the First Time**

Depending on your configuration, the Microsoft® Windows® Boot Screen will be the first screen that you will see as the notebook starts up. Follow the on-screen prompts and instructions and enter your personal information to complete the setup of the Windows® Operating System.

1

# **Your GIGABYTE Notebook Tour**

## **Top View**

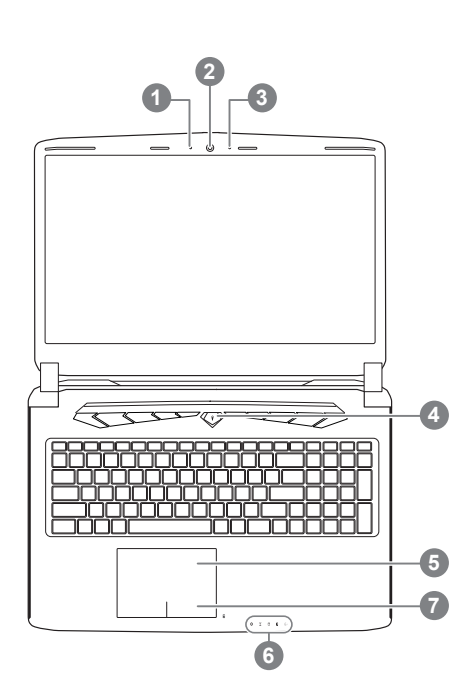

Webcam Status LED Indicator 2 Webcam 3 Microphone 4 Power Button 5 TouchPad 6 LED Indicators <sup>0</sup> Battery Indicator Button <sup>®</sup> **6 Bluetooth Status LED** Wireless Lan Status LED  $\widehat{\mathbb{R}}$ **A** HDD Status LED **B** Battery Status LED Power Status LED **Press the right button of touchpad to** check the remaining battery power. Right click to show the remaining power percentage. As shown below, the battery life indicator is available when the laptop is shut down, in stand-by or hibernation.(Battery mode)

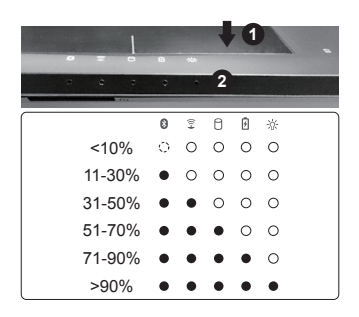

## **Left View**

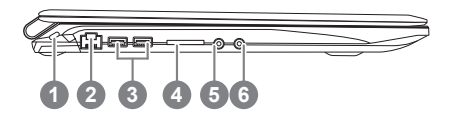

- **Kensington Lock Slot**
- 2 Ethernet Port
- 3 USB 3.0 Port
- 4 SD Card Reader
- 5 Headphone Jack
- 6 Microphone Jack

## **Right View**

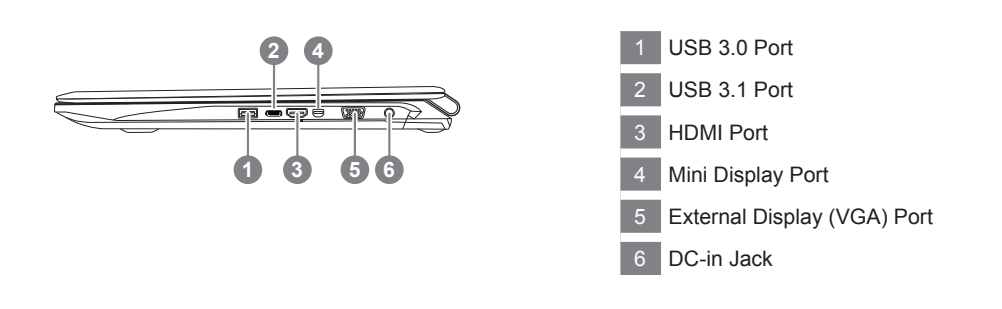

## **Base View**

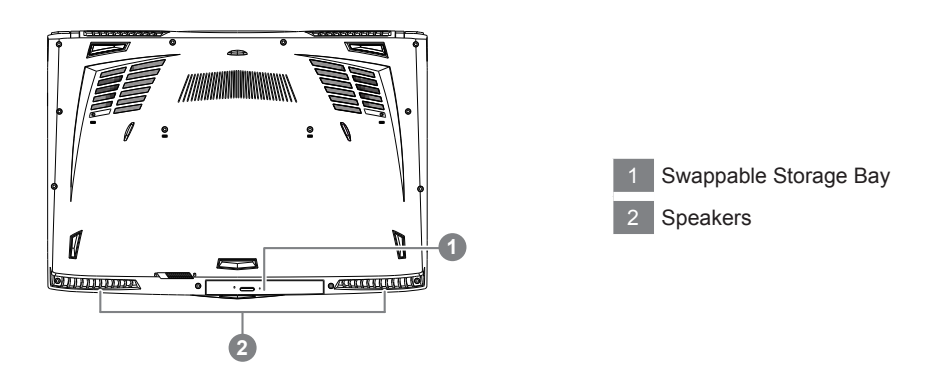

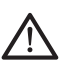

#### **Warning:**

DO NOT remove the built-in lithium battery. For any service needs, please contact your local GIGABYTE Authorized Service Center.

- • Do not install the Notebook PC on a slant or a place prone to vibrations, or avoid using the Notebook PC in that location for a long time.This increases the risk that a malfunction or damage to the product will occur.
- • Do not store and use Notebook PC in direct sunlight or the location where temperatures exceed 112°F (45°C) such as inside a vehicle.There is a danger of Lithium-ion battery expansion and aging.
- • Do not use the Notebook PC in a badly ventilated location such as on bedding, on a pillow or cushion, etc, and do not use it in a location such as room with floor heating as it may cause the computer to overheat.Take care that the Notebook PC vents (on the side or the bottom) are not blocked especially in these environments. If the vents are blocked, it may be dangerous and cause the Notebook PC to overheat.

# **Hotkeys**

The computer employs hotkeys or key combinations to access most of the computer's controls like screen brightness and volume output. To activate hotkeys, press and hold the <Fn> key before pressing the other key in the hotkey combination.

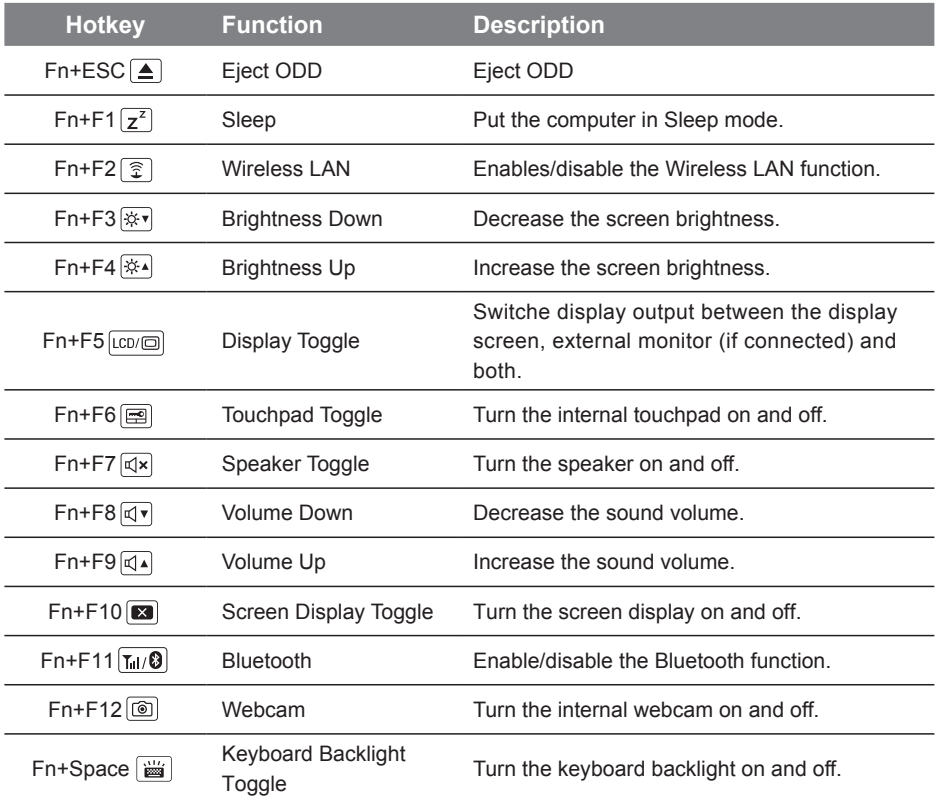

# **Swappable bay Application**

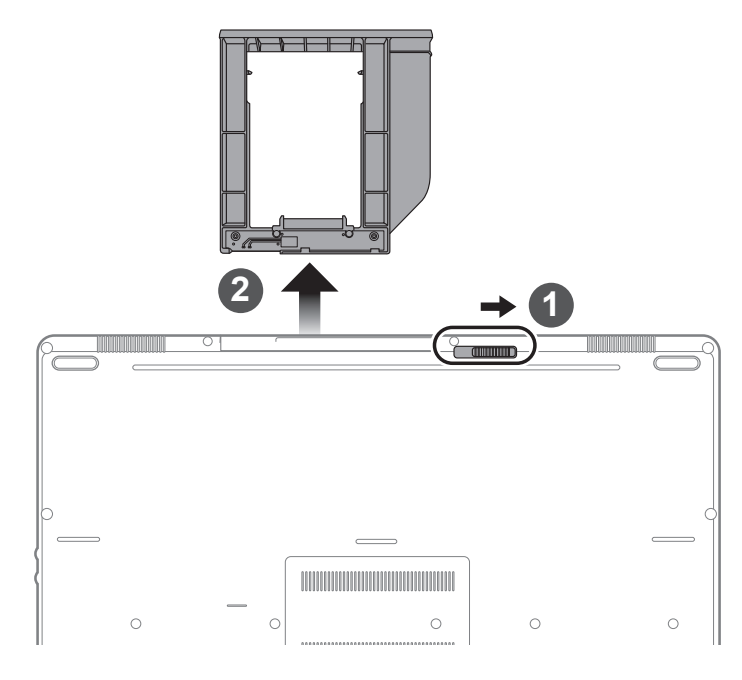

- 1 Unlock swappable bay locker.
- 2 Draw the swappable bay out.

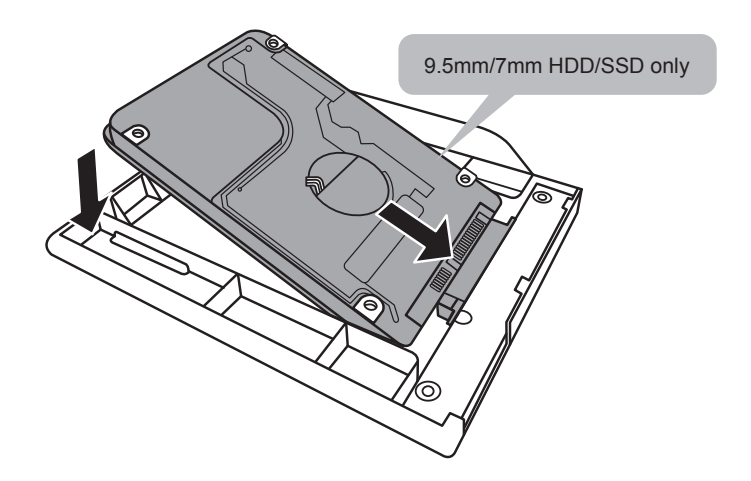

Connect the HDD or SSD pin by sliding it into the connecter.

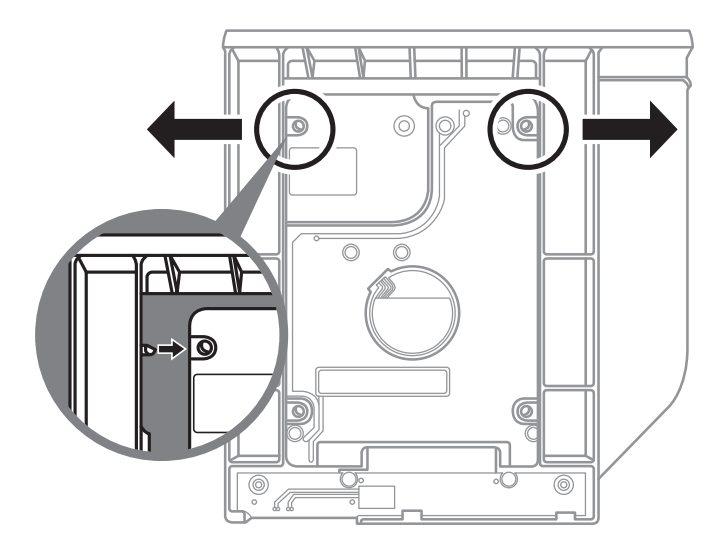

Gently push the plastic frame outwards. Slide in the HDD or SSD until it locks into place. There will be a slight click.

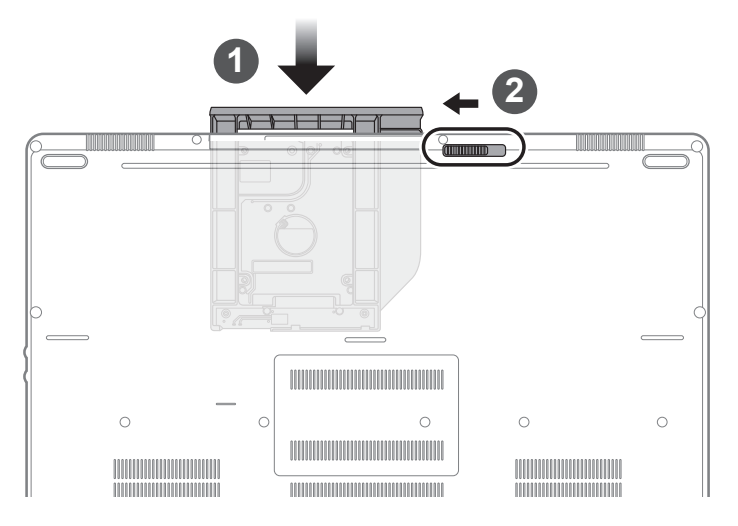

- 1 Pull swappable bay back to slot.
- 2 Lock swappable bay locker.

## **GIGABYTE Smart Manager**

You can activate GIGABYTE Smart Manager by double clicking on the shortcut icon on the desktop if the machine you purchased has the operation system built-in. GIGABYTE Smart Manager is an icon-based control interface, enabling users to intuitionally access common system setup as well as GIGABYTE exclusive utilities. Please be noted that the GIGABYTE Smart Manager interface, icons, utilities and software versions may vary based on the purchased models. Please operate GIGABYTE Smart Manager according to the actual version built-in.

## **Smart USB Backup Guide (Original: Recovery Image USB)**

### **WARNING**

- You can backup original recovery image through this application in case of losing by device damage.
- You can backup original recovery image to USB disk and restore the system if any storage system replacement with the recovery USB disk.
- Before you restore the system through the recovery USB disk, please make sure that you have already made the backup of your data.
- Please DO NOT shut down or un-plug the system when performing backup through recovery USB disk.

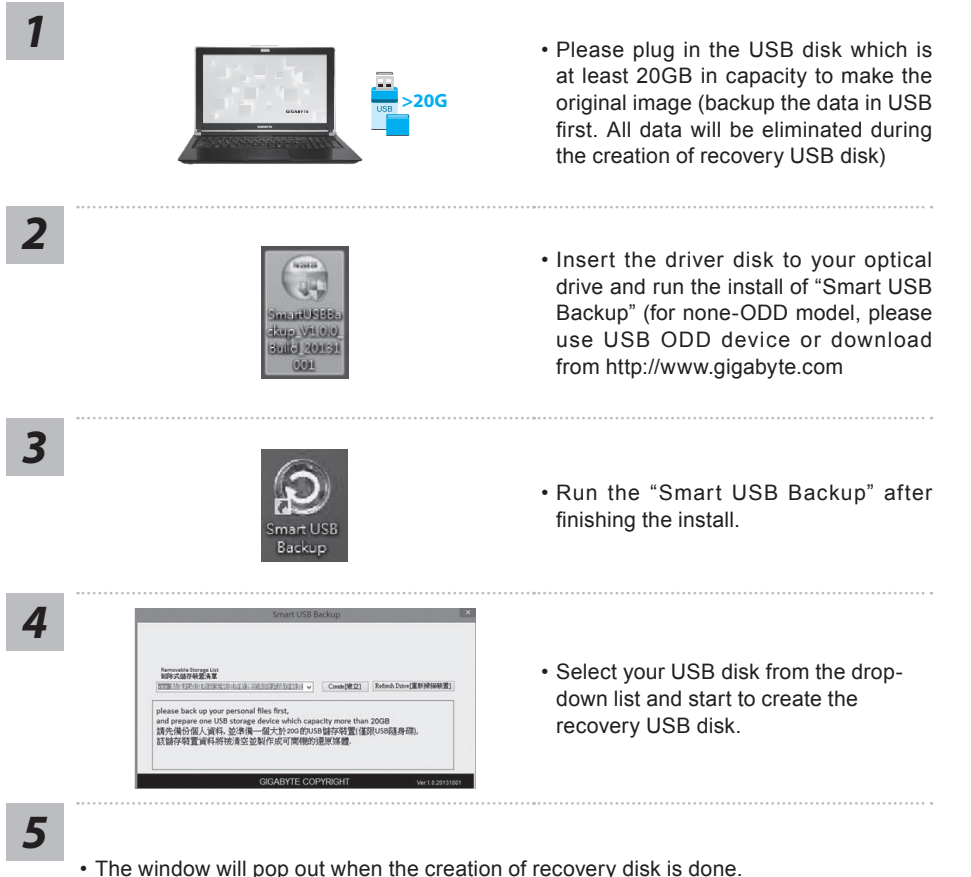

- Please press F12 on starting the system when you need to restore the system. Select "boot from recovery USB disk" and the system will be restored.
- The time needed for restore will be around 30 mins(time needed may vary by USB disk model) .

## **System Recovery (Restore your laptop operating system)**

When something is going wrong with the laptop operating system, the storage of the laptop has a hidden partition containing a full back up image of the operating system that can be used to restore the system to factory default settings.

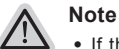

- ˙ If the storage has been switched or the partition deleted, the recovery option will no longer be available and a recovery service will be needed.
- ˙ The recovery function is only available on devices with O/S preinstalled. Devices with DOS do not have the recovery function.

## **Launch System Recovery**

The system recovery feature is preinstalled before the laptop is shipped from the factory. The option menu allows you to launch the Windows recovery tool to reinstall the operating system to factory default.

The brief introduction below will show you how to start the recovery tool and restore your system.

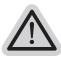

### **All ready to go**

Make sure your PC is plugged in. This will take a few minutes.

## **Windows 10 Recovery Guide**

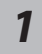

Turn off and restart the laptop.

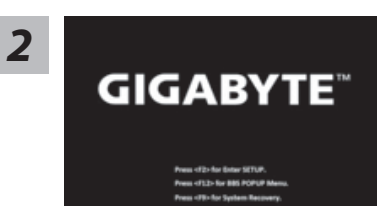

During the laptop turn on process, press and hold F9 **2** key to launch the tool.<br>**CICARYTE**<sup>14</sup>

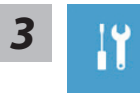

Choose "Troubleshoot" to enter the recovery settings. (Also you can choose "Continue" to exit recovery system and continue to Windows 10 for files or data backup.)

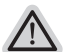

### **There are two options for system recovery**

### ˙ **Reset this PC**

You can choose to keep or remove your files and then reinstalls Windows without losing your files.

˙ **GIGABYTE Smart Recovery** 

Your PC settings will be restored to factory default settings. **Caution: All personal data and files will be lost.**

10

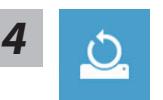

### ■ Choose "Reset this PC"

### **Keep my files**

Choose an account to continue.All apps will be removed, and settings will back to pure O/S (without GIGABYTE app), but your personal files will be kept.

### **Remove everything**

All apps, setting and personal files will be removed.

### **Just remove my files**

Only personal data and files will be removed, but computer settings will be kept.

### **Fully clean the drive**

The drive will be completely restored to factory default settings. It takes more time. > [Click on "Reset" to execute recovery function.]

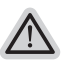

### **Here are what will happen**

- ˙ All of your personal files and apps will be removed.
- ˙ Your PC settings will be restored to pure O/S (without GIGABYTE app) .

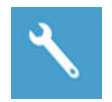

### **GIGABYTE Smart Recovery**

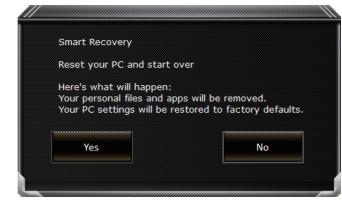

The recovery will be activated and you will see the option buttons on the window. Click on "Yes" to start it.

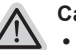

### **Caution**

- ˙ Once the "Recovery" is selected, your personal data and files will be deleted after the laptop starts restoring, and the operating system will be reset to factory default settings.
- ˙ A progress indicator bar will show on the window when the recovery process is running. Please make sure the AC-adapter is plugged in and do not turn off the laptop.

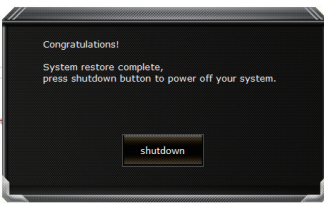

After the system recovery is completed, you will see the option button on the window, please click on "Shutdown".

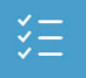

### ■ Advanced options

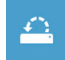

### **System Restore**

Use a restore point recorded on your PC to restore Windows.

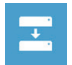

## **System Image Recovery**

Recover Windows using a specific system image file.

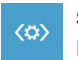

### **Startup Repair** Fix problems that keep Windows from loading.

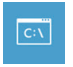

### **Command Prompt** Use the Command Prompt for advanced trobleshooting.

**UEFI Firmware Settings** Change settings in your PC's UEFI firmware.

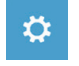

### **Startup Settings** Change Windows Startup behavior.

# **Appendix**

## **Warranty & Service:**

Warranty and service and related information please refer to the warranty card or GIGABYTE service website as the below link:

http://www.gigabyte.com/support-downloads/technical-support.aspx

## **FAQ:**

FAQ (Frequent Asked Questions) please refer to the below link: http://www.gigabyte.com/support-downloads/faq.aspx

### 感謝您選擇技嘉筆記型電腦 !

為協助您順利使用技嘉筆記型電腦,我們特地設計此快速安裝說明。如果您需要更多關於電腦功能, 歡迎上技嘉官方網站 www.gigabyte.tw查詢。產品實際規格以出貨為準,如有異動恕不另行通知。

# **PD 首次使用 GIGABYTE 技嘉筆記型電腦** ファンス プロ

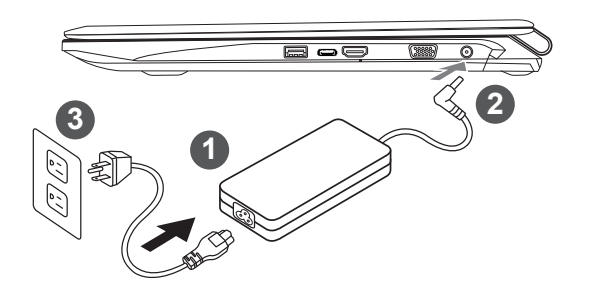

將電源線接上電源轉換器。

2 將雷源轉換器連接到雷腦的雷源插孔。

3 將電源線插入電源插座。

## 重要

- 第一次啟動筆記型電腦之前,請先確認已經將電源變壓器連接至電腦。
- 找出筆記型電腦的輸入/輸出頻率標籤,並請確認符合電源變壓器上的輸入/輸出頻率資訊。
- 當筆記型電腦在電源變壓器使用模式時,請將電源變壓器靠近插座以便於使用。
- 電源變壓器資訊:輸入電壓:100-240Vac ,輸入頻率:50-60Hz ,輸出電壓功率:19.5V,10.3A or 19V,10.5A or 19.5V, 9.23A

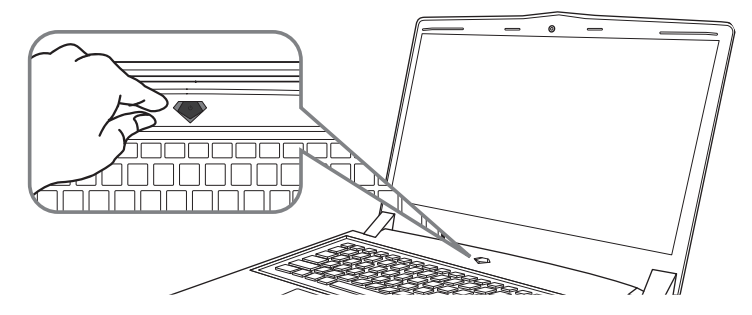

## 開啟筆記型電腦

電源指示燈會顯示機器是否為通電的狀態。

第一次開機時,在還未完全進入作業系統前請勿強制關機。開啟電源後,直到該作業系統配置完成 前,音量無法設定。

## 開始第一次使用

根據您的筆記型電腦配置,當您第一次開機,第一個畫面會是微軟Windows® 啟動畫面,按照該螢幕上 的提示和指示,完成作業系統的配置。當軟體許可條款顯示時,請務必閱讀並同意後再繼續。

# **GIGABYTE**技嘉筆記型電腦導覽

上視圖

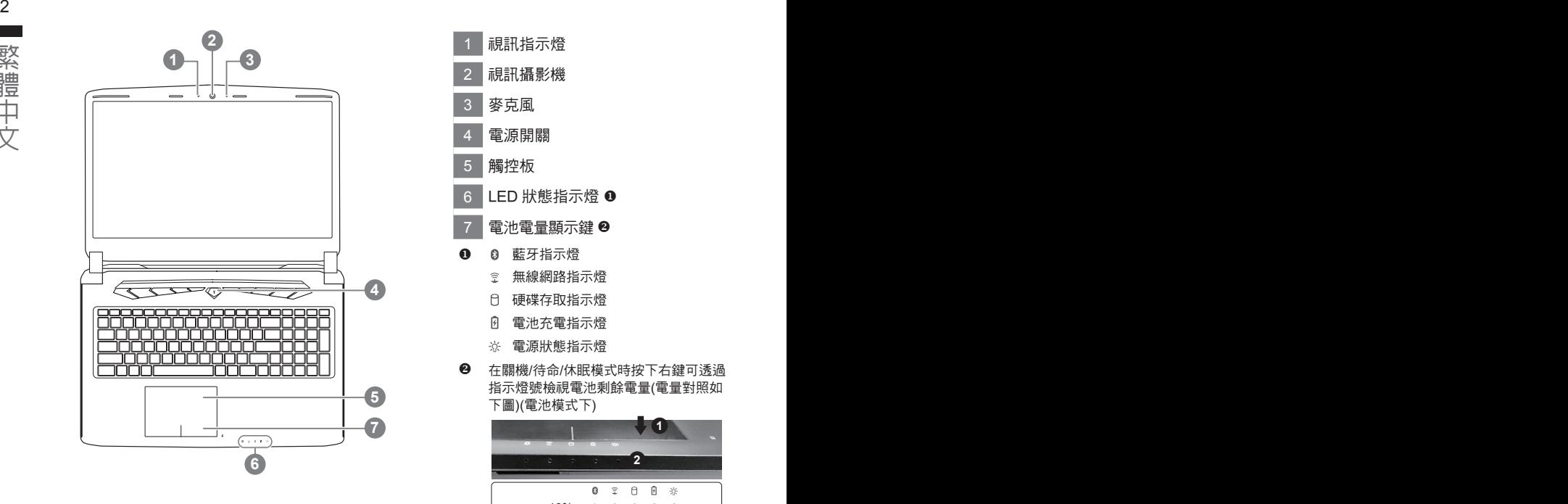

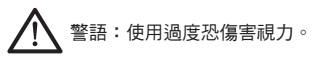

### 注意事項:

(1)使用30分鐘請休息10分鐘。

(2)2 歲以下幼兒不看螢幕, 2 歲以上每天看螢幕不要超過1小時。

1 視訊指示燈 2 視訊攝影機 3 麥克風 4 電源開關 5 觸控板 6 LED 狀態指示燈 <sup>0</sup> 7 電池電量顯示鍵 2 ❶ 0 藍牙指示燈 無線網路指示燈 硬碟存取指示燈 電池充電指示燈 電源狀態指示燈 <sup>2</sup> 在關機/待命/休眠模式時按下右鍵可透過 指示燈號檢視電池剩餘電量(電量對照如

下圖)(電池模式下)

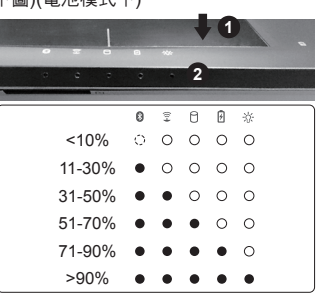

## 左視圖

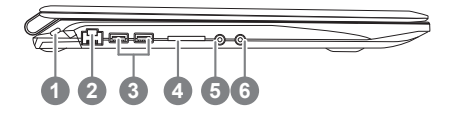

- 1 Kensington防盜鎖孔 2 乙太網路(LAN)埠 3 USB 3.0埠 4 SD讀卡機 5 耳機插孔
- 6 麥克風插孔

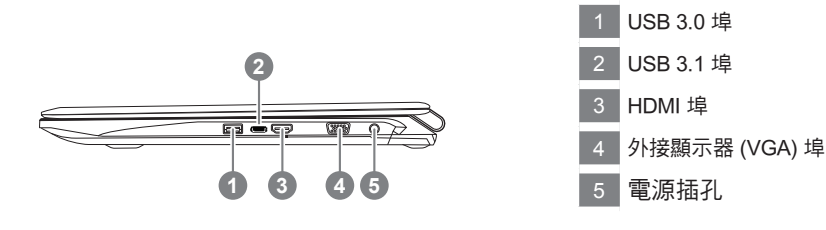

## 底視圖

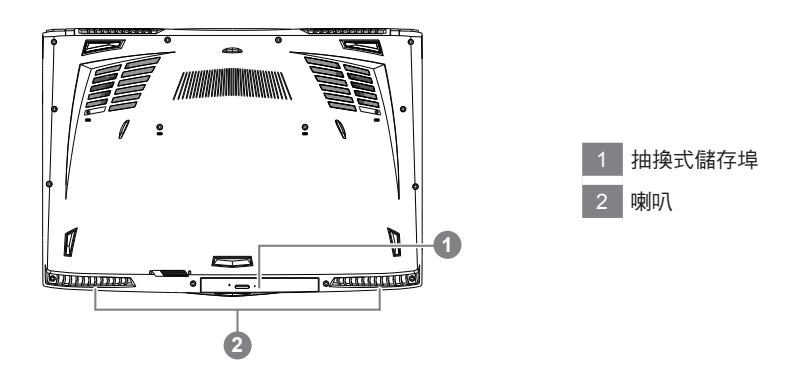

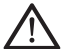

警告:

本機器設備配備的鋰電池為不可拆卸裝置,請交由技嘉授權專業維修服務中心移除裝置中的電池。

- 請不要於斜面上或容易震動的地方使用筆記型電腦,以降低發生故障和產品損壞的風險。
- 請勿置於車內、室內外陽光強烈或高於45度C之儲藏環境, 以免鋰電池發生老化或膨脹等危險。
- 請於通風良好的地方使用此產品。請勿在床上、枕頭等通風不良的地方使用此產品,並且不要在有樓板暖氣的地方使 用,避免導致筆記型電腦過熱。請避免底部和側邊的通風孔阻塞。如果通風孔阻塞,會有損害筆記型電腦或導致內部過 熱的危險。

# 快速鍵

4 5 下表先按住 <Fn> 鍵,再按下<F1>~<F12>等按鍵。 許多電腦的設定例如螢幕亮度、喇叭音量等可利用電腦的快速鍵直接調整。如需使用快速鍵,請依

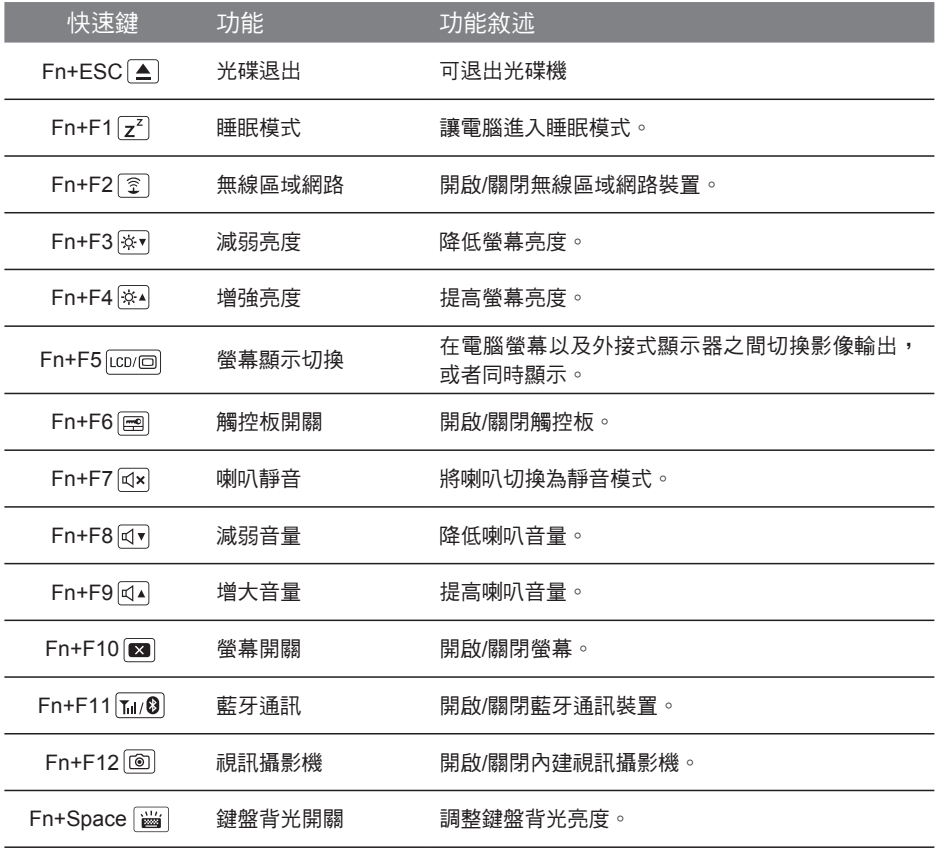

# 抽換式儲存埠

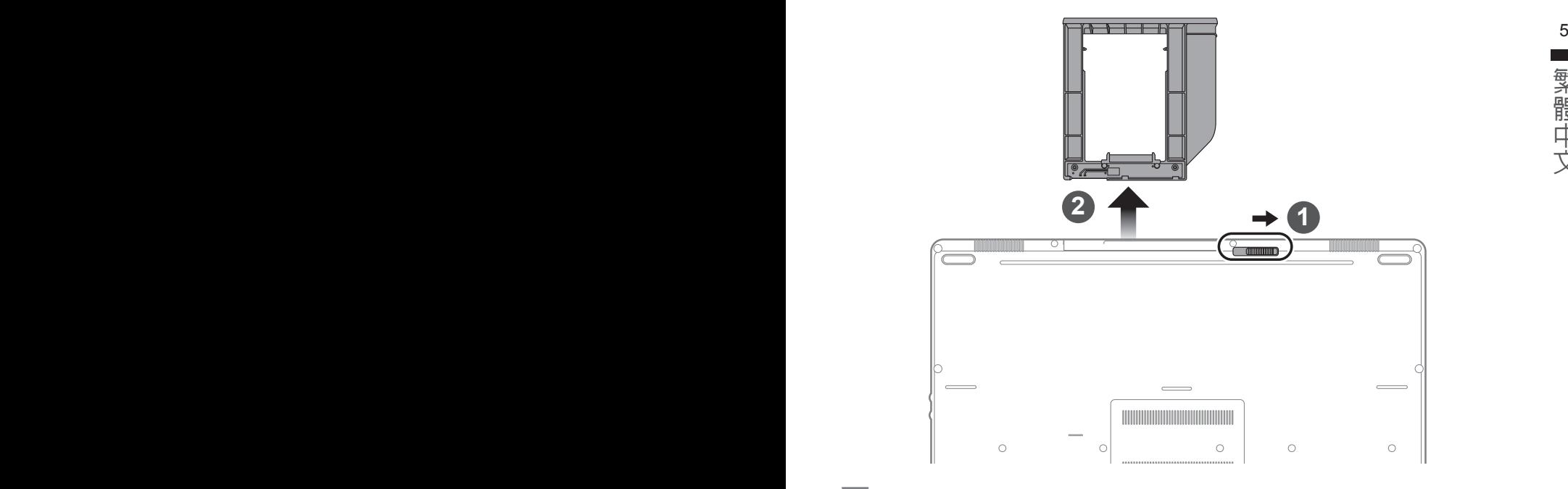

- 1 推開光碟機鎖。
- 2 並拉出光碟機或抽換式儲存埠。

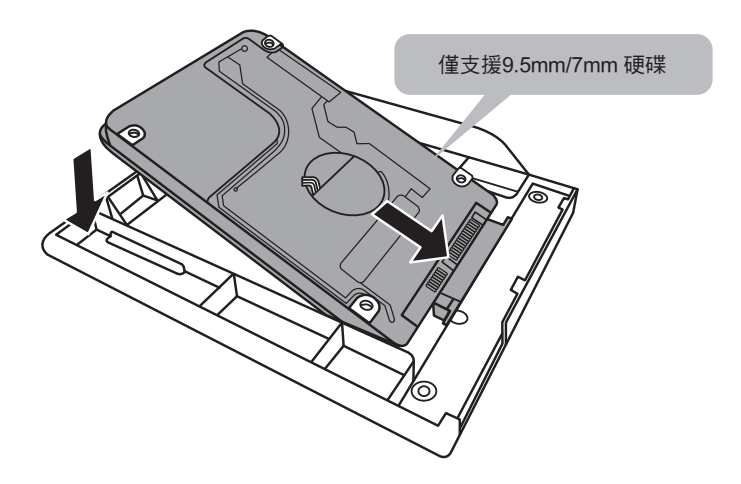

繁體中文

2 推回光碟機鎖。

1 光碟機或抽換式儲存埠放回本機中。

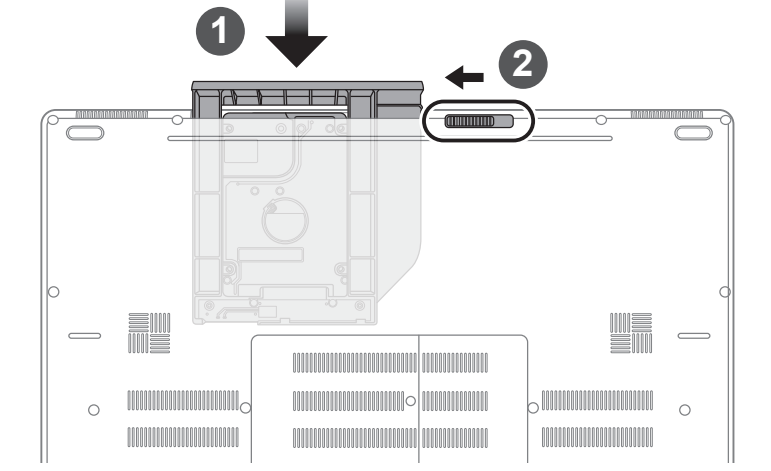

將硬碟推入框架內側的卡栓中。

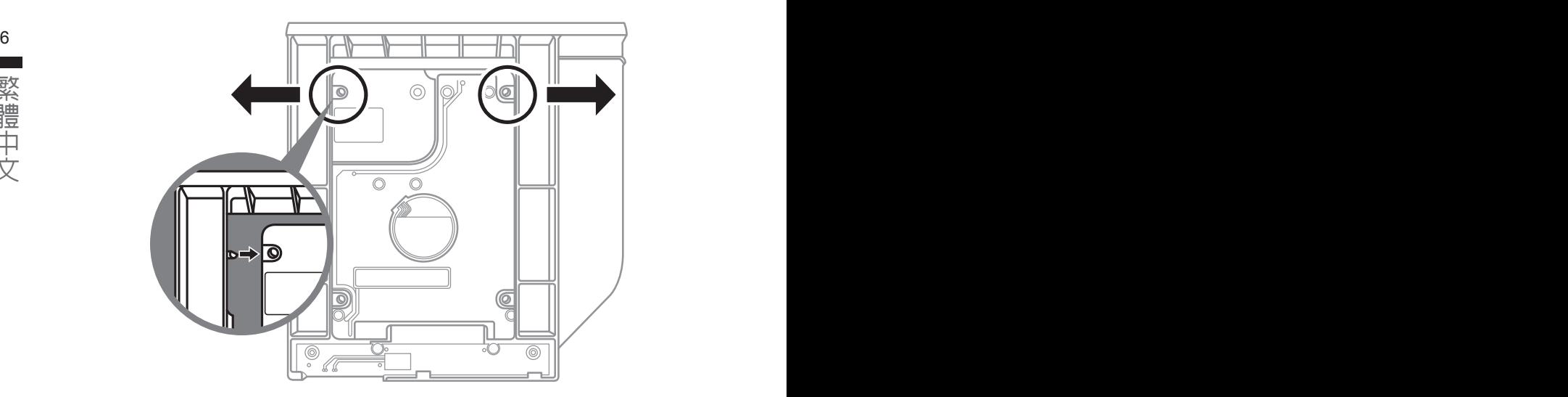

ールー エストラックス しゅうしょう しゅうしょう しゅうしゅう しゅうしゅう しゅうしゅう しゅうしゅう しゅうしゅう しゅうしゅう しゅうしゅう しゅうしゅう しゅうしゅうしゅう しゅうしゅうしゃ

(以下各軟體使用介面、圖示及功能可隨您購買的機種、軟體版本而有所變更。)

## **Example 3 The Smart Manager All and Service 2 The Smart Manager** 3  $\frac{7}{4}$

若您購買的電腦出貨已搭載Windows®作業系統,你可在桌面上雙擊Smart Manager捷徑圖示 啟動GIGABYTE Smart Manager軟體,透過Smart Manager簡易的圖示介面,可以輕鬆校調系 統的相關設定。請注意Smart Manager使用介面、圖示及功能將隨您購買的機種、軟體版本而 有所變更,使用方式請依實際所搭載的Smart Manager版本操作。

# **Smart USB Backup** 使用說明(原Recovery Image USB)

### 警告

- 8 9 ● 為避免儲存裝置毀損導致原廠的還原映像檔遺失,您可以透過此軟體來備份原廠的還原映像檔
	- 如果您想更换新的儲存裝置,您可以透過此軟體將原廠還原映像檔備份至 USB 隨身碟,安裝好新的儲存裝 置後,再將出廠的預設系統倒回新儲存裝置。
	- 使用本軟體所製作的還原 USB 隨身碟 將系統還原以前,請先做好資料備份,以免資料流失。
	- 利用還原 USB 隨身碟進行系統還原時,請勿移除或關掉電源。

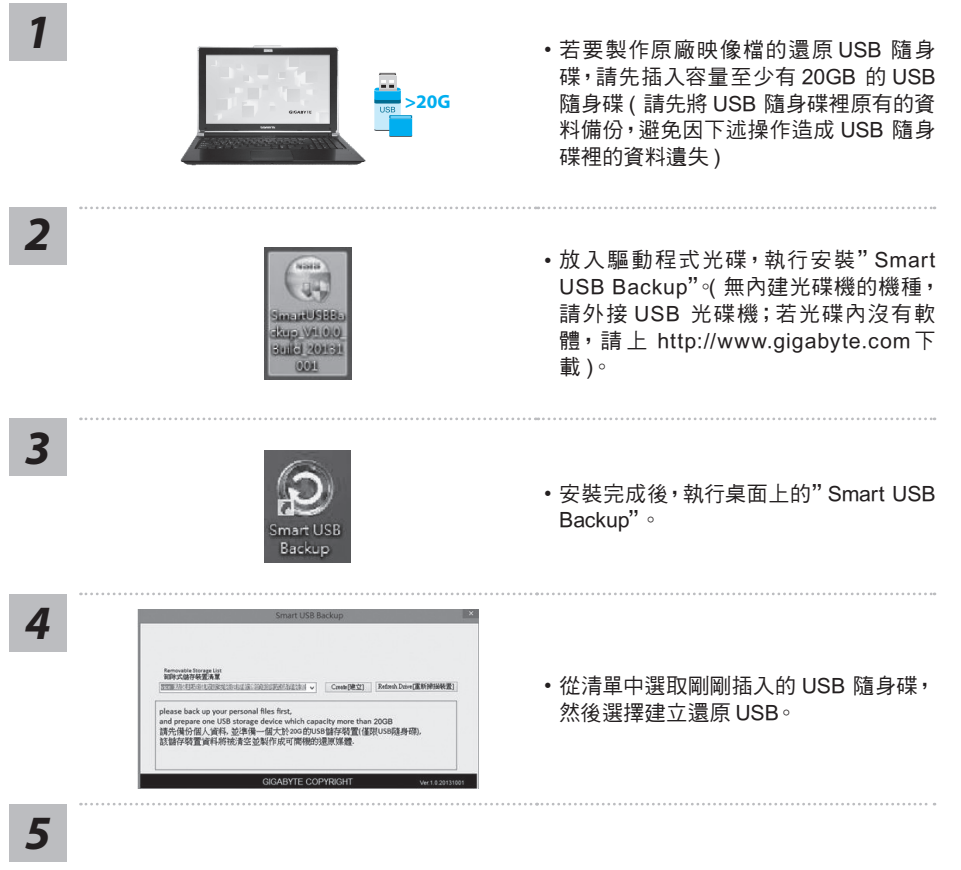

- • 跳出結束視窗後即完成。
- • 若要還原您的系統,請在開機時按 F12,選擇用【USB 隨身碟開機】,【USB 隨身碟】會自動 完成還原您的系統。
- • 還原時間約需 30 分鐘 ( 所需時間會因 USB 隨身碟種類而有所不同 )。

# 系統還原使用說明

## 系統還原(修復您的筆記型電腦作業系統)

當作業系統使用上出現不穩定的情況,筆記型電腦原廠出貨的儲存裝置裡有一個隱藏磁區,其內容為 9 作業系統的完整備份映像檔,可以用來救援系統將儲存裝置裡的作業系統還原到出廠預設值。

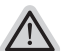

- ˙ 如果儲存裝置有被更換過或刪除該隱藏磁區,還原功能將無法使用,需送維修中心還原。
- ˙ 出廠規格為預搭作業系統時才有此還原功能,若是 DOS 銷售則不提供此功能。

## 啟動系統還原

注意

系統還原功能是筆記型電腦出廠時被預先安裝的。該選項可以啟動 Windows 故障還原工具,重新安 裝作業系統為出廠預設值。

以下為簡要介紹如何啟動還原工具,並開始還原系統。

執行還原前請注意

確認筆記型電腦已接上外接電源,還原系統會花費幾分鐘的時間。

## Windows 10 系統還原說明

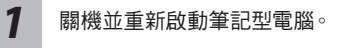

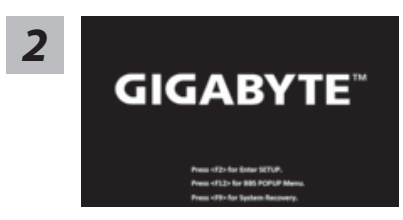

啟動筆記型電腦後,按著 F9 按鍵幾秒鐘以啟動還原 工具。

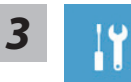

與檔案再作還原。或選擇"Turn off your PC"關機並重新啟動筆記型電腦。)

選擇"Troubleshoot"進入系統還原及進階選項。

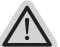

系統還原有兩種方式可供選擇

˙ Reset this PC 如果雷腦因軟體或設定值不佳而不穩定,您可以選擇移除或保留個人檔案,在 重設電腦設定值而不遺失個人檔案。

(您也可以選擇"Continue"直接進入 Windows 10 作業系統,先行備份個人資料

˙ GIGABYTE Smart Recovery 筆記型電腦的設定值會被還原成出廠預設值。 注意:將會遺失所有的個人資料與檔案。

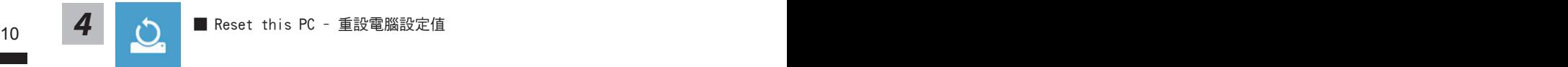

- Keep my files 保留個人檔案 選擇一個使用者帳戶後繼續。所有應用程式會被移除,設定值會還原成單純 的 O/S( 不含 GIGABYTE 應用程式 ), 但個人檔案會被保留。
- ▶ Remove everything 移除所有項目 所有應用程式、設定值和個人檔案將會被移除。
	- Just remove my files 只移除個人檔案 只移除個人檔案,但保留電腦設定值。
	- Fully clean the drive 完整還原 完整還原儲存裝置至出廠設定值,會花費較長的還原時間。 >【按下"Reset"執行】。

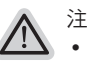

- 注意事項
- ˙ 您所有的個人檔案與應用程式將會被移除。
- ˙ 所有的電腦設定值將會被還原成單純的 O/S ( 不含 GIGABYTE 應用程式 )。

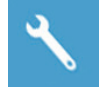

**GIGABYTE Smart Recovery** 

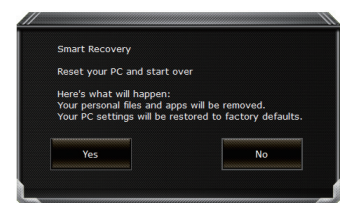

進入重置系統模式,工具列會有還原選項,如您確定 要系統還原,點選"是"執行。

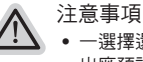

- 一選擇還原後,所有原本的個人資料與檔案將被刪除,並還原系統及儲存裝置至 出廠預設值。
- 還原視窗開啟並進行系統還原,在這之時請確認接上變壓器確保電力無虞,並請 勿關閉電源。

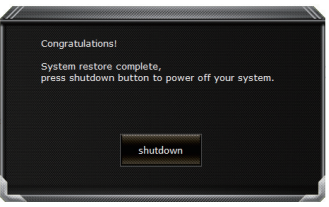

當系統還原完成後,工具列會有選項,請點選"關機"

<sup>10</sup> <sup>11</sup> ▓ Advanced options 其它或進階選項 更多系統還原的進階設定。

 $\mathcal{L}$ 

System Restore 系統還原 選擇系統還原的記錄時間,將系統還原至該時間點。

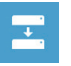

System Image Recovery 系統備份還原 使用之前備份的系統備份資料還原 Windows 系統。

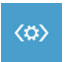

Startup Repair 啟動修復程序 修復及解決 Windows 系統問題。

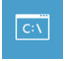

Command Prompt 命令提示字元 使用命令字元集執行進階的疑難排解。

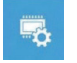

UEFI Firmware SettingsUEFI BIOS 設定 重新啟動,變更 UEFI BIOS 設定值。

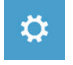

Startup Settings 啟動設置 變更 Windows 啟動設定。

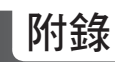

## ■ 保固及客服資訊:

12 相關保固條款及客服資訊請參考隨貨所附之保固保證書,或參考技嘉技術服務區網站。 http://www.gigabyte.tw/support-downloads/technical-support.aspx

## FAQ :

相關常見問題請參考技嘉常見問題網站。

http://www.gigabyte.tw/support-downloads/faq.aspx

### 感謝您選擇技嘉筆記本電腦 !

为协助您顺利使用技嘉笔记本电脑,我们特地设计此快速安装说明。如果您需要更多关于电脑功能,欢  $\mathfrak{P}$ 上技嘉官方网站www.gigabyte.cn查询。产品实际规格以出货为准,如有异动恕不另行通知。

# 首次使用**GIGABYTE**技嘉筆記本電腦

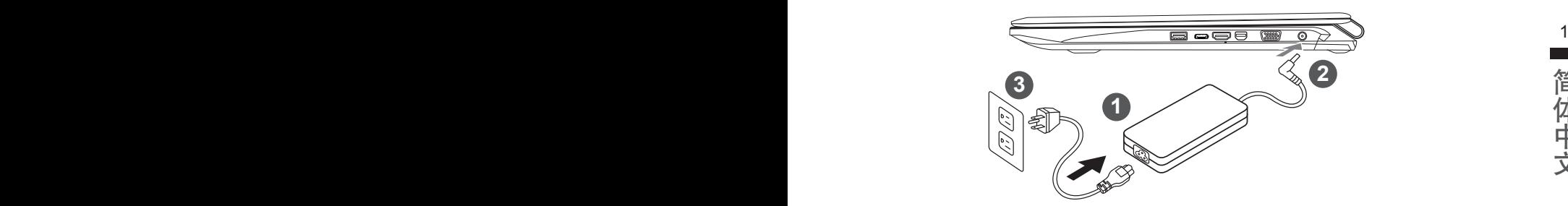

1 将电源线接上电源适配器。

2 将电源活配器连接到电脑的电源插孔。

3 將電源線插入電源插座。

## 重要

第一次启动笔记本电脑之前,请先确认已经将电源变压器连接 至计算机。 找出笔记本电脑的输入/输出频率标签,并请确认符合电源变 压器上的输入/输出频率信息。 当笔记本电脑在电源变压器使用模式时,请将电源适配器靠近 插座以便于使用。 電源適配器信息: 輸入電壓:100-240Vac , 輸入頻率:50-60Hz ,

輸出電壓功率:19.5V,10.3A or 19V,10.5A or 19.5V, 9.23A

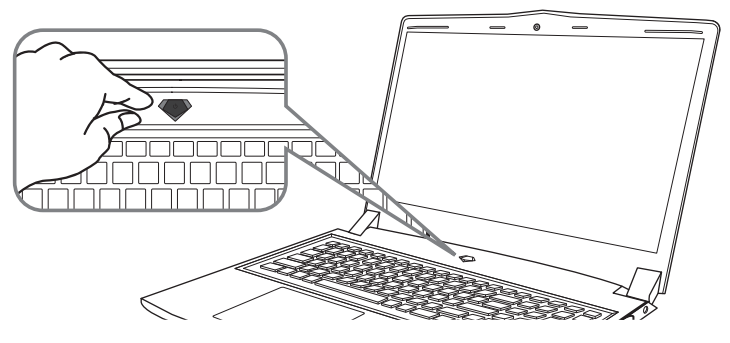

## 开启笔记本电脑

電源指示燈會顯示機器是否為通電的狀態。

第一次开机时,在还未完全进入作业系统前请勿强制关机。开启电源后,直到该操作系统配置完成 前,音量無法設定。

## 开始第一次使用

根据您的笔记本电脑配置,当您第一次开机,第一个画面会是微软Windows 启动画面,按照该屏幕 上的提示和指示,完成操作系统的配置。当软体许可条款显示时,请务必开读并同意后在继续。

# **GIGABYTE**技嘉筆記型電腦導覽

## 上視圖

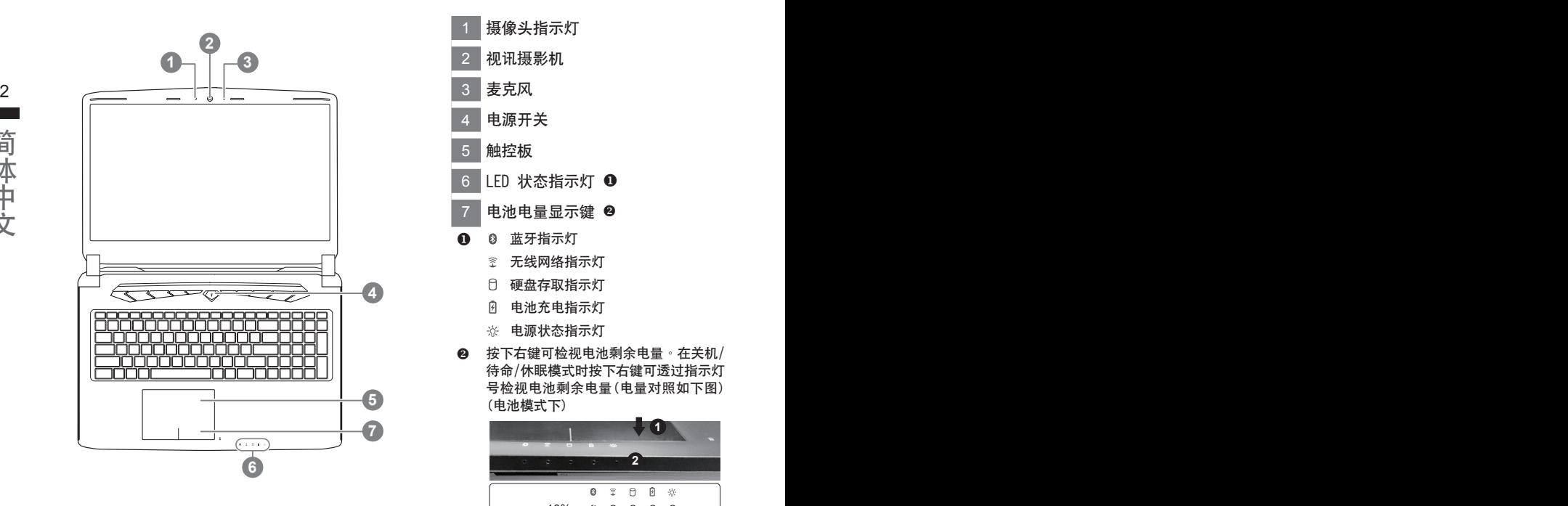

1 摄像头指示灯 2 视讯摄影机 3 麥克風 4 电源开关 5 觸控板 6 LED 状态指示灯 <sup>1</sup> 7 电池电量显示键 2 1 8 蓝牙指示灯 金 无线网络指示灯 硬盤存取指示燈 8 电池充电指示灯 ※ 电源状态指示灯 2 按下右键可检视电池剩余电量。在关机/ 待命/休眠模式时按下右键可透过指示灯 号检视电池剩余电量(电量对照如下图) (電池模式下)

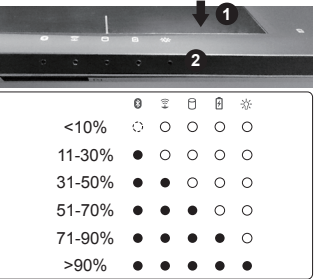

左視圖

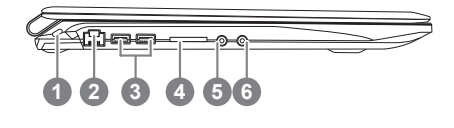

1 Kensington防盗锁孔 2 乙太網路(LAN)埠 3 USB 3.0埠 4 SD读卡机 5 耳机插孔 6 麥克風插孔

右視圖

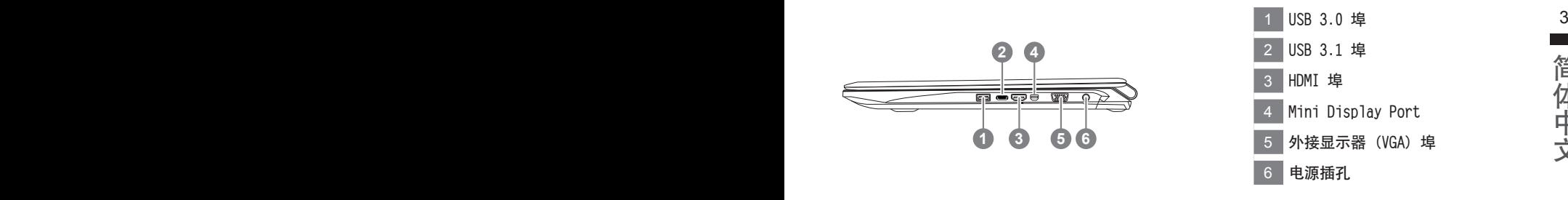

## 底視圖

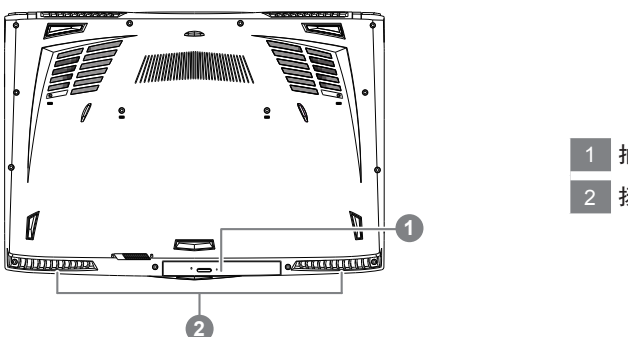

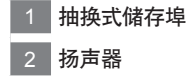

警告: 本机器设备配备的锂电池为不可拆卸装置,请交由技嘉授权专业维修服务中心移除装置中的电池。

请不要于斜面上或容易震动的地方使用笔记型电脑,以降低发生故障和产品损坏的风险。 請勿置於車內、室內外陽光強烈或高於45度C之儲藏環境, 以免鋰電池發生老化或膨脹等危險。 请于通风良好的地方使用此产品。请勿在床上、枕头等通风不良的地方使用此产品,并且不要在有楼板暖气的地方使 用,避免导致笔记型电脑过热。请避免底部和侧边的通风孔阻塞。如果通风孔阻塞,会有损害笔记型电脑或导致内部<br>过热的危险。

簡體中文

许多计算机的设定例如屏幕亮度、喇叭音量等可利用计算机的快捷键直接调整。如需使用快捷键,请依 下表先按住 <Fn> 鍵,再按下 <F1>~<F12> 等按鍵。

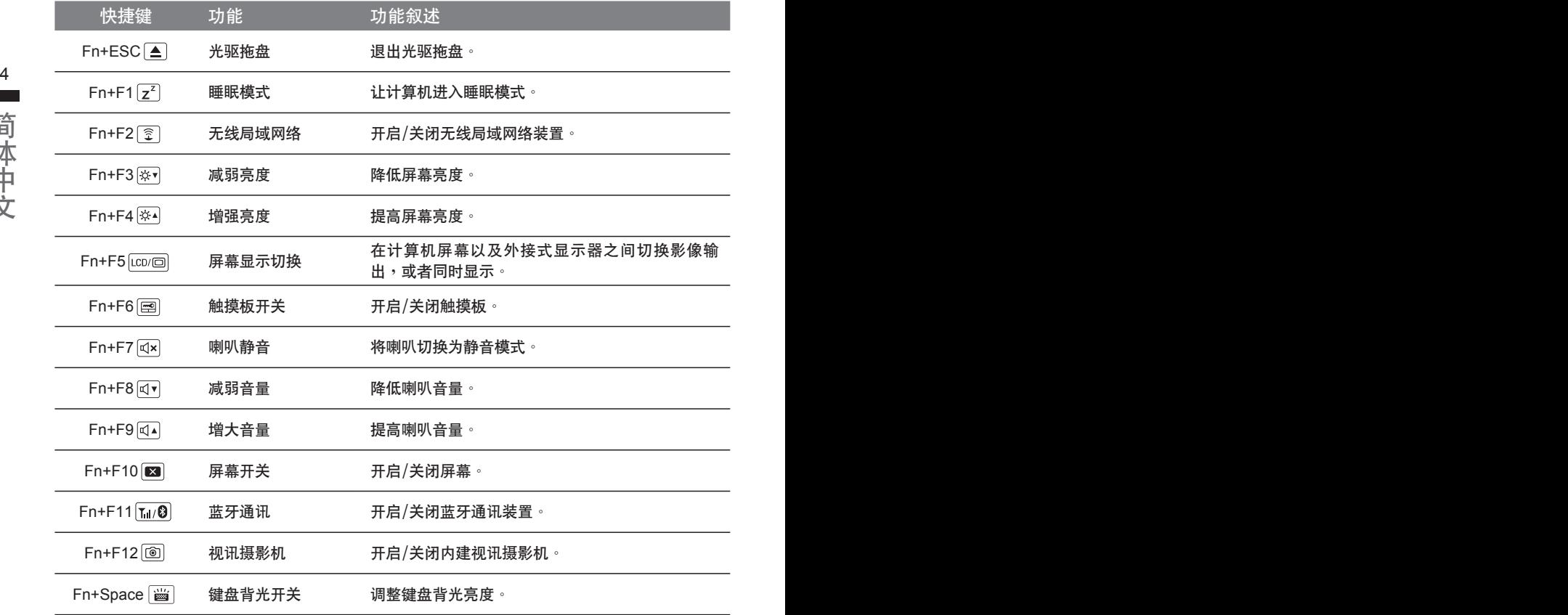

# 抽換式儲存埠

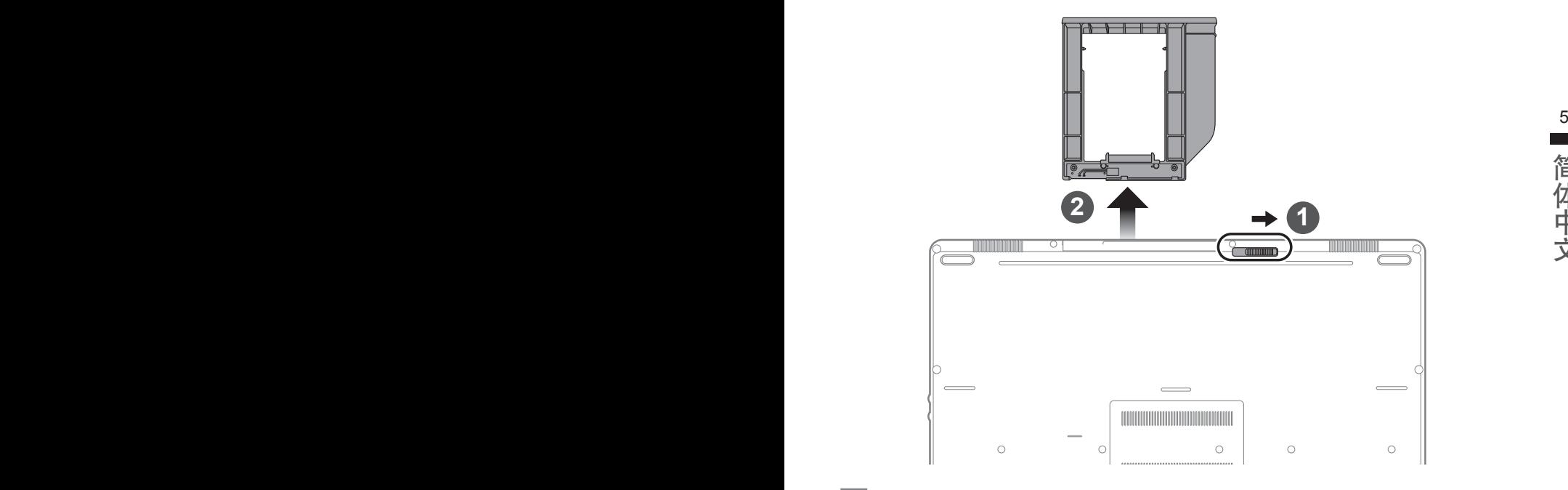

簡體中文

简体中文

- 1 推开光驱锁。
- 2 并拉出光驱或抽换式储存埠。

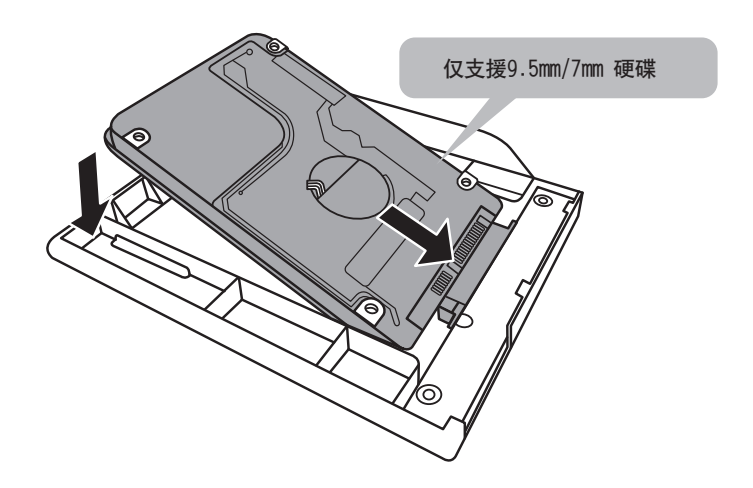

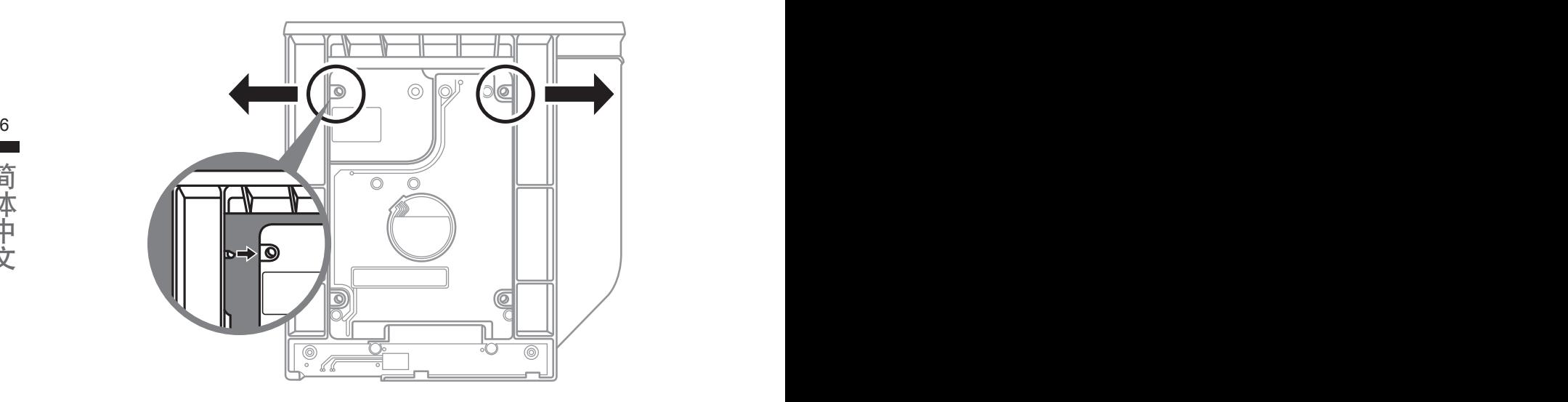

將硬盤推入框架內側的卡栓中。

ー<br>データー<br>データー

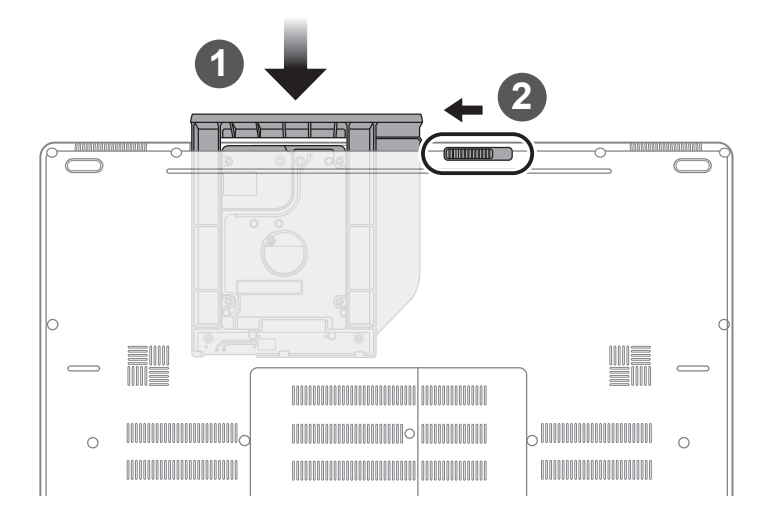

1 光驱或抽换式储存埠放回本机中。

2 推回光驱锁。

(以下各软件使用介面、图示及功能可随您购买的机种、软件版本而有所变更。)

## **GIGABYTE Smart Manager**

6 7式請依實際所搭載的 Smart anager 版本操作。 您购买的电脑出货已搭载 Windows 操作系统,你可在桌面上双击 Smart Manager 捷径图示启动 GIGABYTE Smart Manager 软体,透过 Smart Manager 简易的图示介面,可以轻松校调系统的相关设 定。请注意 Smart Manager 使用介面、图示及功能将随您购买的机型, 软件版本而有所变更, 使用方

### 注意

- 为避免储存装置毁损导致原厂的还原映像档遗失,您可以透过此软件来备份原厂的还原映像档
- 如果您想更换新的储存装置,您可以透过此软件将原厂还原映像档备份至 USB 随身碟,安装好新的储存装 置后,再将出厂的默认系统倒回新储存装置。
- $\begin{array}{rcl} 8 & \multicolumn{1}{r}{\bullet} & \multicolumn{1}{r}{\bullet}$ 
	- 利用还原 USB 随身碟进行系统还原时,请勿移除或关掉电源。

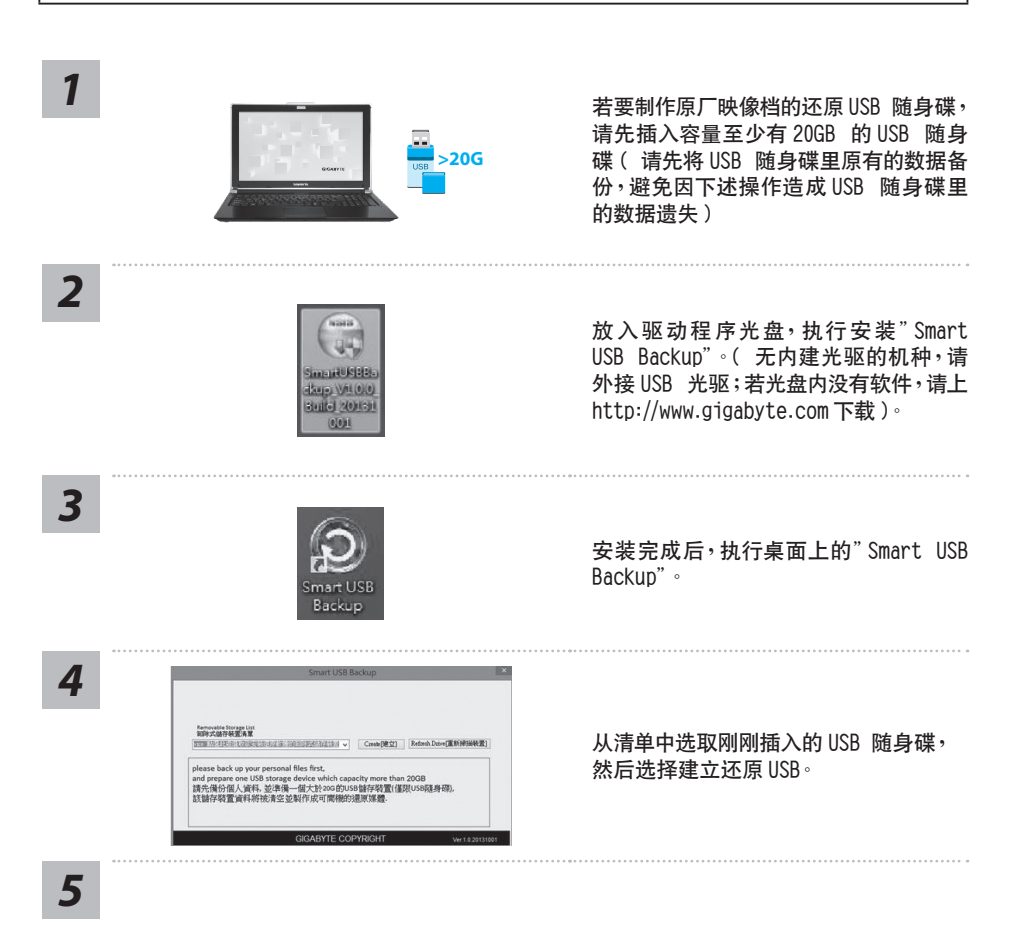

跳出结束窗口后即完成。

若要还原您的系统,请在开机时按 F12,选择用【USB 随身碟开机】,【USB 随身碟】 会自动完 成還原您的系統。

還原時間約需 30 分鐘 ( 所需時間會因 USB 隨身碟種類而有所不同 )。

# 系统还原使用说明

## 系统还原(修复您的笔记本电脑操作系统)

当操作系统使用上出现不稳定的情况,笔记本电脑原厂出货的储存装置里有一个隐藏磁区,其内容为操 作系统的完整备份映射档,可以用来救援系统将储存装置里的操作系统还原到出厂预设值。

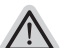

• 如果储在装置有被更换过或删除该隐藏磁区,还原功能将无法使用,需送维修中心还原。

8 9˙ 出廠規格為預搭操作系統時才有此還原功能,若是 DOS 銷售則不提供此功能。

## 启动系统还原

注意

系统还原功能是笔记本电脑出厂时被预先安装的。该选项可以启动 Windows 故障还原工具,重新安装 操作系统为出厂预设值。

以下为简要介绍如何启动还原工具,并开始还原系统。

執行還原前請注意

确认笔记本电脑已接上外接电源,还原系统会花费几分钟的时间。

## Windows 10 系統還原說明

关机并重新启动笔记本电脑。 *1*

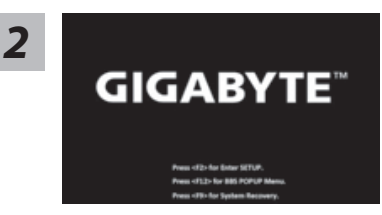

启动笔记本电脑后,按 F9 按键几秒钟以启动还原工具。

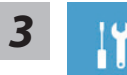

選擇"Troubleshoot"進入系統還原及高級選項。(您也可以選擇"Continue"直接 进入 Windows 10 操作系统,备份个人资料与文件后再进行还原。)

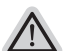

系统还原有两种方式可供选择

- ˙ Reset this PC- 重設計算機設定值 如果计算机因软件或设定值不佳而不稳定,您可以选择 除或保留个人文件,在 重设计算机设定值而不遗失个人文件。
- ˙ GIGABYTE Smart Recovery 筆记本电脑的设定值会被还原成出厂默认值。 注意:将会遗失所有的个人资料与文件。

簡體中文

简体中文

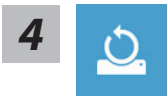

Reset this PC - 重设计算机设定值

- 10 11OS( 不含 GIGABYTE 應用程序 ),但個人文件會被保留。 ▶Keep my files 保留个人档案 选择一个用户帐户后继续。所有应用程序会被 除,设定值会还原成单纯的
	- Remove everything 刪除所有項目 所有应用程序、设定值和个人文件将会被删除。
		- →Just remove my files 只删除个人文件 只删除个人文件,但保留计算机设定值。
		- **⇒Fully clean the drive 完整还原** 完整还原储存装置至出厂设定值,会花费较长的还原时间。 >【按下"Reset"執行】。

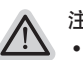

- 注意事項
- 您所有的个人档案与应用程序将会被移除。
	- 所有的计算机设定值将会被还原成单纯的 OS ( 不含 GIGABYTE 应用程序 )。

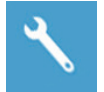

GIGABYTE Smart Recovery

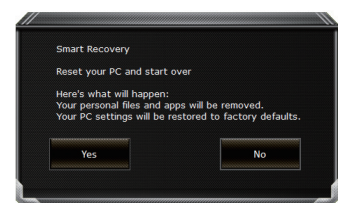

进入重置系统模式,工具栏会有还原选项,如您确定要系 統還原,點選"是"執行。

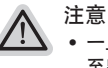

- 一旦选择还原后,所有原本的个人资料与文件将被删除, 还原系统及储存装置 至出厂默认值。
- 还原窗口开启 进行系统还原,此时请确认接上变压器确保电力充足,请勿关闭 電源。

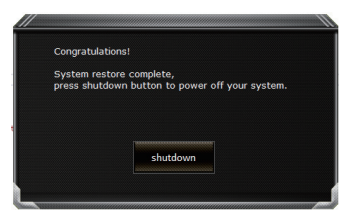

当系统还原完成后,工具栏会有选项,请点选"关机"

šЕ

Advanced options 其它或进阶选项 更多系统还原的进阶设定

System Restore 系统还原 選擇系統還原的記錄時間,將系統還原至該時間點。

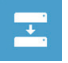

System Image Recovery 系統備份還原 使用之前備份的系統備份數據還原 Windows 系統。

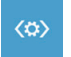

Startup Repair 启动修复程序 修復及解決 Windows 系統問題。

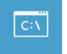

Command Prompt 命令提示字符 使用命令字符集執行進階的疑難解答。

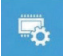

UEFI Firmware Settings UEFI BIOS 設定 重新啟動,變更 UEFI BIOS 設定值。

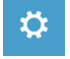

Startup Setting 启动设定 变更 Windows 启动设定。
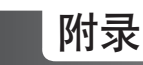

### ■ 保修及客服资讯:

相關保修條款及客服資訊請參考隨貨所附之保修卡,或參考技嘉技術服務區網站 : http://www.gigabyte.cn/support-downloads/technical-support.aspx

### $\blacksquare$  FAQ :

12 PB相关常见问题请参考技嘉常见问题网址: http://www.gigabyte.cn/support-downloads/faq.aspx

## **기가바이트 노트북을 구매 하신 것을 축하 드립니다.**

이 설명서는 당신이 새로 구매한 노트북을 처음 세팅 하는데 도움을 줄 것입니다. 마지 막 제품 의 스펙은 당신의 구매 시점에 따라 다를 수 있습니다. 이는 기가바이트가 사 전 서면의 통보 없 이 변경할 수 있는 권리를 가지고 있습니다. 보다 더 자세한 정보가 필요 하시면 저의 웹사이트 www.gigabyte.com. 을 방문 하십시오.

## **기가바이트 노트북 처음 으로 사용 하기**

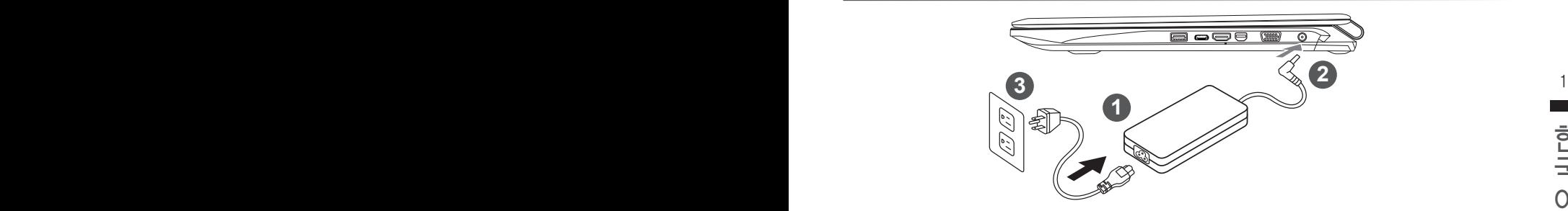

- 1 파워코드를 AC 아답터에 연결 하십시오
- 2 AC 아답터를 노트북 오른쪽의 DC-In 잭에 연결 하십시오
- 3 파워코드를 파워 아울렛에 연결 하십시오
- ハ 중요
- •처음 부팅시에 노트북을 반드시 AC어답터에 연결을 하여 전원을 공급하십시오.
- •노트북 PC의 출력 라벨 을 찾아 어답터의 입출력 전력등급이 부합되는지 확인 하십시오.
- •전원어답터를 통해 전원을 공급시에는 전원소켓이 전원연결 단자에 가깝게 위치하게 하여 사용 중 연결된 다자에서 제거 되지 않도 록 유의하십시오.
- •전원 어답터 정보:입력 볼트: 100-240Vac. 입력 주파수: 50-60Hz. 출력 볼트 : 19.5V,10.3A or 19V,10.5A or 19.5V, 9.23A

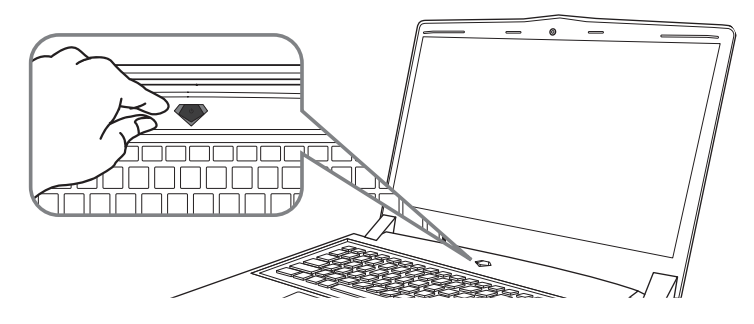

### **전원 켜기**

처음노트북을 켤시, 운영체제가 모두 셋팅 될 때까지 전원을 끄지 마십시오. 윈도우 셋업이 모두 마치기 전에 오디오는 작동을 하지 않을 수 있습니다.

### **처음으로부팅 하기**

당신의 환경 설정에 따라, 당신의 노트북의 시작 시 마이크로소프트 윈도우 부트 스크린은 당신 의 처음 스크린 일 것 입니다. 스크린상의 자시에 따라 개인정보를 입력하여 윈도우 운영체제 셋 업을 마치십시오.

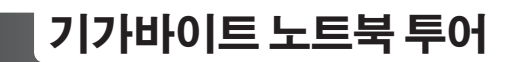

## 최고보기 및 전면

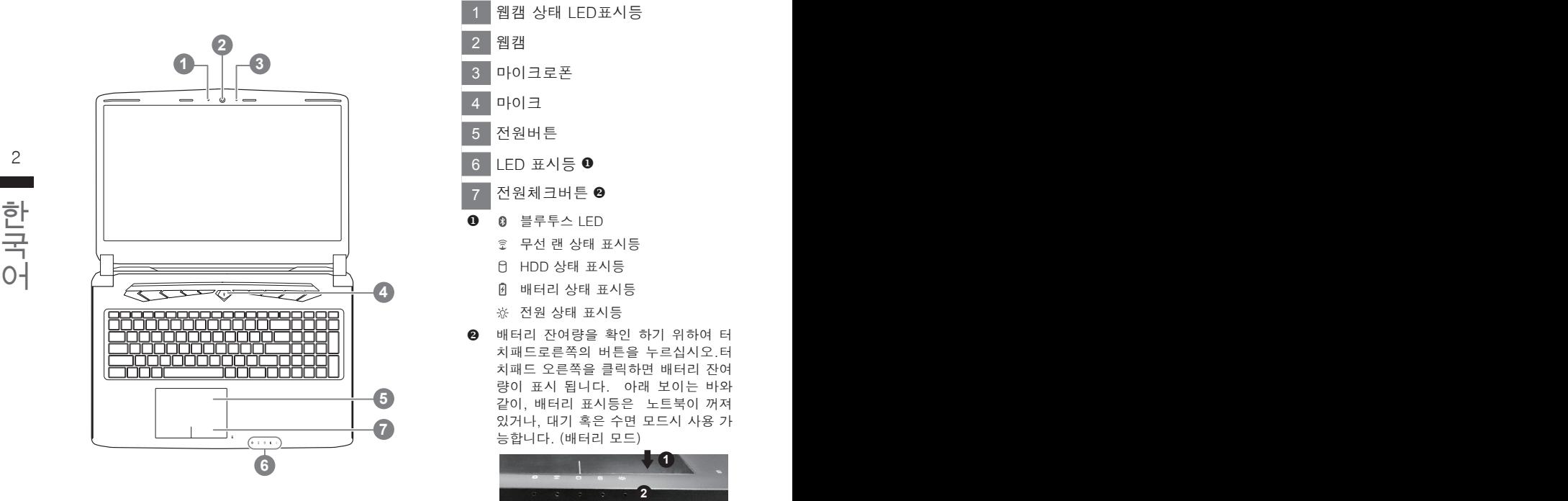

- 1 웹캠 상태 LED표시등 2 웹캠 3 마이크로폰 4 마이크 5 전원버튼 6 LED 표시등 7 전원체크버튼 <sup>2</sup> **0 8 블루투스 LED** 무선 랜 상태 표시등 HDD 상태 표시등 배터리 상태 표시등 ※ 전원 상태 표시등
- <sup>2</sup> 배터리 잔여량을 확인 하기 위하여 터 치패드로른쪽의 버튼을 누르십시오.터 치패드 오른쪽을 클릭하면 배터리 잔여 량이 표시 됩니다. 아래 보이는 바와 같이, 배터리 표시등은 노트북이 꺼져 있거나, 대기 혹은 수면 모드시 사용 가 능합니다. (배터리 모드)

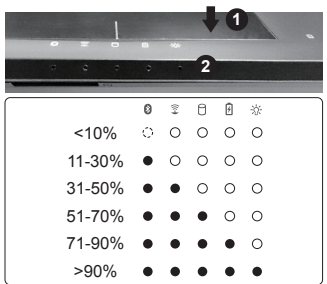

### 좌측면도

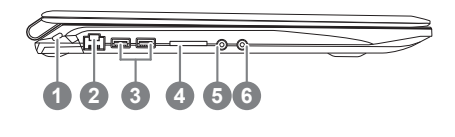

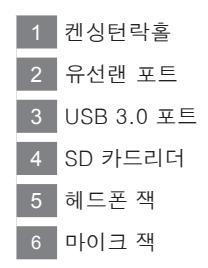

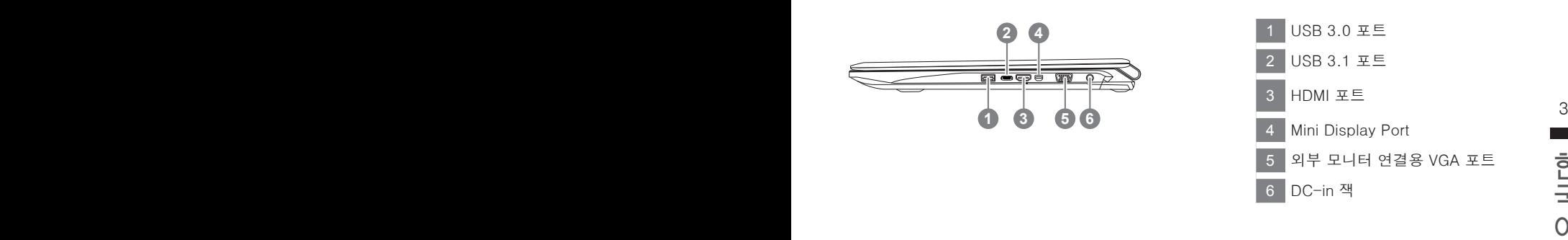

## 바닥면

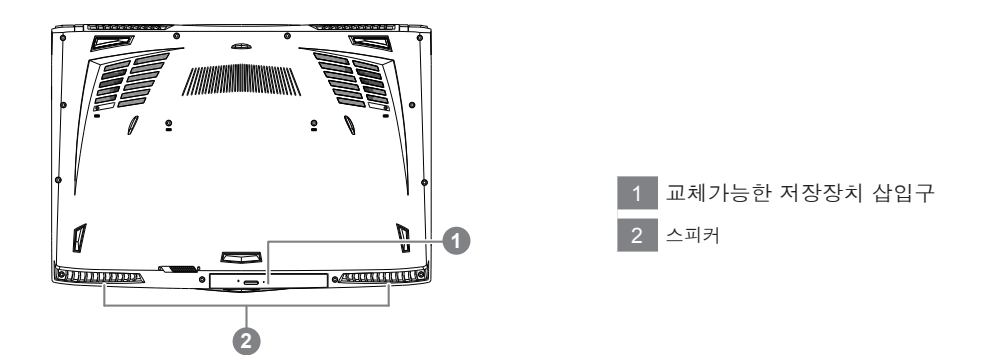

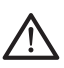

경고 : 어떤 서비스 목적이라도 리튬배터리를 제거하지 마십시오. 각 지역 지정된 공식 기가바이트 서비스 센터에 연락 하십시오.

- 노트북을 경사가 진 곳이나 진동이 있는 부분에서 설치를 하시거나 장시간 사용을 삼가 하십시오. 이는 제품의 이상이나 문제를 야기 시킬 수 있습니다.
- • 태양 직사광선에서의 사용이나 노출 혹은 자동차와 같이 실내 온도가 112°F (45°C)이상의 곳에서는 사용을 피하십시오. 이는 리 튬 배터리의 폭발이나 수명 단축을 여기 시킬 수 있습니다.
- • 침대, 쿠션, 베게 밑과 같이 통풍이 좋지 않거나 밀폐된 공간에서의 사용을 금하십시오. 또한 바닥이 따듯한 온돌 등에서의 사용 은 노트북의 과열을 초래 하야 기능이상이나 사용상의 문제를 야기 시킬 수22 있습니다.

## **단축키 안내**

화면밝기 , 음량조절과 같은 대부분의 기능을 제어하기 위한 단축키를 제공합니다 . 단축키를 사용하려면 <Fn> 키를 누른채로 해당 기능의 키를 함께 누릅니다 .

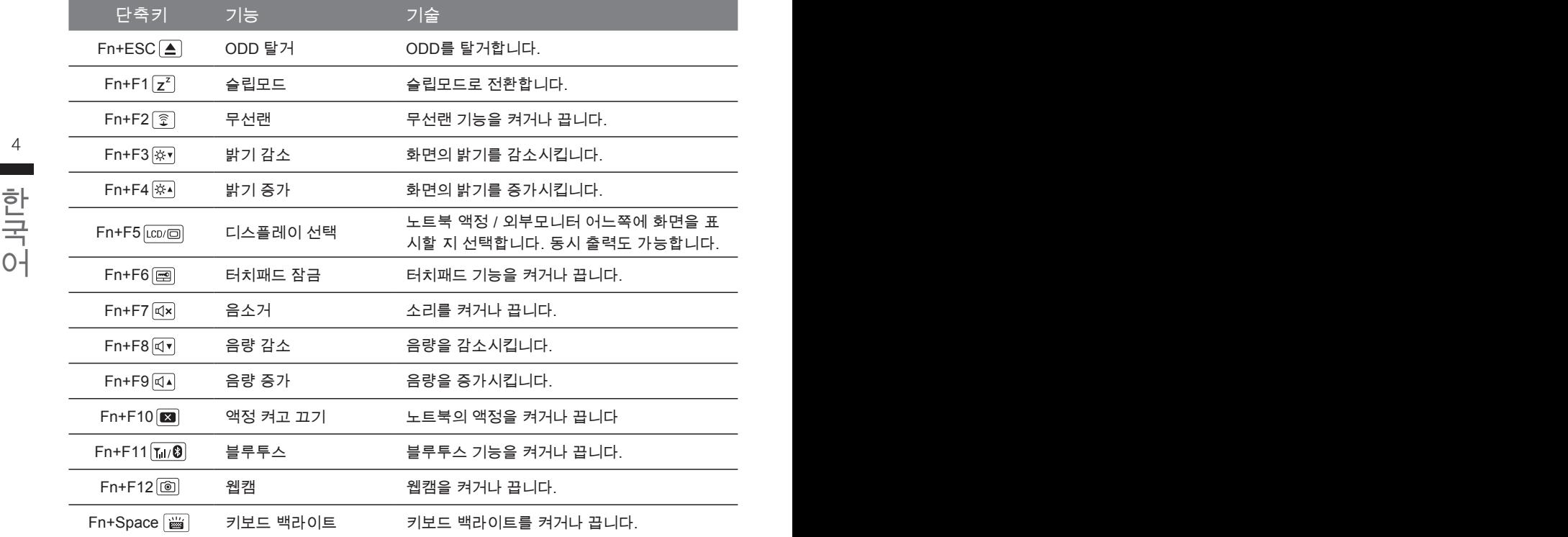

# **교환 가능한 삽이구**

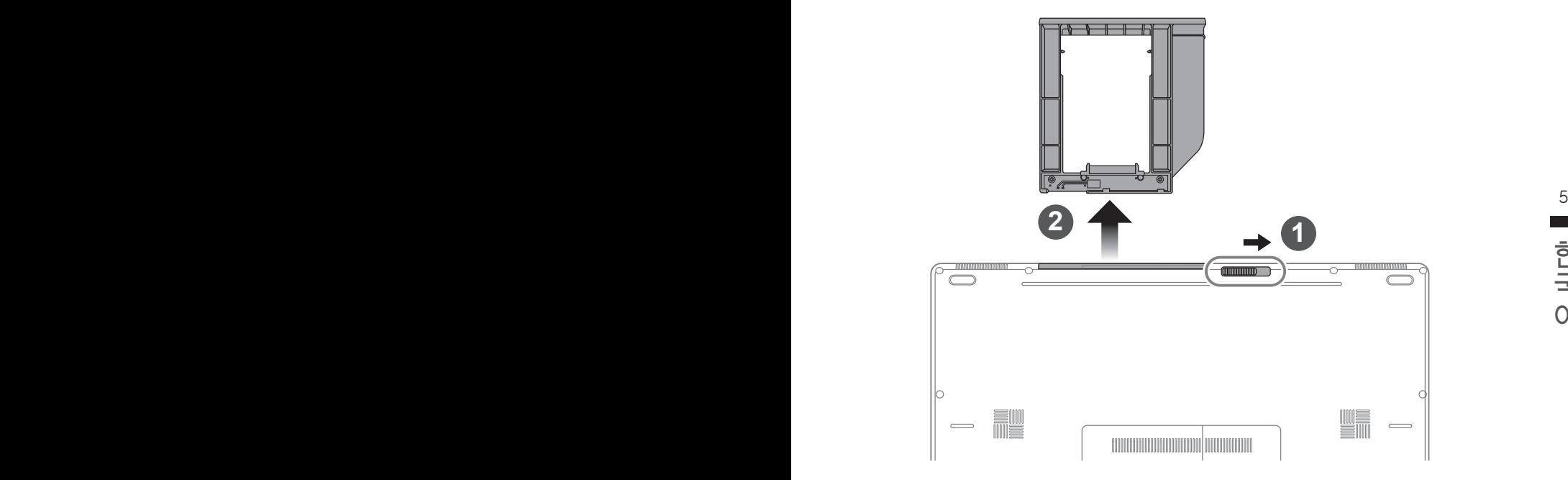

- $1$  베이 잠금장치를 해제합니다.
- $2$  베이를 당겨서 꺼냅니다.

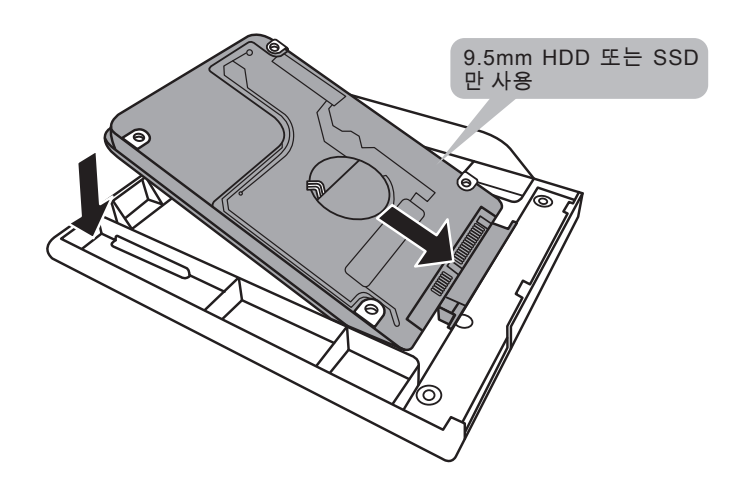

HDD 또는 SSD 를 커넥터에 밀어넣어 연결합니다 .

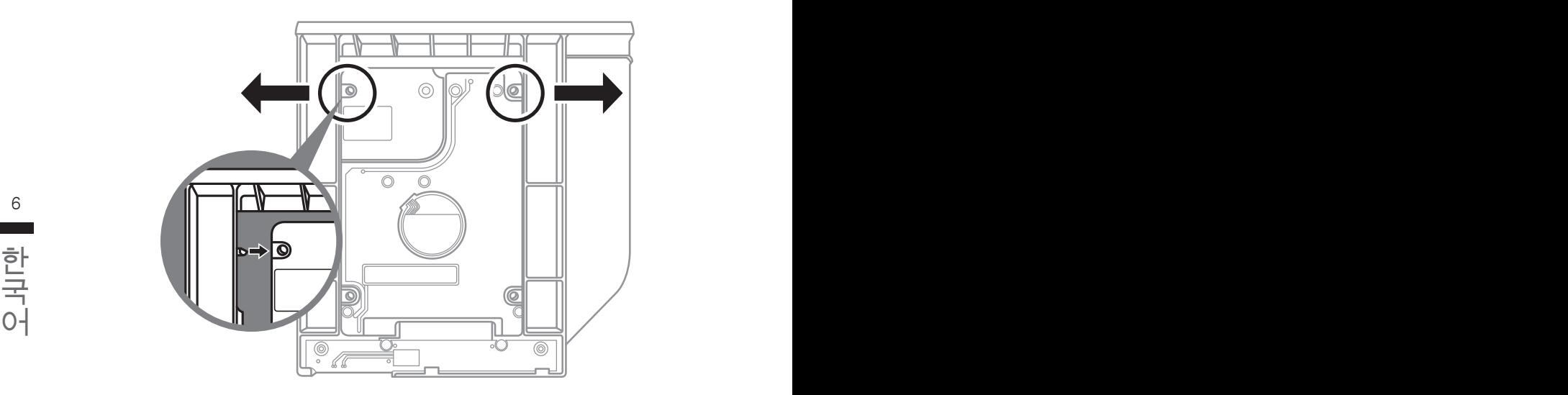

플라스틱 고정틀의 바깥쪽을 조심스럽게 누릅니다 . HDD 또는 SSD 가 제자리에 딸깍하는 소리 와 함께 고정되도록 밀어넣습니다 .

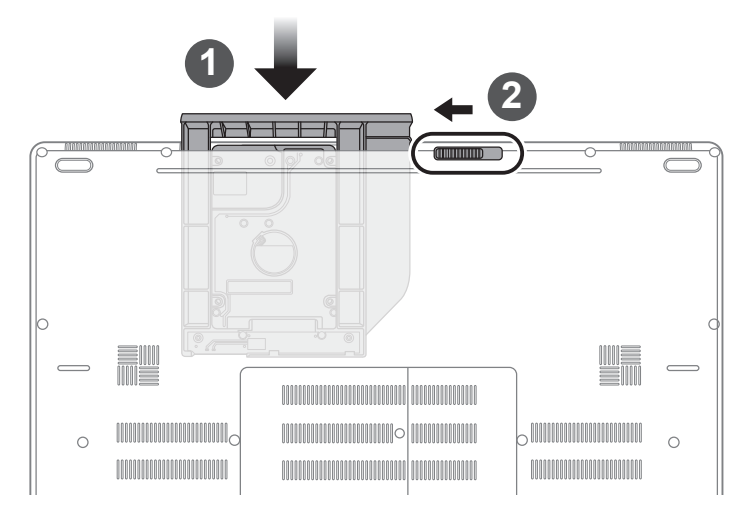

베이를 밀어 넣습니다.

**베이 잠금장치를 잠**급니다.

# **기가바이트 소프트웨어 어플리케이션**

### **기가바이트 스마트 매니저**

만약 당신이 구매한 기가바이트 노트북이 내장된 운영체제가 포함된 것을 사셨다면, 당신은 바 탕화면의 빨리 가기 아이콘을 더블 클릭 함으로서 기가바이트 스마트 매니저를 활성화 할 수 있습니다. 기가바이트 스마트 매니저는 아이콘을 기본적으로 한 제어 인터페이스로서 기본적 으로 사용자의 기가바이트 시스템 셋업의 쉬운 접근을 제공하는 기가바이트 독자 유틸리티 입 니다. 기가바이트 스마트 매니저의 인터페이스, 아이콘, 유틸리티 그리고 소프트웨어 버전은 당신이 구매한 버전에 따라 다를 수 있습니다. 실제 구매한 버전에 따라 기가바이트 스마트 매 니저를 운용하십시오.

## **스마트 USB 백업 안내 (USB 장치를 이용하는 경우 )**

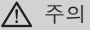

- 장치 손상으로 인해 복구 이미지가 손상된 경우, 이 프로그램을 통해 원래의 복구 이미지를 백업할 수<br>- 있습니다.
- 저장장치의 변경없이 USB 디스크를 통해 , 워래의 복구이미지를 USB 디스크에 저장하고 복원할 수 있습니다.
- 복원을 진행하기 전에 , 중요 데이터의 백업을 반드시 확인하십시오 .
- 데이터 복원중에는 절대로 전원을 끄거나 전원에서 분리하지 마십시오 .

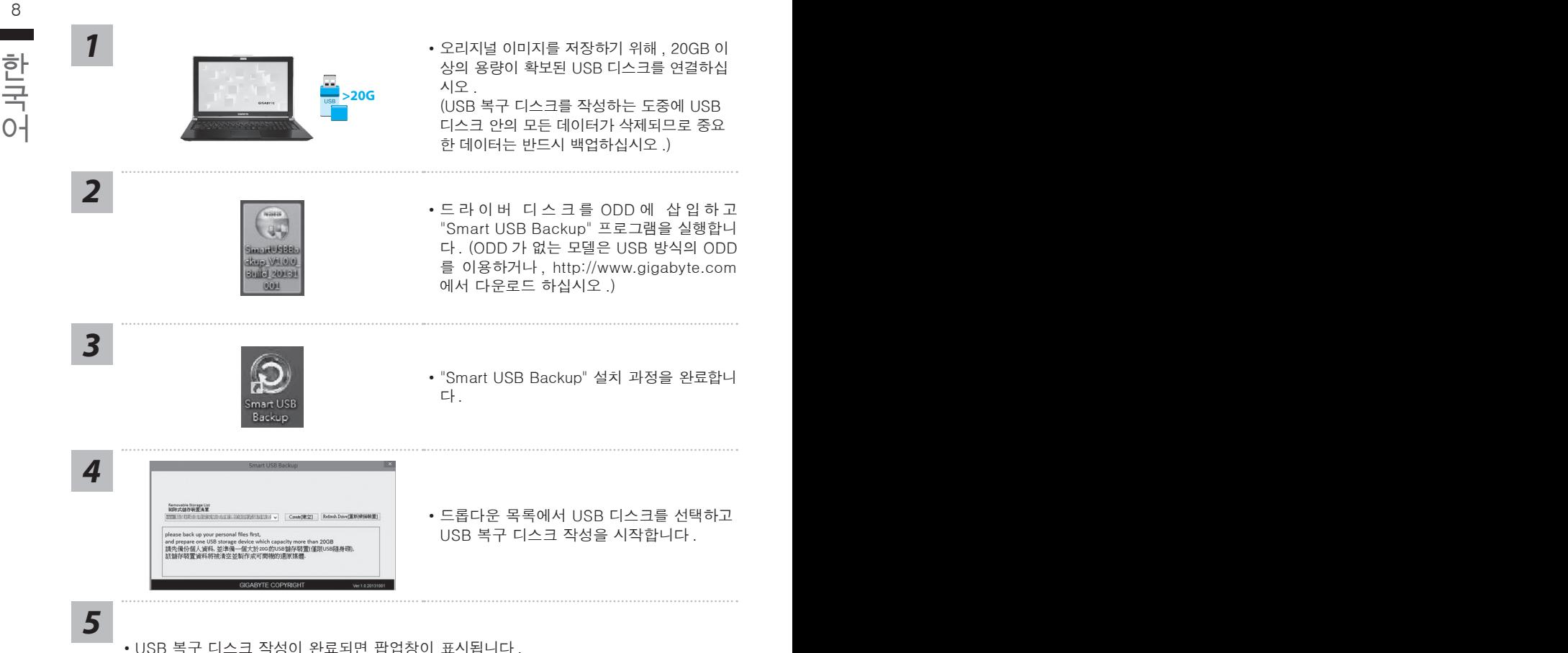

- 
- 복구가 필요한 경우 , 전원을 켜고 F12 키를 누른 뒤 "boot from recovery USB disk" 항 목을 선택하면 시스템이 복원됩니다 .
- 복구 과정에는 약 30 분 정도가 소요됩니다. (USB 디스크 종류에 따라 소요시간은 달라질 수 있습니다 .)

## **복원 가이드**

### **시스템복원 ( 당신의 노트북의 운영체제를 복원 )**

노트북운영체제에 무엇인가 이상이 생겼을시 , 노트북의 숭겨진 파티션에 저장되어 있는 운영체 제 복원기능을 통해 노트북을 공장출시상태의 세팅으로 복원을 시킬 수 있습니다.

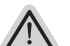

- 만일 저장장치가 켜지거나 교환되거나 파티션이 삭제가 되면 복워선택사항은 더 이상 이용 할 수 없읍니다 .
- 복원 기능은 운영체제가 기본 내장되어 있는 노트북에서만 가능하며 , 운영체제가 저장되어 있지 않은 노트북을 구매 하셨을 경우 복원 기능은 불가능 합니다 .

### **시스템 복원장치 실행하기**

8 9 시스템 복원장치는 노트북이 공장에서 출하하기 전에 이미 설치되어 있으며 , 선택메뉴를 통해 윈도우 복원 도구 를 실행하여 운영체제를 공장세팅모드로 복원을 시킬 수 있습니다 .

아래의 간단한 설명을 통해 어떻게 운영체제 복원을 실행 할 수 있는지 보여줄 것입니다 .

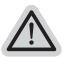

**준비**

**참고**

<mark>∕ ↑</mark><br>▶ PC 가 전원에 연결된것을 확인 부탁드리며 , 몇분이 소요 될 수 있습니다 . PC 가 전원에 연결된것을 확인 부탁드리며 , 몇분이 소요 될 수 있습니다 .

### **윈도우 10 복원 가이드**

전원끈 후 노트북 재 부팅 하기 *1*

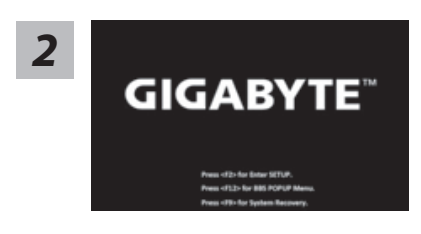

노트북이 부팅을 시작 할 시 F9 키를 눌러 도구를 실행 하십시오 .

*3* I۱

" Troubleshot" 을 선택하여 복원 세팅으로 진입 하십시요 . ("Continue" 를 선 택하여 복원 시스템에서 나기기를 할 수 있으며 , 윈도우 10 파일 데이터 백업 으로 진행 할 수 있습니다 .)

#### **시스템 복원 리셋을 하기 위해서는 2 가지 선택사항이 있습니다 .**

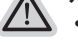

- ˙˙ **Reset this PC PC 리렛 하기**  사용자는 파일을 제거 혹은 지우지 않은 상태에서 윈도우를 재 설치 가능 합니다 .
- ˙ **GIGABYTE Smart Recovery**  이 선택사항은 당신의 PC 를 공장출시 규격으로 재 세팅 될것이며 , 모든 데이터와 파일은 잃게 될것입니다 .

**"PC 리셋하기" 선택**

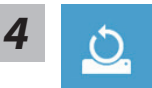

#### **Reset this PC - "PC 리셋하기" 선택**

#### **Keep my files 나의 파일 보존하기**

계정을 선택하여 계속 하십시오 . 모든 어플은 제거 될 것이며, 운영체제는 초기 값으로 재 설정 됩니다. (기 가비이트 어플 제외 ), 그러나 개인적인 파일은 보존 될 것입니다 .)

#### **Remove everything 모든 것을** 삭제

10 11 모든 어플 , 세팅 , 파일은 제거 되지만 컴퓨터 세팅은 유지 될 것입니다 .

#### **Just remove my files - 파일만 제거 하기**

오직 데이터와 파일만 삭제 될 것입니다 . 그러나 컴퓨터 세팅은 유지 될 것입니다 .

**Fully clean the drive - 드라이브 청소하기** 

국<br>→ 수Fully clean the drive - **드라이브 청소하기**<br>○ (1) インスコントンストンストンストンストンストリック エミキ은 순수 운영체제<br>○ (1) インスコントンストンストンストンストンストンストンスター エミキ (1) エミキ (1) エミキ (1) エミキ (1) エミキ (1) エミキ (1) エミキ (1) エミキ (1) エミキ (1) エミキ (1) エミキ (1) エミキ (1) エミキ 드라이브는 완전히 재 복원 될 것이며 , 당신의 노트북은 순수 운영체제 값이 됩니다 . ( 기가바이트 어플 제외 )

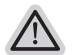

**앞으로 진행될** 사항 >【按下"Reset"執行】。

● 모든 개인 데이터와 어플은 삭제 될 것입니다 . 당신의 노트북은 완전히 순수 운영체제 값으로 복원될 것입니다 .

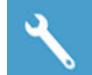

**GIGABYTE Smart Recovery** 

Smart Recovery Reset your PC and start over ere's what will happen:<br>our personal files and apps will be removed.<br>our PC settings will be restored to factory defaults. .<br>Yes No

복원이 활성화 될 것이며 , 화면의 "YES"를 선택하여 시작 합니다 .

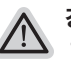

**경고** ˙복원이 선택이 되면 , 복원 후에는 모든 개인 데이트와 파일은 제거 될 것입니다 . 또한 운영체제는 공장도 값으로 재 설정 됩니다 . 진행상태를 나타내는 표시 바가 표시 될 것입니다 .

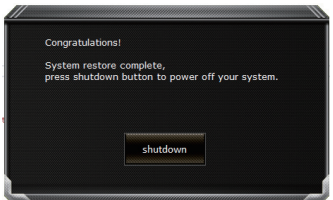

시스템 복원이 완료가 되면 , 윈도우 창의 "전원 끄기" 버튼이 나오면 선택을 하십시오 .

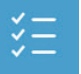

#### **■ Advanced options 고급 선택사항**

D

**System Restore 시스템복원** 당신의 PC 에 저장된 기록 시점을 사용 합니다 .

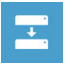

**System Image Recovery 시스템 이미지 복원** 특정 시스테 이미지를 사용하여 윈도우를 복원 합니다 .

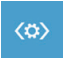

10 11 **Startup Repair 시작 리페어**  윈도우의 로딩 문제시 문제를 해결 합니다 .

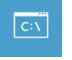

Command Promp 명령 실행<br><mark>- GN -</mark> 명령 실행을 통해서 고급 트러블 슈팅 을 사용 합니다 . **Command Promp 명령 실행** 명령 실행을 통해서 고급 트러블 슈팅 을 사용 합니다 .

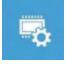

**UEFI Firmware Settings UEFI BIOS UEFI 펌웨어 세팅** 당신의 PC 에서 UEFI 펌웨어을 변경 합니다 .

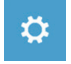

**Startup Setting 시작 세팅** 윈도우의 시작 행동을 변경합니다 .

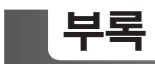

### ■ 보증 &서비스 :

보증 , 서비스 그리고 이와 관련된 정보는 워런티 카드를 참조 하시거나 아래의 링크의 기가바 이트 사이트를 참고 하십시오 :

http://www.gigabyte.com/support-downloads/technical-support.aspx

### **자주 묻는 질문 :**

FAQ( 자주 묻는 질문 ) 은 다음의 링크를 참조 하십시오 : http://www.gigabyte.com/support-downloads/faq.aspx

### **Felicitaciones por la compra de la GIGABYTE Notebooks.**

Este manual te ayudará a empezar a usar su notebook.Para obtener más información, visite nuestro sitio web en www.gigabyte.com.Todas las especificaciones están sujetos a la configuración del fabricante en el momento del envíoy pueden cambiar sin previo aviso.

## **Usando GIGABYTE Notebook por primera vez**

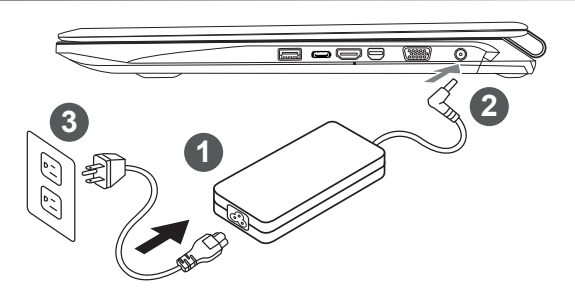

- Conecte el cable de alimentación al adaptador de ca.
- 2 Conecte el adaptador de ca al equipo.
- Conecte el cable de alimentación a una fuente de poder.

#### **IMPORTANTE**

- • Asegúrese de que su portátil está conectado a un adaptador de corriente con conexión a tierra antes de encenderlo por primera vez.
- • Cuando utilice el portátil con el adaptador de corriente, el enchufe debe de estar cercano y accesible.
- • Localice la potencia nominal de su portátil y asegúrese de que coincide con la información de potencia del adaptador de corriente. Algunos modelos de portátil pueden tener varios ratios de potencia basados en los modelos disponibles.
- • Información del adaptador de corriente: Voltaje de entrada: 100-240Vac / Frecuencia de entrada: 50-60Hz / Voltaje nominal de salida: 19.5V,10.3A or 19V,10.5A or 19.5V, 9.23A

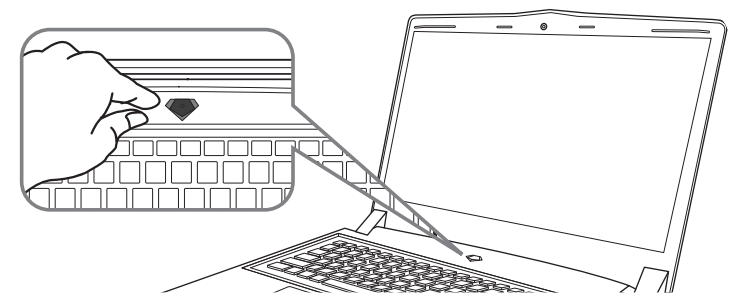

### **Conexión de la alimentación**

El indicador de encendido se ilumina cuando el equipo está prendido. Después de encender la, por vez primera, no lo apague hasta que el sistema operativo haya sido configurado.Tenga en cuenta que el volumen del audio no funcionará hasta que la instalación de Windows® se haya completado.

### **Arrancar la por primera vez**

Dependiendo de la confguración, la pantalla de inicio de Microsoft Windows® será la primera pantalla que se pueden ver como inicia el equipo. Siga las instrucciones en pantalla e introduzca su información personal para completar la configuración del sistema operativo Window®.

### **Vista superior Vista frontal y**

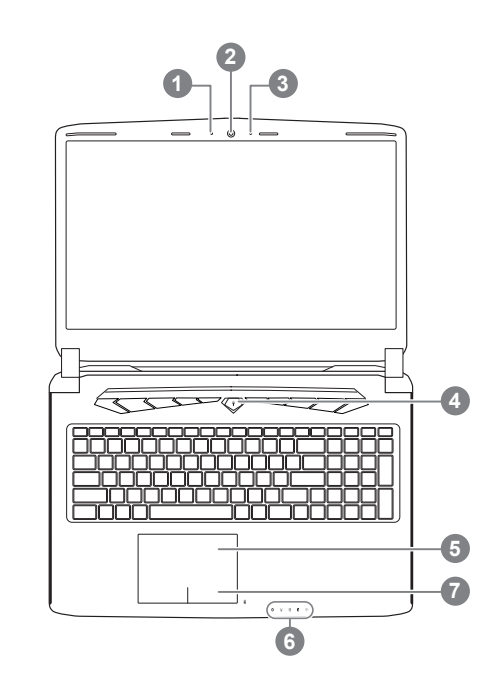

### **Vista Izquierda**

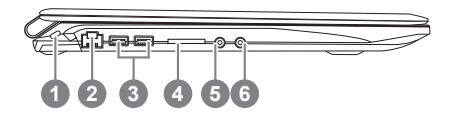

- <sup>1</sup> Indicador de estado LED para Webcam 2 webcam 3 micrófono 4 Botón de encendido 5 Touchpad 6 Indicadores LED <sup>O</sup> Power Check Button <sup>®</sup> **O a** El Bluetooth LED de estado  $\widehat{\mathcal{C}}$ El indicador de estado de Wireless LAN f Indicador de estado del Disco duro Indicador de estado de la batería 凿 ※ Indicador de Estado Pulse el botón derecho del touchpad para controlar el poder de la batería restante.
	- Haga clic para mostrar el porcentaje de carga restante. Como se muestra a continuación, el indicador de duración de la batería está disponible cuando el portátil está apagado, en stand-by o hibernación.(modo de batería)

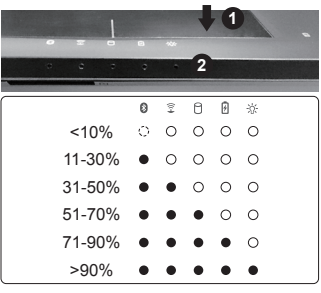

- Ranura de bloqueo Kensington
- 2 Puerto Ethernet
- 3 USB 3.0
- Lector de tarjetas SD
- 5 Toma de auriculares
- Micrófono Jack

### **la visión Derecha**

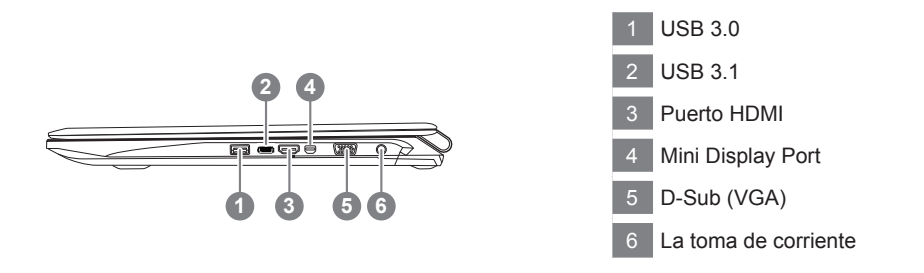

### **Vista de la base**

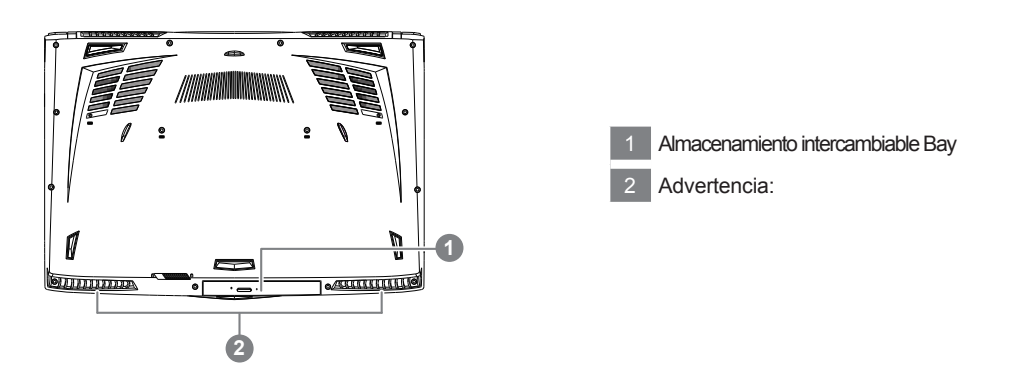

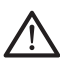

#### **Advertencia:**

NO retire la batería de litio incorporada. Para cualquier solicitud de asistencia, por favor comuníquese con su centro de servicio autorizado.

- • No instale el equipo portátil en una inclinación o en un lugar propenso a las vibraciones, o evite el uso del PC Portátil por mucho tiempo.Esto aumenta el riesgo de que se produzca un fallo de funcionamiento o daños en el producto.
- • No almacenar ni utilizar PC portátil de luz directa del sol o del lugar donde la temperatura exceda los 112 ° F (45 ° C) como el interior de un vehículo.Existe el peligro de la expansión de la batería de iones de litio y el envejecimiento.
- • No use el PC Portátil en un lugar mal ventilado como en la ropa de cama, sobre una almohada o cojín, etc, y no lo utilice en un lugar como la habitación con calefacción por suelo radiante, ya que puede hacer que el equipo se sobrecaliente.Tenga cuidado de que los orificios de ventilación del PC portátil (en el lado o la parte inferior) no están bloqueados sobre todo en estos entornos. Si los orificios de ventilación están bloqueados, puede ser peligroso y provocar que el PC portátil se sobrecaliente.

El ordenador utiliza teclas de acceso directo o combinaciones de teclas para acceder a los controles más utilizados como el brillo de la pantalla y la salida de volumen. Para activar teclas de acceso rápido, mantenga pulsada la tecla <Fn> antes de pulsar la tecla de la combinación de teclas rápidas.

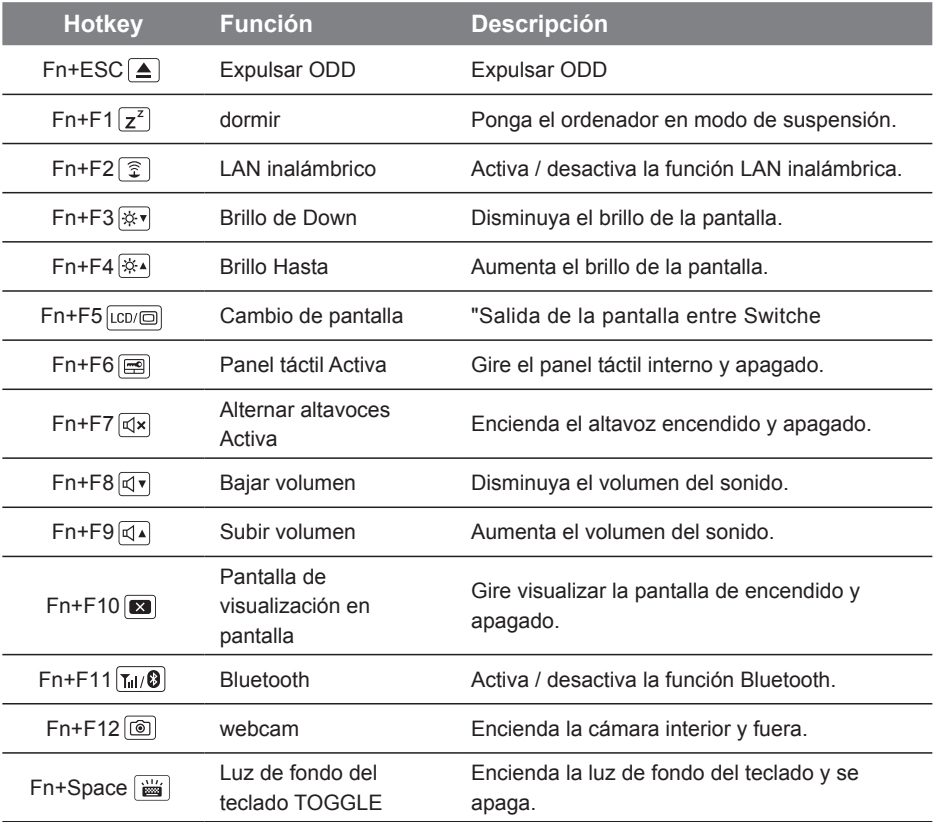

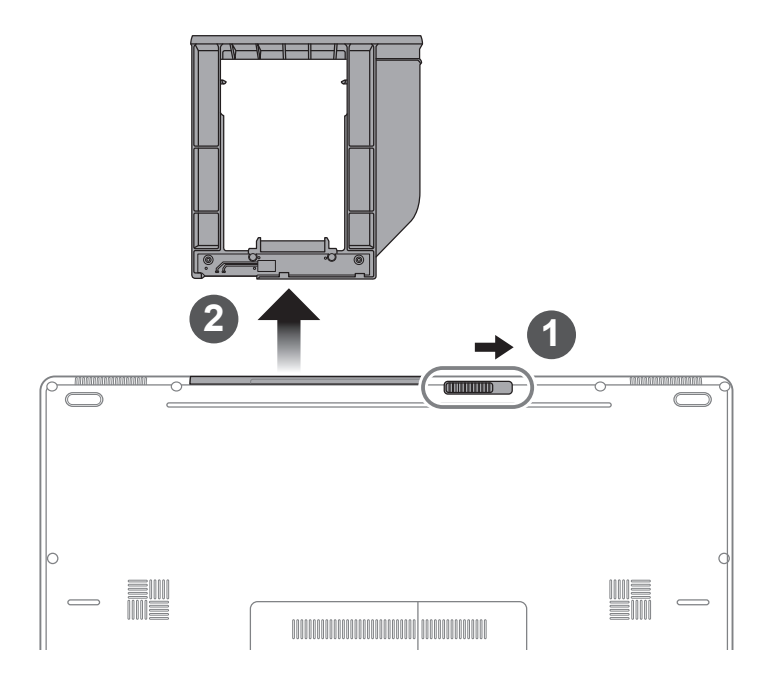

- 1 Desbloquear compartimiento .
- 2 Dibuje compartimiento Cabo Bahia.

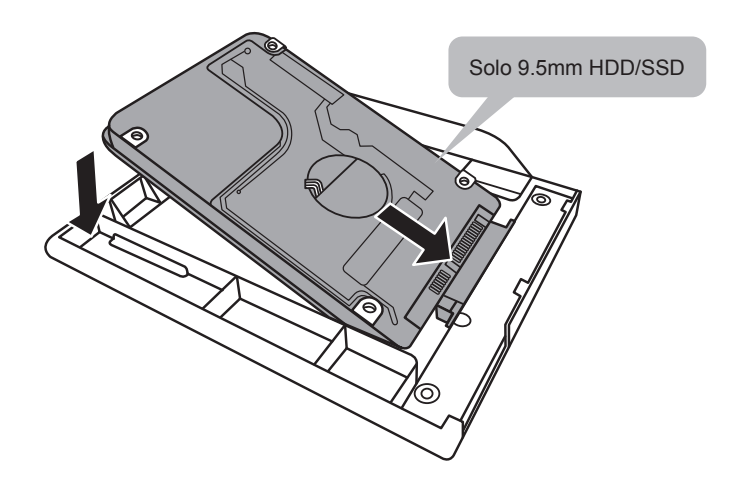

Conecte el HDD o SSD pin deslizándolo en el conector.

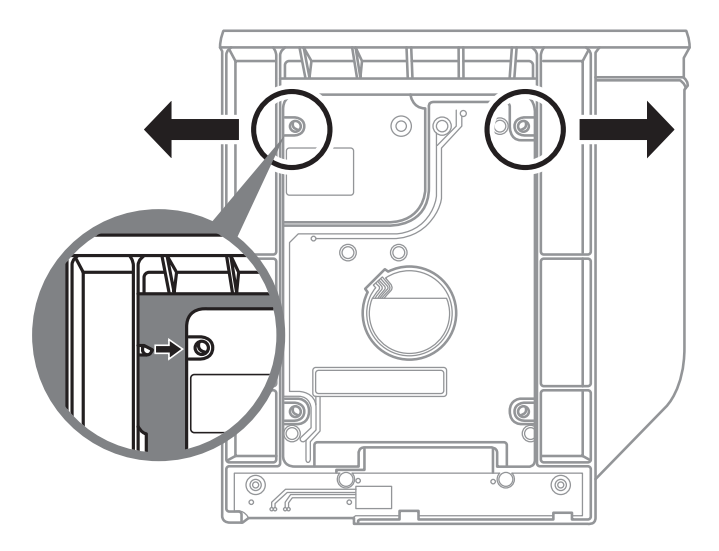

6

Empuje suavemente hacia afuera del marco de plástico. Deslice la unidad de disco duro o SSD hasta que encaje en su lugar. Habrá un ligero clic.

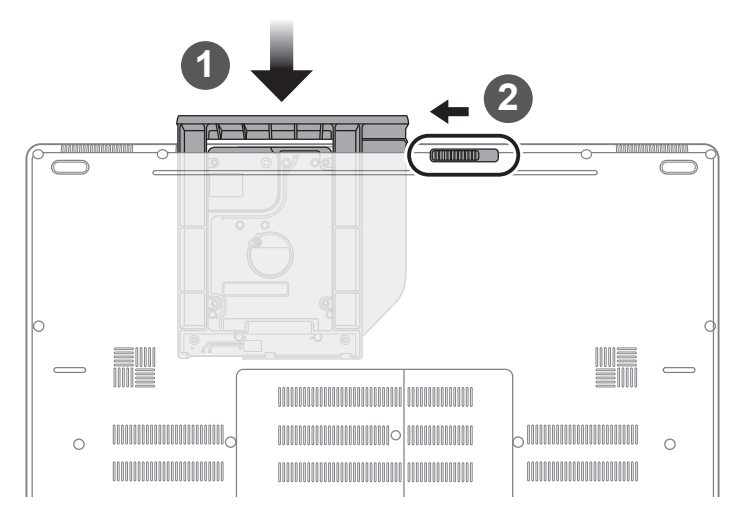

- Tire swappable bay volver a SD.
- 2 Bloquee swappable locker bahía.

### **GIGABYTE Smart Manager**

Puede activar el Administrador de GIGABYTE Smart doble clic en el icono de acceso directo en el escritorio si la máquina que compró tiene el sistema operativo incorporado. GIGABYTE Smart es una interfaz de control basado en iconos, lo que permite a los usuarios acceder intuitivamente la configuracióndel sistema común, así GIGABYTE, como empresas de servicios públicos exclusivos. por favor, tener en cuenta que la interfaz del Administrador de GIGABYTE Smart, iconos, utilidades y versiones de software puede variar en función de los modelos adquiridos. por favor, operar GIGABYTE Smart de acuerdo a su versión.

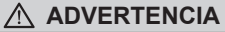

- Puede realizar la copia de seguridad de recuperación de la imagen original a través de esta aplicación en caso de pérdida por daños en el dispositivo .
- Puede copia de seguridad de imagen original de recuperación en el disco USB y restaurar el sistema si la sustitución del sistema de almacenamiento con el disco USB de recuperación.
- Antes de restaurar el sistema a través del disco del USB de recuperación, asegúrese de que usted ya ha hecho la copia de seguridad de sus datos.
- Por favor, NO apagar o desenchufar el sistema al realizar copias de seguridad a través de la recuperación de disco USB .

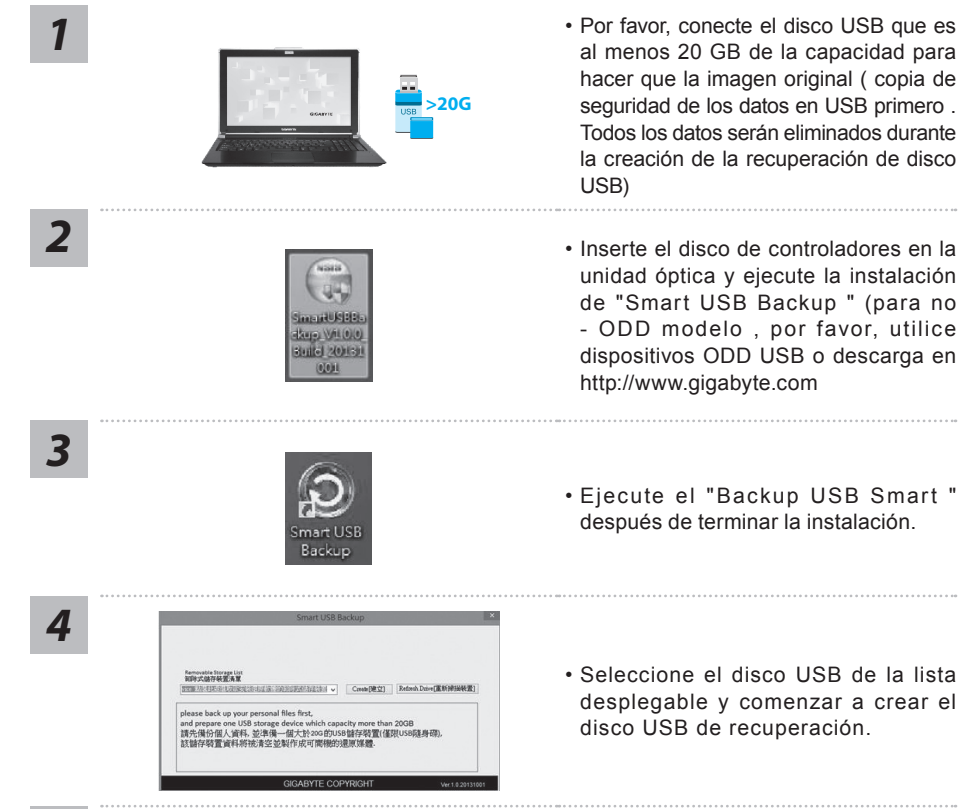

- *5* La ventana se abrirá cuando se lleva a cabo la creación de discos de recuperación.
	- Por favor, pulse F12 en el arranque del sistema cuando se necesita para restaurar el sistema . Seleccione arranque de la recuperación " será restaurado y el sistema. " disco USB
	- El tiempo necesario para la restauración será de alrededor de 30 minutos ( tiempo necesario puede variar según el modelo de disco USB) .

### **System Recovery (Restore your laptop operating system)**

When something is going wrong with the laptop operating system, the storage of the laptop has a hidden partition containing a full back up image of the operating system that can be used to restore the system to factory default settings.

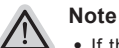

- ˙ If the storage has been switched or the partition deleted, the recovery option will no longer be available and a recovery service will be needed.
- ˙ The recovery function is only available on devices with O/S preinstalled. Devices with DOS do not have the recovery function.

### **Launch System Recovery**

The system recovery feature is preinstalled before the laptop is shipped from the factory. The option menu allows you to launch the Windows recovery tool to reinstall the operating system to factory default.

The brief introduction below will show you how to start the recovery tool and restore your system.

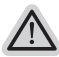

#### **All ready to go**

Make sure your PC is plugged in. This will take a few minutes.

### **Windows 10 Guía de recuperación**

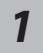

Apague y reinicie el equipo portátil.

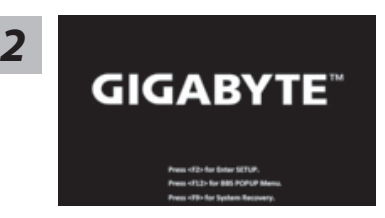

Durante el proceso de encendido del equipo portátil, presione sin soltar la tecla F9 para iniciar la herramienta.

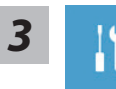

"Elija "Solucionar problemas" para entrar en la configuración de recuperación. (También puede elegir "Continuar" para salir del sistema de recuperación y continuar con Windows 10 para copia de seguridad de archivos o datos.)"

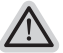

#### **Hay dos opciones para la recuperación del sistema:**

#### ˙ **Restablecer este PC**

Puede optar por mantener o quitar los archivos y, a continuación, reinstalar Windows sin perder los archivos.

˙ **Utilidad GIGABYTE** Se restaurará la configuración predeterminada de fábrica para la configuración de su PC.

**Precaución: Todos los datos personales y archivos se perderán.**

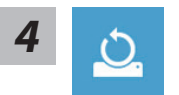

**4** Elija "Restablecer este PC"

#### **Conservar mis archivos**

Elija una cuenta para continuar.Todas las aplicaciones se quitarán y la configuración volverá a ser el sistema operativo puro (sin la aplicación GIGABYTE), pero los archivos personales se conservarán.

#### **Quitar todo**

Todas las aplicaciones, configuraciones y archivos personales se quitarán.

#### **Eliminar únicamente mis archivos**

Solamente se quitarán los datos y archivos personales; la configuración del equipo se conservará.

#### **Limpiar completamente la unidad**

Se restaurará completamente la configuración predeterminada de fábrica de la unidad. Esta acción lleva más tiempo. > [Haga clic en "Restablecer" para ejecutar la función de recuperación.]

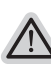

#### **Esto es lo que ocurrirá**

- ˙ Todas las aplicaciones y archivos personales se quitarán.
- ˙ La configuración de su PC volverá a ser el sistema operativo puro (sin la aplicación GIGABYTE).

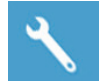

**Elegir Utilidad GIGABYTE** 

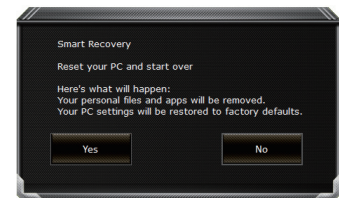

La recuperación se activará y verá los botones de opción en la ventana. Haga clic en "Sí" para iniciarla.

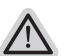

#### **Precaución**

- ˙ "Si selecciona "Recuperación", los datos y archivos personales se eliminarán después de que el equipo portátil inicie la restauración y se restablecerá la configuración predeterminada de fábrica del sistema operativo.
- ˙ Una barra de indicación de progreso se mostrará en la ventana cuando el proceso de recuperación se esté ejecutando. Asegúrese de que el adaptador de CA está enchufado y no apague el equipo portátil."

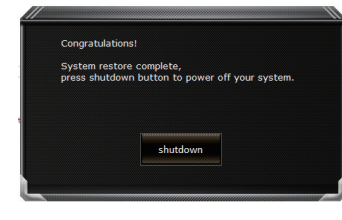

Una vez completada la recuperación del sistema, verá el botón de opción en la ventana. Haga clic en "Apagar".

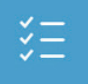

### $\blacksquare$  Opciones avanzadas

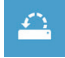

#### **Restauración del sistema**

Utilice un punto de restauración grabado en su PC para restaurar Windows.

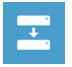

#### **Recuperación a partir de una imagen del sistema** Recupere Windows mediante un archivo de imagen del sistema específico.

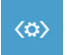

#### **Reparación de inicio** Solucione problemas que impiden que Windows se cargue.

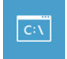

### **Símbolo del sistema**

Utilice el símbolo del sistema para solución avanzada de problemas.

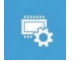

**Configuración del firmware UEFI** Cambie la configuración del firmware UEFI de su PC.

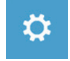

#### **Configuración de inicio**

Cambiar comportamiento de inicio de Windows.

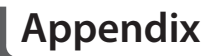

### **Warranty & Service:**

Warranty and service and related information please refer to the warranty card or GIGABYTE service website as the below link:

http://www.gigabyte.com/support-downloads/technical-support.aspx

### **FAQ:**

FAQ (Frequent Asked Questions) please refer to the below link: http://www.gigabyte.com/support-downloads/faq.aspx

### **Congratulations on your purchase of the GIGABYTE Notebook.**

This manual will help you to get started with setting up your notebook. The final product configuration depends on the model at the point of your purchase. GIGABYTE reserves the right to amend without prior notice. For more detailed information, please visit our website at www.gigabyte.com

## **Using GIGABYTE Notebook for the First Time**

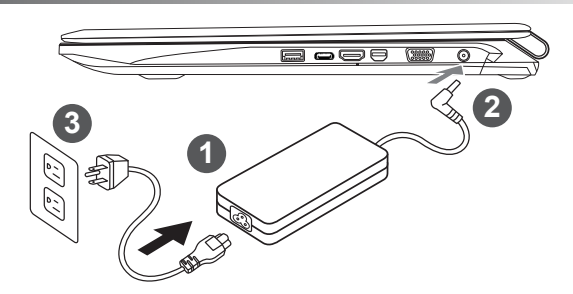

- Connect the power cord to the AC adapter.
- 2 Connect the AC adapter to the DC-in jack on the right side of the notebook.
- Connect the power cord to the power outlet.

#### **Wichtig!**

- Stellen Sie sicher, dass das Notebook mit Ihrem Netzteil verbunden und dieses an der Stechdose angeschlossen ist, wenn Sie das Noteboon zum ersten mal einschalten.
- • Wenn Sie Ihr Notebook im Netzteil-Modus betreiben, stellen Sie sicher, dass die Steckdose nahe dem Notebook und leicht zu erreichen ist.
- • Lokalisieren Sie das Input/Output-Label uf Ihrem Notebook und stellen Sie sicher, dass die Werte mit denen auf dem Netzteil übereinstimmen. Einige Modelle können basierend auf den Spezifikationen unterschiedliche Werte aufführen.
- • Informationen zum Netzteil: Eingangsspannung: 100-240 Vac / Eingangsfrequenz: 50-60Hz /

Ausgangsspannung: 19.5V,10.3A or 19V,10.5A or 19.5V, 9.23A

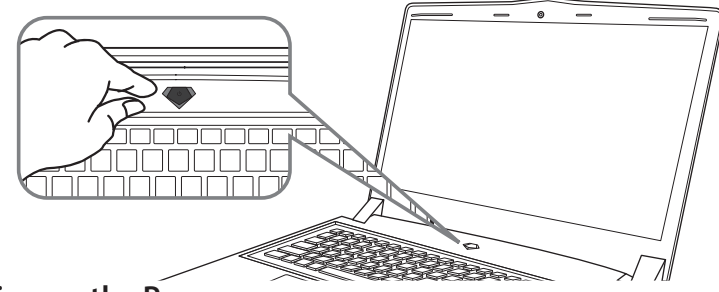

### **Switching on the Power**

After you turn on the Notebook for the very first time, do not turn it off until the operating system has been configured. Please note that the volume for the audio will not function until Windows<sup>®</sup> Setup has completed.

### **Booting Up the Notebook for the First Time**

Depending on your configuration, the Microsoft® Windows® Boot Screen will be the first screen that you will see as the notebook starts up. Follow the on-screen prompts and instructions and enter your personal information to complete the setup of the Windows® Operating System.

### **Ansicht von oben**

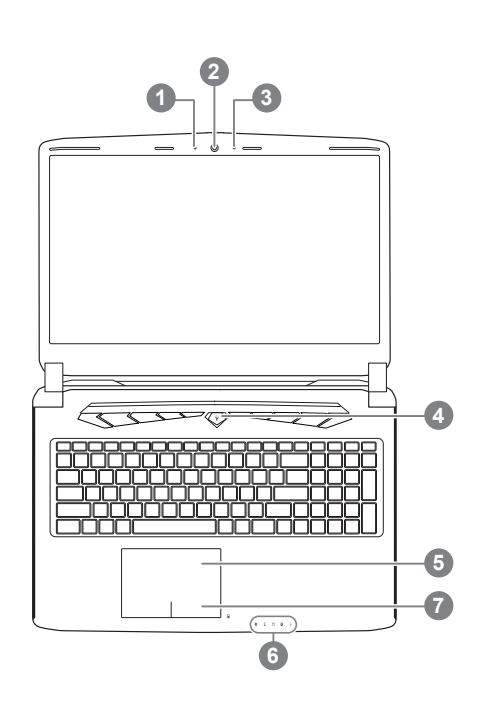

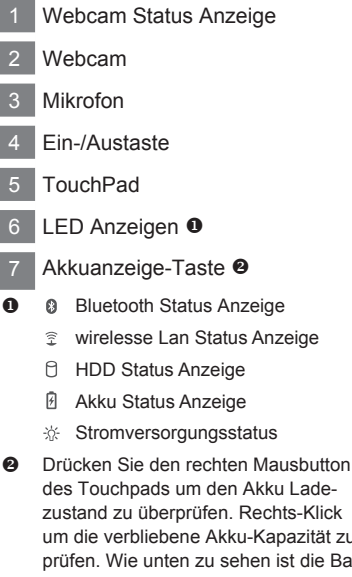

um die verbliebene Akku-Kapazität zu prüfen. Wie unten zu sehen ist die Batterieanzeige im Stand-by, Schlafmodus wie auch im ausgeschalteten Zustand verfügbar.(Akku-modus)

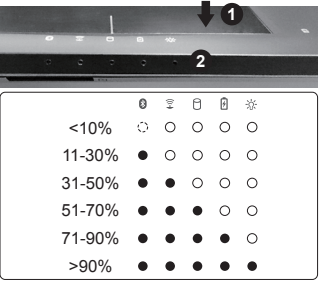

### **Ansicht von links**

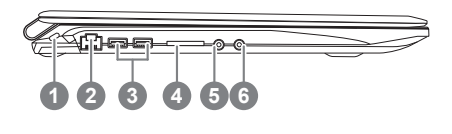

- 1 Anschluss für Kensington-Schloss
- 2 Ethernet-Anschluss
- 3 USB 3.0 Port
- 4 SD Kartenleser
- 5 Kopfhöreranschluss
- 6 Mikrofonaschluss

### **Ansicht von rechts**

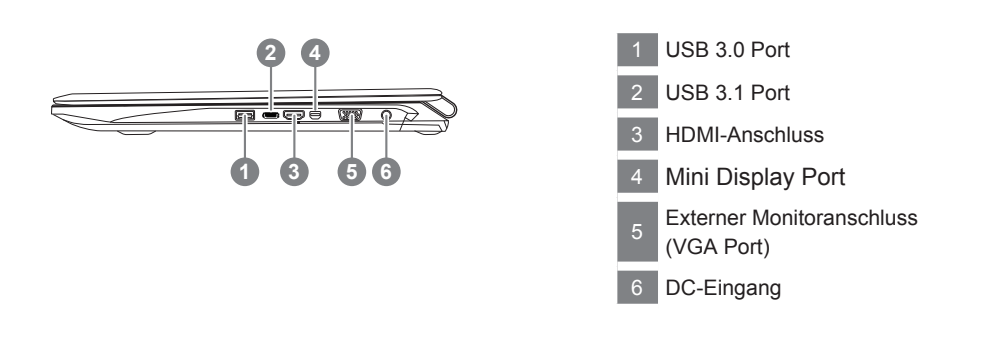

### **Ansicht von unten**

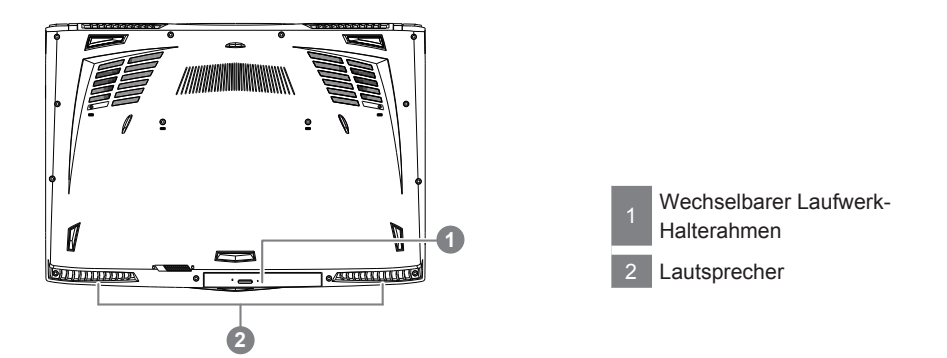

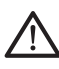

#### **Achtung:**

Entfernen Sie NICHT den eingebauten Lithium-Akku. Für jegliche Wartung kontaktieren Sie Ihre von GIGABYTE authorisierte Service-Stelle.

- • Nutzen Sie das Notenbook nicht auf schrägen Flächen oder Plätzen die anfällig für Vibrationen sind, oder vermeiden sie dort zumindest die längere Nutzung, da sich sonst die Gefahr der Beschädigung oder von Fehlfunktionen erhöht.
- • Setzen Sie ihr Notebook nicht dauerhaft Temperaturen von über 45°, wie z.B. im parkenden Auto, aus, sondt besteht die Gefahr der frühzeitigen Alterung oder Vergrößerung des Lithium-Ionen-Akkus.
- • Nutzen Sie Ihr Notebook nicht an schlecht zu belüftenden Oberflächen wie Bettwäsche, Kissen oder Polster und vermeiden Sie die Nutzung auf dem Boden eines Raumes mit Fußbodenheizung, um Überhitzungen vorzubeugen. Achten Sie darauf das die Lüftungseinlässe am Boden und den Seiten ihres Gerätes niemals verdeckt werden. Wenn die Lüftungsöffnungen blöockiert sind führt dies zur Überhitzung ihres Gerätes.

Das Notebook hat Hotkeys oder Tastatur Kombinationen für die meisten Funktionen wie Bildschirmhelligkeit und Lautstärke. Um einen Hotkey zu aktivieren halten Sie die <Fn> Taste gedrückt und drücken eine weitere Taste der Hotkey Kombination.

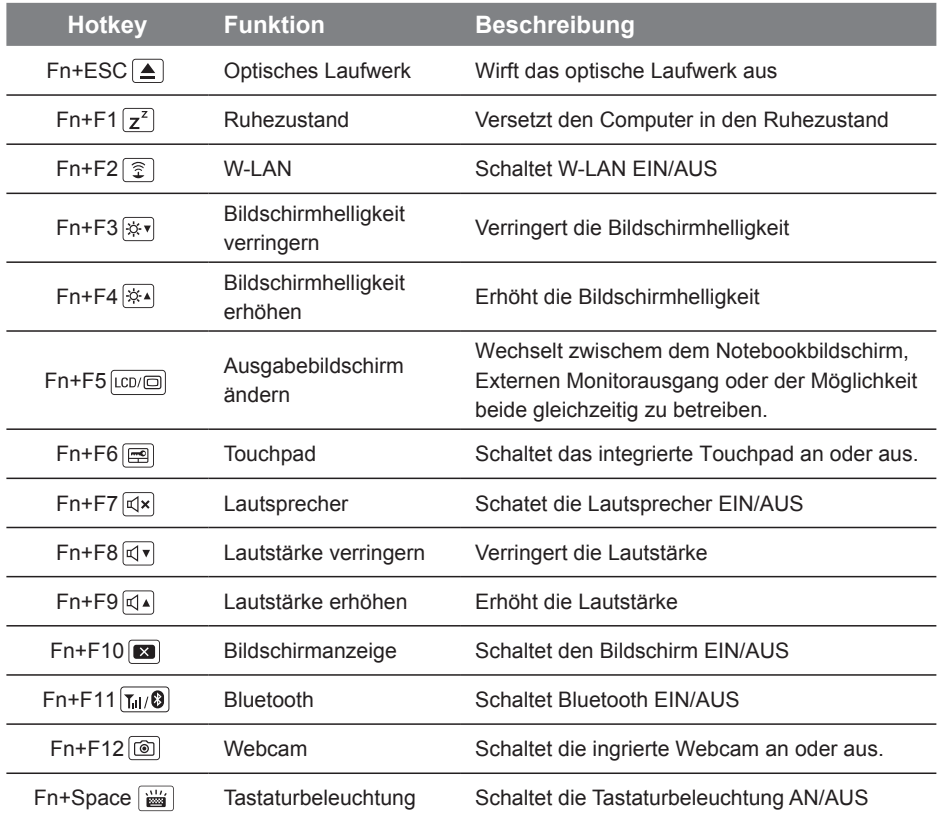

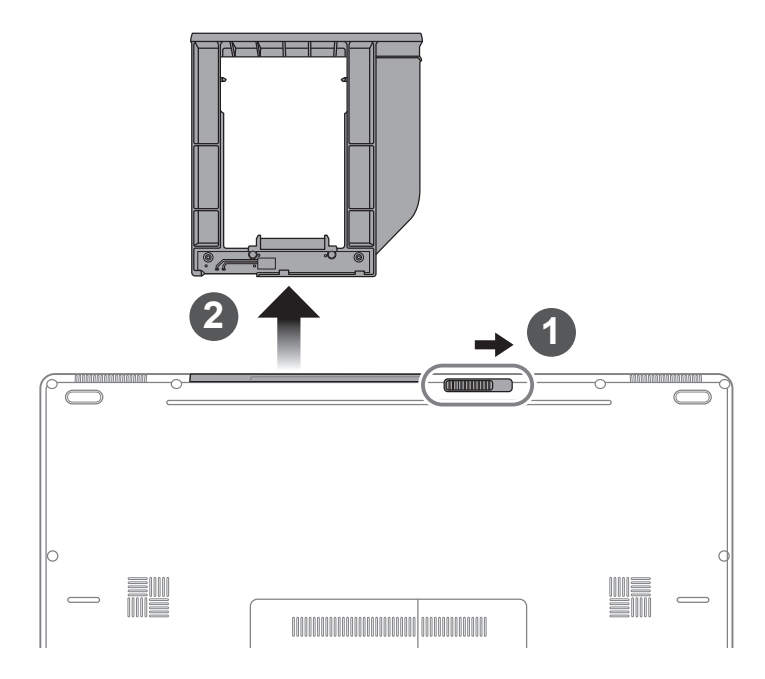

- 1 Entsichern Sie den wechselbaren Rahmen.
- 2 Ziehen Sie den wechselbaren Rahmen raus.

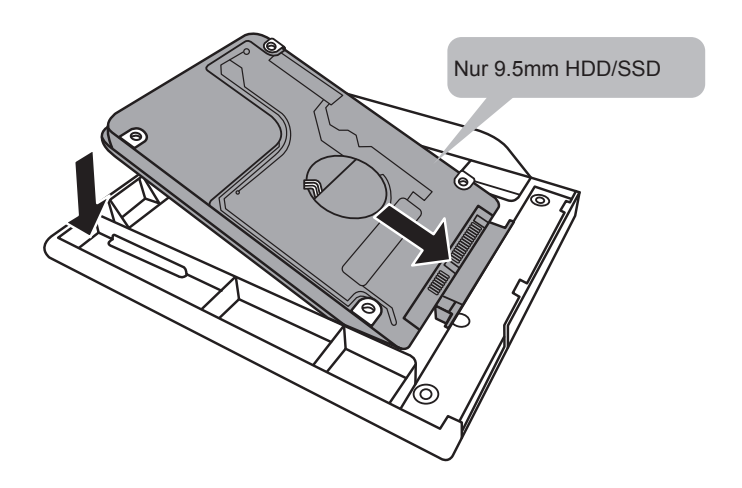

Verbinden Sie die HDD, bzw.HDD/ SSD, indem Sie das Laufwerk in den Rahmen schieben.

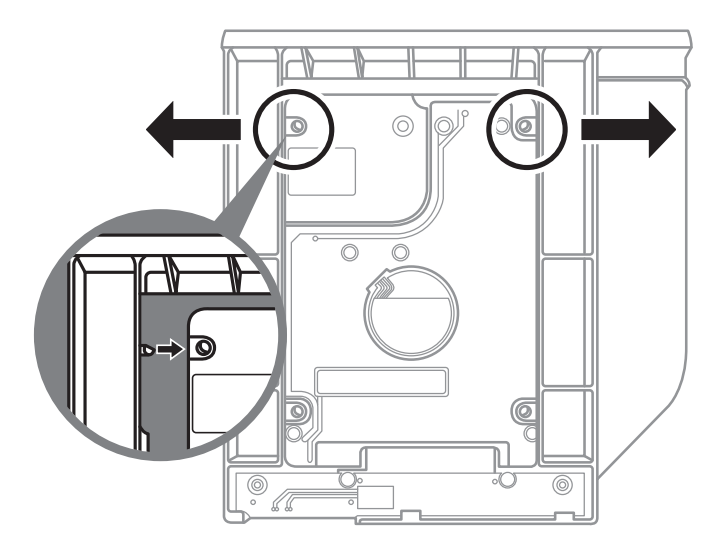

Üben Sie leichten Druck auf den Rahmen aus und schieben Sie die HDD, bzw.HDD/ SSD bis Sie mit einem leisen Klicken einrastet.

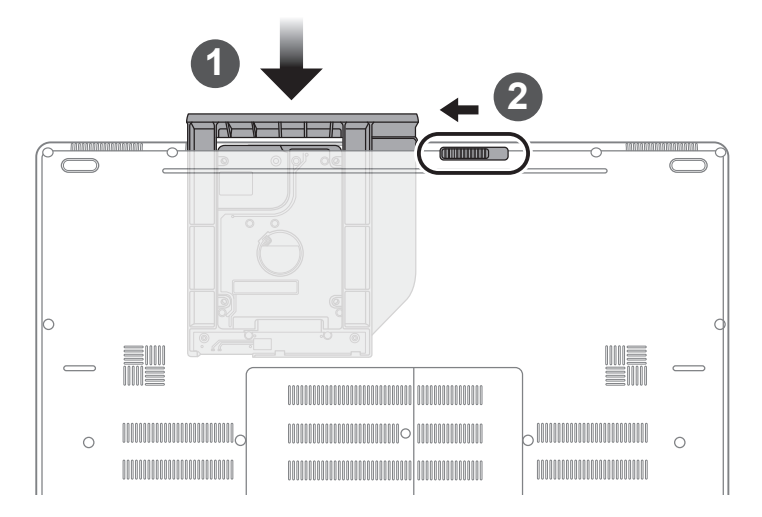

- 1 Schieben Sie den Rahmen in den Slot zurück.
- 2 Sichern Sie den Rahmen.

Deutsch 6

### **GIGABYTE Smart Manager**

Wenn das Gerät bereits mit einem Betriebssystem ausgeliefert wurde können Sie den GIGABYTE Smart Manager mit einem Doppelklick auf das Desktop Icon starten. Der GIGABYTE Smart Manager hat eine Grafische Benutzeroberfläche die es ermöglicht Einstellungen und exklusive GIGABYTE grafische aufzurufen. Bitte beachten Sie das dies je nach gekauften Modell unterschiedlich sein kann.

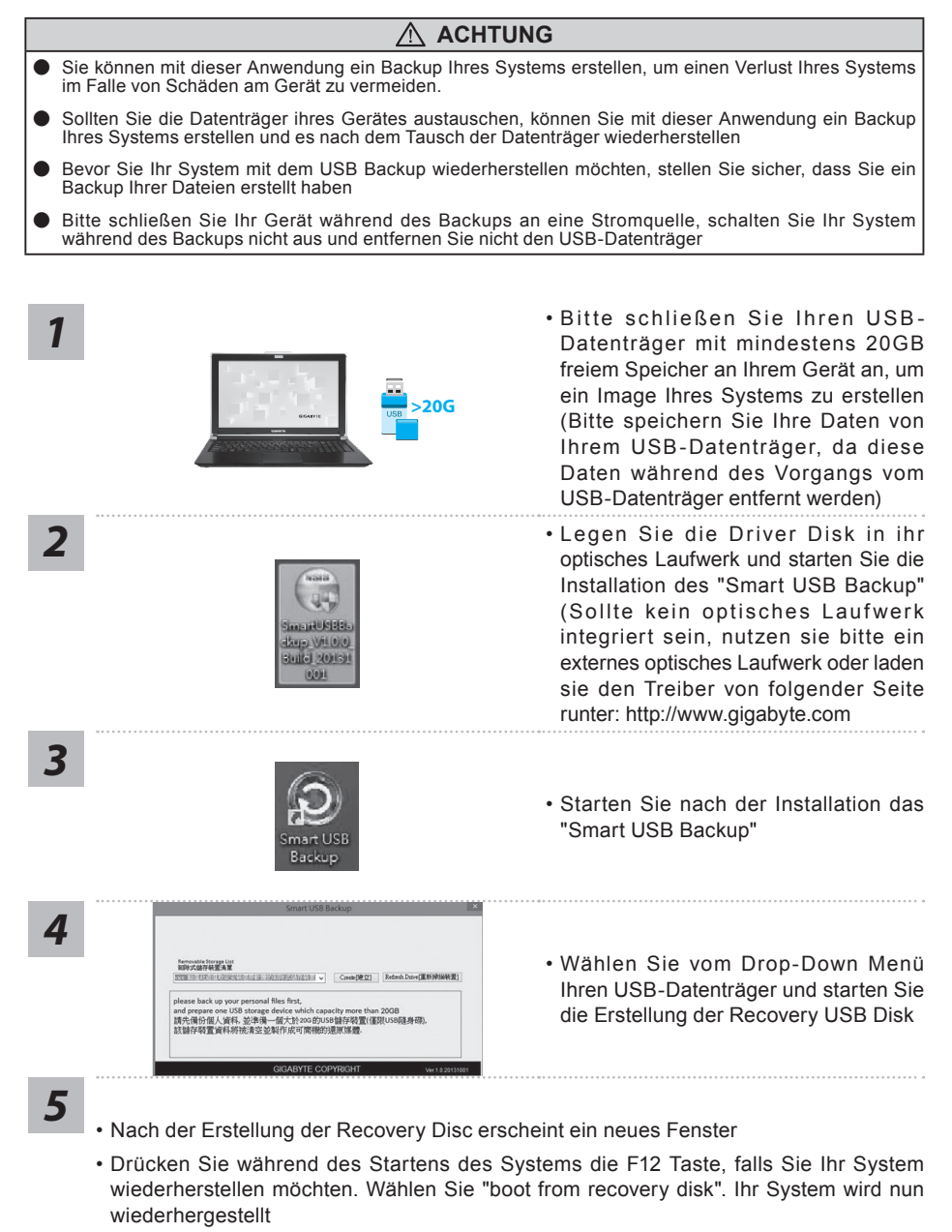

• Die Wiederherstellung dauert etwa 30 Minuten (Die Zeit kann je nach Modell Ihres USB-Datenträgers variieren)

### **Systemwiederherstellung**

Das Notebook hat eine versteckte Partition mit einer Kopie des Betriebssystems. Sollten Sie Probleme mit dem Betriebssystem haben, können Sie jederzeit das Gerät auf Werkseinstellungen zurücksetzen.

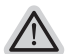

#### **Bitte beachten**

- ˙ Falls die Festplatte gewechselt wurde oder die Partition gelöscht wurde, ist die Wiederherstellungsoption nicht mehr verfügbar und das Gerät muß neu installiert werden.
- ˙ Die Wiederherstellungsfunktion ist nur verfügbar wenn bereits bei der Auslieferung ein Betriebssystem installiert ist. Geräte ohne Betriebssystem haben keine Wiederherstellungsfunktion.

### **Systemwiederherstellung starten**

Die Systemwiederherstellung ist bereits vorinstalliert wenn das Gerät ausgeliefert wird. Im Auswahlmenü können Sie die Systemwiederherstellung starten und das Gerät auf Werkseinstellungen zurücksetzen.

In der Kurzanleitung finden Sie alle nötigen Informationen um Ihr System wiederherzustellen.

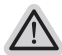

*1*

#### **Achtung**

Der PC ist jetzt betriebsbereit. Stellen Sie sicher das Ihr PC am Stromnetz ist. Der Vorgang wird einige Minuten dauern.

### **Windows 10 Systemwiederherstellung**

Notebook abschalten und neu starten.

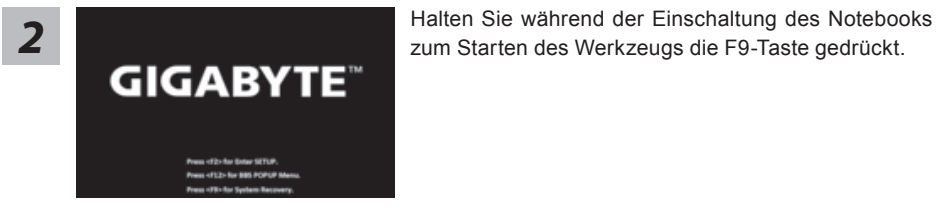

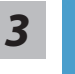

"Wählen Sie zum Aufrufen der Wiederherstellungseinstellungen "Problemlösung". (Zudem können Sie zum Verlassen des Wiederherstellungssystems und zum Fortfahren von Windows 10 zur Datei- oder Datensicherung "Fortfahren" wählen.)"

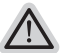

### **Es gibt zwei Optionen zur Systemwiederherstellung**

˙ **Reset this PC**

Sie können festlegen, ob Sie die Dateien aufbewahren oder entfernen möchten; installieren Sie Windows dann neu, ohne Ihre Dateien zu verlieren.

˙ **GIGABYTE Smart Recovery** Ihre PC-Einstellungen werden auf die werkseitigen Standardeinstellungen rückgesetzt.

**Achtung: Alle persönlichen Daten und Dateien gehen verloren.**

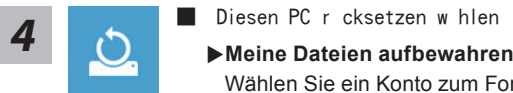

Wählen Sie ein Konto zum Fortfahren.

Alle Apps werden entfernt und Einstellungen werden auf das reine Betriebssystem (ohne GIGABYTE-App) rückgesetzt; Ihre persönlichen Dateien hingegen werden weiterhin aufbewahrt.

#### **Alles entfernen**

Alle Apps, Einstellungen und persönlichen Dateien werden entfernt.

#### **Nur meine Dateien entfernen**

Nur persönliche Daten und Dateien werden entfernt Computereinstellungen bleiben hingegen erhalten.

#### **Laufwerk vollständig bereinigen**

Das Laufwerk wird vollständig auf die werkseitigen Standardeinstellungen rückgesetzt. Dies erfordert mehr Zeit. > [Klicken Sie zum Ausführen der Wiederherstellungsfunktion auf "Rücksetzen".]

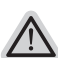

- 10 **Allier folgt, was geschieht**<br> **10** All Ihre persönlichen Dateien und Apps werden entfernt.
	- ˙ Ihre PC-Einstellungen werden auf das reine Betriebssystem (ohne GIGABYTE-App) rückgesetzt.

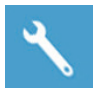

#### **GIGABYTE Smart Recovery**

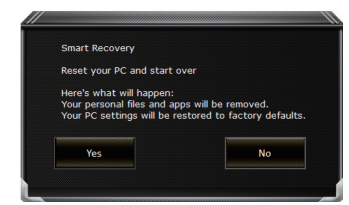

Die Wiederherstellung wird aktiviert und Sie sehen die Optionsschaltflächen im Fenster. Klicken Sie zum Starten auf "Ja".

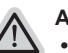

#### **Achtung**

- ˙ "Sobald "Wiederherstellung" ausgewählt ist, werden Ihre persönlichen Daten und Dateien gelöscht, nachdem das Notebook die Wiederherstellung begonnen hat; das Betriebssystem setzt die werkseitigen Standardeinstellungen zurück.
- ˙ Eine Fortschrittsleiste erscheint im Fenster, wenn die Wiederherstellung im Gange ist. Bitte stellen Sie sicher, dass das Netzteil angeschlossen ist; schalten Sie das Notebook nicht aus."

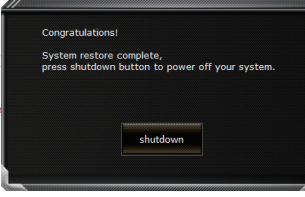

Nach Abschluss der Systemwiederherstellung sehen Sie die Optionsschaltfläche im Fenster; bitte klicken Sie auf "Herunterfahren".

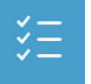

### **Erweiterte Optionen**

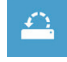

#### **Systemwiederherstellung**

Verwenden Sie einen auf Ihrem PC aufgezeichneten Wiederherstellungspunkt zur Windows-Wiederherstellung.

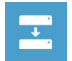

### **Systemabbildwiederherstellung** Stellen Sie Windows mit einer spezifischen Systemabbilddatei wieder her.

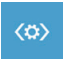

#### **Startvorgang-Reparatur** Beheben Sie Probleme, die Windows am Laden hindern.

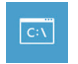

#### **Befehlseingabe** Nutzen Sie die Befehlseingabe für erweiterte Problemlösung.

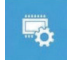

**UEFI-Firmware-Einstellungen** Ändern Sie Einstellungen in der UEFI-Firmware Ihres PCs.

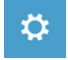

## **Startvorgang-Einstellungen**

Ändern Sie das Startverhalten von Windows.
# **Anhang**

## **Garantie und Kundendienst:**

Garantie- und Kundendiensthinweise sowie weitere Informationen finden Sie auf der Garantiekarte oder den GIGABYTE-Kundendienstseiten:

http://www.gigabyte.com/support-downloads/technical-support.aspx

## **Häufig gestellte Fragen:**

Häufig gestellte Fragen finden Sie hier: http://www.gigabyte.com/support-downloads/faq.aspx

## **Félicitations pour l'achat de votre Notebook GIGABYTE**

Ce manuel vous aidera à démarrer avec l'installation de votre notebook. La configuration du produit final dépend du modèle acheté. GIGABYTE se réserve tout droit de modificationsans préavis. Pour plus d'informations, merci de consulter notre site internet www.gigabyte.com

# **Utiliser le Notebook GIGABYTE pour la première fois**

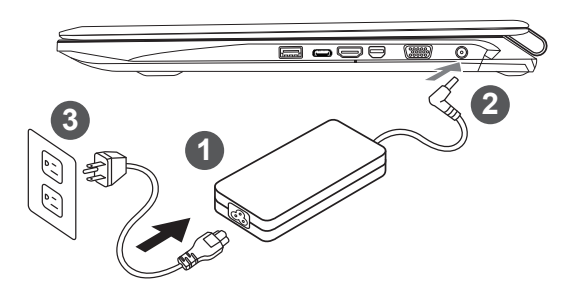

- 1 Branchez le cordon d'alimentation à l'adaptateur AC
- 2 Branchez l'adaptateur AC à la prise "DC-in jack" située sur le coté droit de votre notebook
- Branchez le cordon d'alimentation à une prise secteur

### **IMPORTANT**

- Assurez-vous que votre PC portable est connecté à un prise branchée à la terre avant de l'allumer pour la première fois.
- • Lorsque vous utilisez votre ordinateur portable branché à l'adaptateur secteur, la prise de courant doit être à proximité de l'appareil et facilement accessible.
- • Repérez l'étiquette signalétique d'entrée / sortie sur votre PC portable et assurez-vous qu'il corresponde aux informations de note d'entrée / sortie de votre adaptateur secteur. Certains modèles de portables, peuvent avoir de multiples prises d'entrées/sorties en fonction des modèles.
- • informations de l'adaptateur secteur: Tension d'entrée: 100-240Vac / Fréquence d'entrée: 50-60 Hz /

Tension de sortie: 19.5V,10.3A or 19V,10.5A or 19.5V, 9.23A

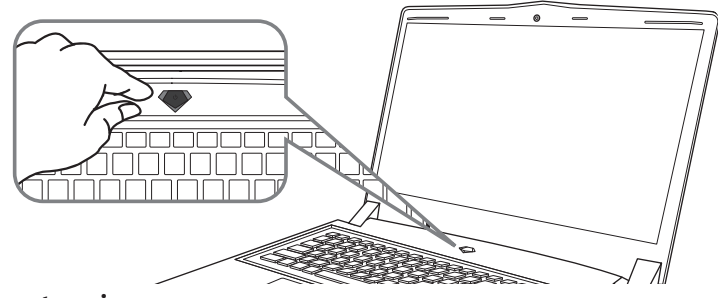

### **Mise sous tension**

Après avoir allumé le pour la première fois, n'éteignez pas l'ordinateur avant que le système n'ait été configuré. Notez que le volume audio ne fonctionne pas avant que l'installation Windows® ne soit complètement terminée.

### **Premier démarrage du**

Selon votre configuration,l'écran de Microsoft® Windows® Boot sera le premier écran qui s'afficheralors du démarrage du netebook. Suivez les instructions et entrez vos informations personnelles pour terminer la confiuration de Windows® .

## **Vue de dessus**

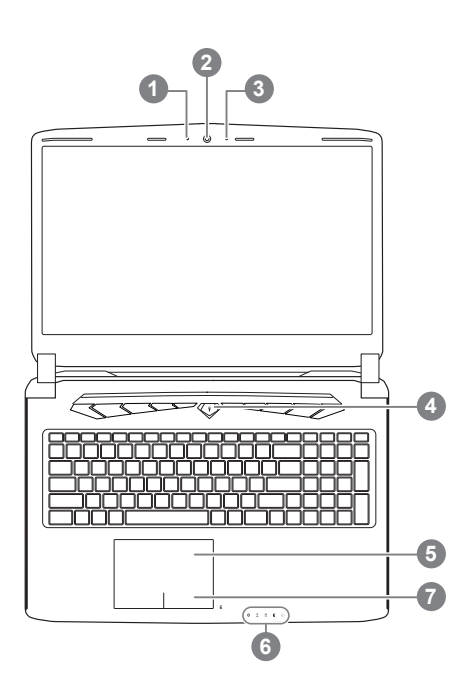

état de Webcam LED indicateur 2 Webcam 3 Microphone 4 Bouton Marche/arrêt 5 Pavé tactile (TouchPad) 6 Indicateurs LED <sup>0</sup> Bouton de contrôle d'alimentation <sup>®</sup> **O B** Bluetooth Wireless LAN  $\widehat{\mathbb{R}}$ A HDD **A** Batterie **※ Indicateur d'état de puissance Bouton d'alimentation. Un clic sur le** bouton droit comm eindiqué ci-dessous, lorsque l'ordinateur est arrêté ou en veille prolongée, vous indiquera le niveau de batterie disponible par tranche de 20%.(Le mode batterie)

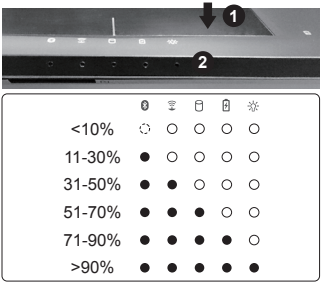

## **Vue du côté gauche**

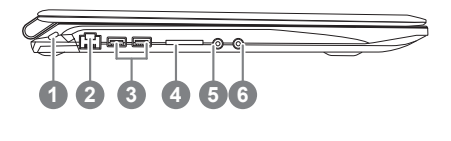

- Attache antivol de type Kensington
	- 2 Port Ethernet (RJ45)
	- 3 Port USB 3.0
	- 4 Lecteur de cartes SD
	- Prise casque
	- Prise micro

## **Vue du côté droit**

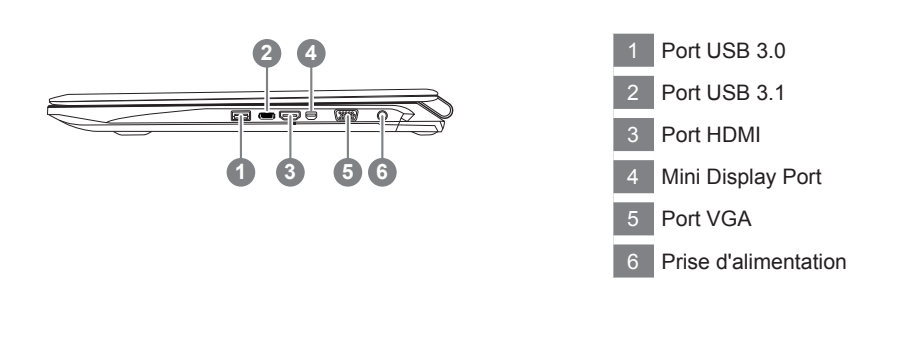

### **Vue de bas**

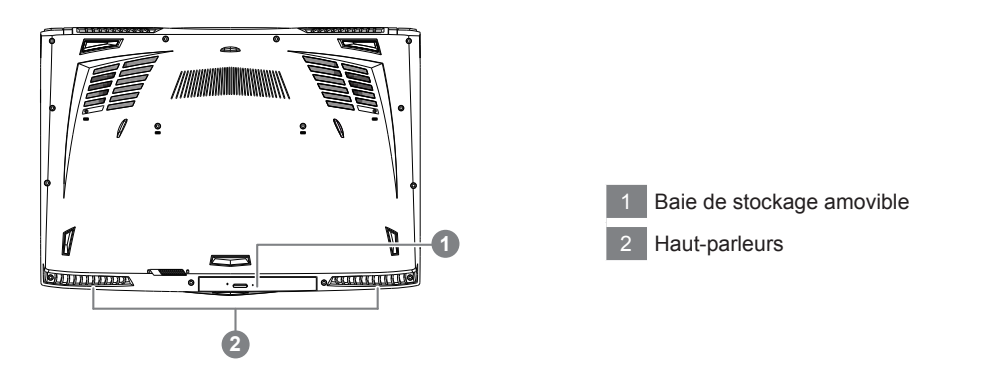

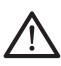

#### **Attention:**

NE JAMAIS enlever la batterie au Lithium par vous-même. Au besoin , veuillez contacter le Centre de Réparation GIGABYTE le plus proche

- • Ne disposez pas votre Portable sur une surface inclinée ou pouvant être soumise à vibrations. En cas de nécessité de telles configurations, réduisez au maximum le temps d'exposition. Une telle mise en place pourrait accroitre les risques d'endommagement matériel.
- • N'entreposez pas votre Portable dans un environnement où la température ambiante dépasse les 45°C (112°F). N'exposez pas votre Portable à la lumière directe du soleil. Votre batterie Lithium-ion pourrait se dégrader et voir sa durée de vie considérablement réduite.
- • Ne placez pas votre Portable en un lieu mal ventilé, comme par exemple sur un lit, coussin, oreiller etc. et ne l'utilisez pas dans une pièce disposant d'un chauffage au sol; votre Portable pourrait surchauffer. Merci de vous assurer avec le plus grand soin que les systèmes de ventilation de votre Portable ne sont pas bloqués ou obstrués lors d'utilisation au coeur de tels environnements. Un système de ventilation obstrué ou ne fonctionnant pas à son plein potentiel pourrait endommager votre Portable par surchauffe.

Votre ordinateur dispose de touches racourcies ou combinaisons de touches pour accéder aux principaux contrôles comme l'intensité d'affichage à l'écran ou le contrôle du volume. Pour activer ces fonctions, gardez la touche <Fn> appuyée, en combinaison avec l'autre touche correspondante à la fonction demandée.

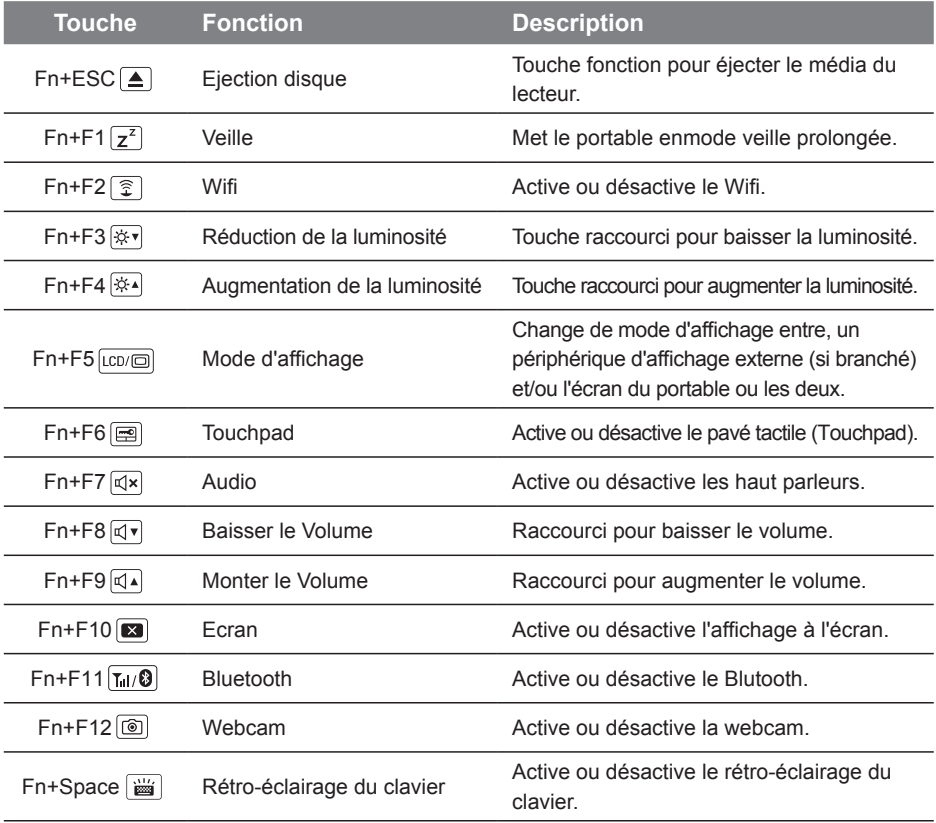

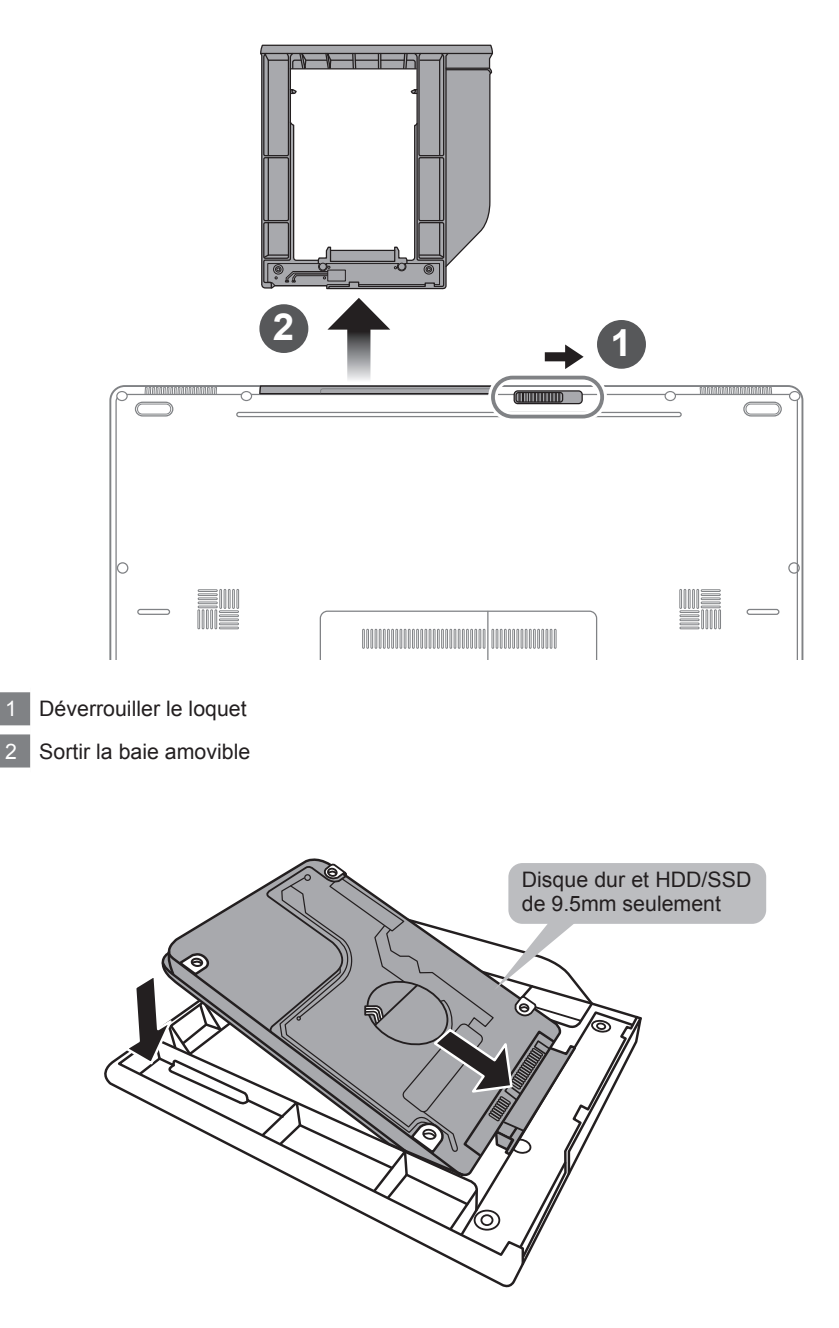

Connectez le disque dur ou le HDD/SSD en le positionnant en face du connecteur de la baie.

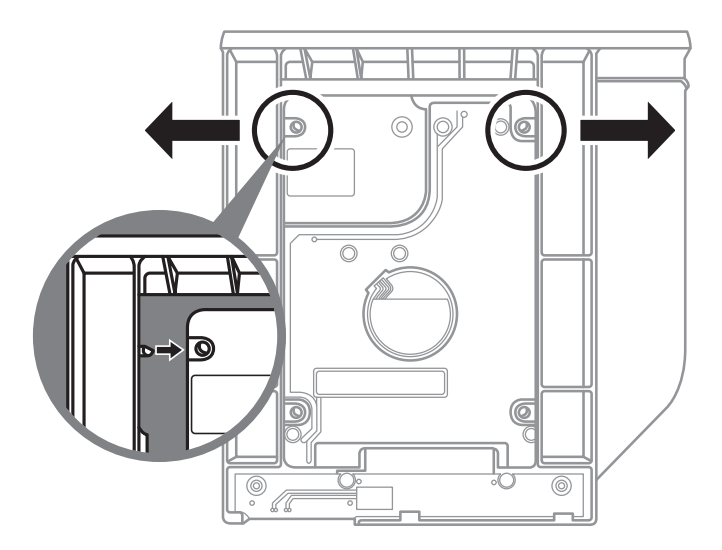

Poussez doucement les petits loquets en plastiques vers l'extérieur. Glissez ensuite le disque dur ou HDD/SSD dans la baie jusqu'à ce qu'il se positionne correctement. Vous entendrez un petit "clic".

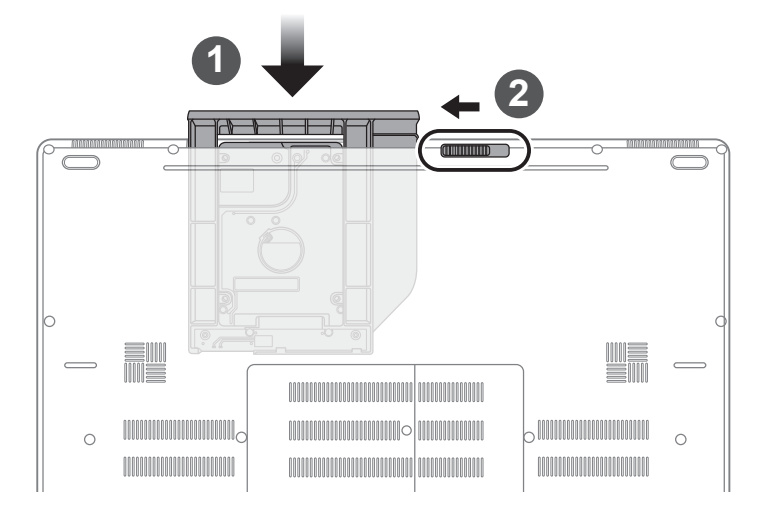

- 1 Remettez la baie dans son emplacement
- 2 Verrouiller la baie à l'aide du loquet

### **GIGABYTE Smart Manager**

Pour activer le "Smart Manager" double cliquez sur l'icône de raccourci du bureau si la machine que vous avez acheté possède un système d'exploitation intégré. Le "Smart Manager" de GIGABYTE est est une interface de contrôle à base d'icônes, permettant aux utilisateurs de accéder intuitivement à la configuration du système commun aussi bien qu'aux services publics exclusifs GIGABYTE. Notez que l'interface "Smart Manager" de GIGABYTE, les icônes, les services publics et les versions des logiciels peuvent varier en fonction des modèles achetés. Utilisez le "Smart Manager" de GIGABYTE en fonction de la version intégrée.

# **Smart USB Backup : Guide d'utilisation**

**(Original: Recovery Image USB)**

### **ATTENTION**

- Vous pouvez sauvegarder l'image de récupération d'origine grâce à cette application en cas de perte par une lésion de l'appareil.
- Vous pouvez sauvegarder l'image de récupération d'origine sur disque ou clé USB et restaurer le système en cas de remplacement du système de stockage avec le disque USB de récupération.
- Avant de restaurer le système à travers le disque USB de récupération, veuillez vous assurez que vous avez fait la sauvegarde de toutes vos données.
- Veuillez NE PAS éteindre ou débrancher le système lors de la sauvegarde sur disque ou clé USB.

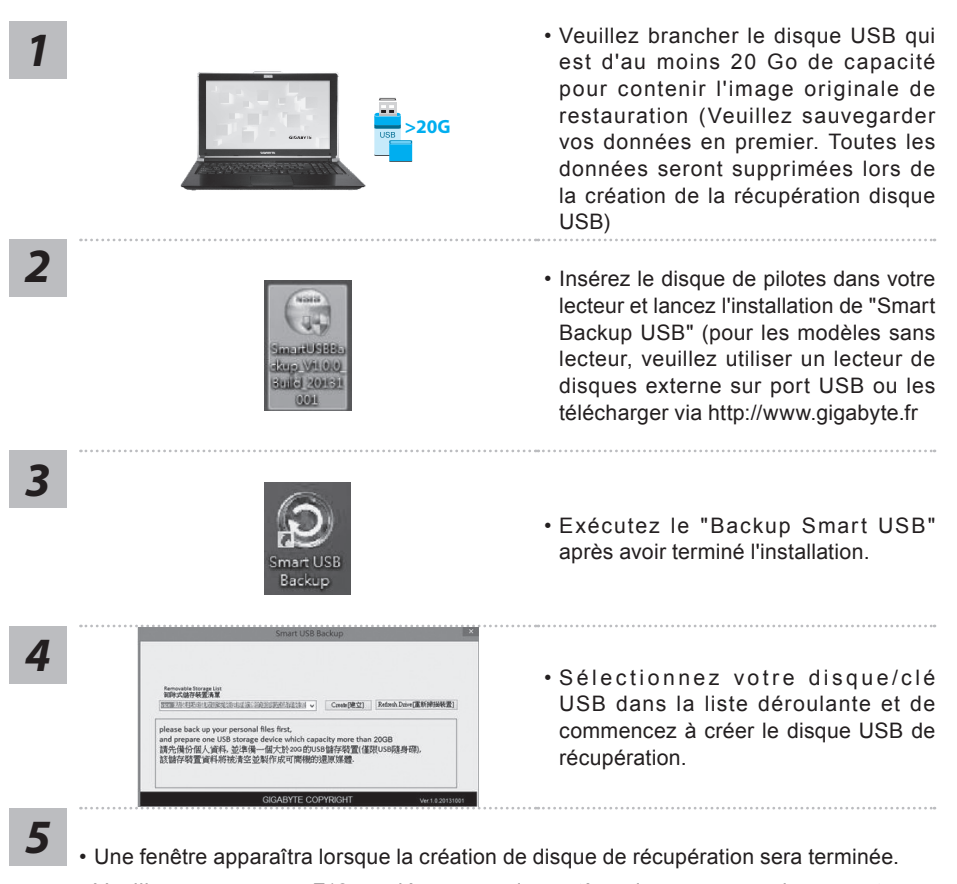

- Veuillez appuyer sur F12 au démarrage du système lorsque vous devez restaurer le système. Sélectionnez "boot from recovery USB disk" et le système lancera la restauration.
- Le temps nécessaire pour la restauration sera d'environ 30 minutes (Le temps nécessaire peut varier selon le modèle du disque/clé USB).

## **Système de restauration (restaurer le système d'exploitation de votre Portable)**

Quand quelque chose ne va pas avec le système d'exploitation de votre portable, le système de stockage de l'ordinateur a une partition cachée contenant une image de sauvegarde complète du système d'exploitation qui peut être utilisée pour restaurer le système en revenant aux paramètres d'usine par défaut.

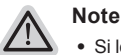

- ˙ Si le système de stockage a été changé ou la partition supprimée, l'option de récupération ne sera plus disponible et un service de récupération complet sera nécessaire.
- ˙ La fonction de récupération est disponible uniquement sur les appareils avec un système d'exploitation préinstallé. Les appareils livrés sous DOS ne disposent pas de la fonction de restauration.

## **Utilliser System Recovery**

La fonction de restauration du système d'exploitation est installée en nos usines. Le menu d'options au démarrage vous permet de lancer l'outil de restauration de Windows pour réinstaller le système d'exploitation avec les réglages d'usine par défaut.

La brève introduction ci-dessous va vous montrer comment démarrer l'outil de restauration et comment restaurer votre système.

#### **Tout est prêt pour commencer**

Assurez-vous que votre PC est branché au courant. Patientez ensuite quelques minutes.

## **Guide de restauration du système Windows 10**

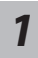

Eteignez et redémarrez votre ordinateur.

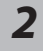

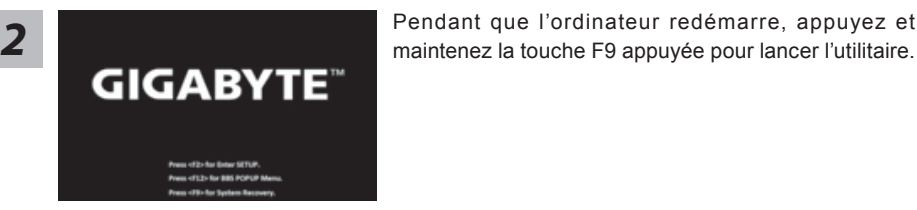

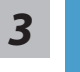

Choisissez "Troubleshoot" (Résoudre) pour entrer dans les paramètres de restauration. (Vou spouvez également choisir "Continue" (continuer) pour sortir du système de restauration et continuer de démarrez votre portable sous Windows 10 pour sauvegarder vos données et fichiers personnels.

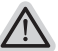

### **Il y a deux options de restauration :**

#### ˙ **Reset this PC**

Vous pouves choisir de conserver ou d'effacer vos fichiers et ensuite de réinstaller Windows sans perdre vos données.

˙ **GIGABYTE Smart Recovery**

Vos paramètres seront restaurés à l'origine, comme lorsque le PC est sorti d'usine.

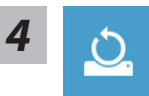

# **4 b** Choix "Reset this PC"<br>
▶ Keep my files : Conserver mes fichiers

Choisissez un compte avant de continuer.Toutes les applications seront effacées, et les paramètres reviendront à l'origine (sans les applications GIGABYTE), mais vos fichiers personnels seront conservés.

#### **Remove everything : Tout effacer**

Tous les paramètres, applications et fichiers personnels seront effacés.

#### **Just remove my files : Effacer seulement mes fichiers**

Seules les données personnelles seront effacées, mais les paramètres de l'ordinateur seront conservés.

#### **Fully clean the drive : Nettoyer complètement le disque**

Le disque sera complètement restauré d'usine avec tous les paramètres d'origine. Cela prend plus de temps. [Cliquez sur "Reset" pour exécuter la restauration]

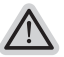

#### **Voici ce qui va se passer**

- ˙ Tous vos fichiers personnels et applications serton supprimés.
- ˙ Les paramètres de votre PC seront restaurés à l'origine du système d'exlpoitation (sans les applications GIGABYTE)

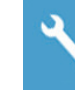

#### **GIGABYTE Smart Recovery**

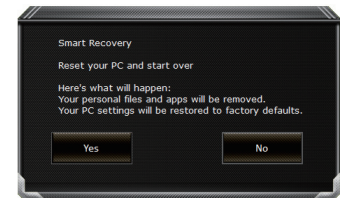

La restauration sera activée et vous verrez les boutons des différentes options. Cliquez sur "Yes" (oui) pour commencer.

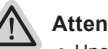

#### **Attention**

- ˙ Une fois la restauration lancée, vos données personnelles et fichiers seront effacés dès que l'ordinateur commence la restauration, et le système d'exploitation sera restauré avec les paramètre d'usine.
- ˙ Une barre de progression indiquera la progression de processus de restauration dans la fenêtre. Vérifiez que l'adaptateur secteur est bien branché et n'éteignez pas l'ordinateur.

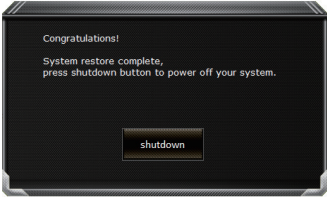

Après la fin de la restauration cliquez sur le bouton "Shutdown" (Eteindre) pour éteindre votre ordinateur.

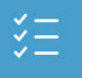

#### $\blacksquare$  Options avancées

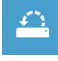

**System Restore : Restauration du système** Utilisez un point de restauration enregistré au préalable sur votre ordinateur pour restaurer votre système.

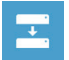

**System Image Recovery : Restauration à partir d'une image système.** Restaurer Windows en utilisant une image specifique du système.

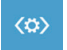

**Startup Repair : Réparation du système de démarrage** Résoudre les problèmes qui empêchent le chargement de Windows.

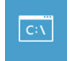

**Command Prompt : Invite de commandes** Utiliser l'invite de commande pour un dépannage avancé.

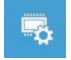

**UEFI Firmware Settings : Paramétrage du BIOS UEFI** Changer les paramètres du BIOS UEFI

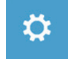

**Startup Settings : Paramétres de démarrage** Changer le comportement de Windows au démarrage.

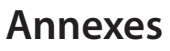

## **Garantie & service:**

Concernant la garantie, les services et informations complémentaires, merci de consulter votre carte de garantie ou au site internet GIGABYTE ci-dessous: http://www.gigabyte.fr/support-downloads/support-downloads.aspx

### **Foire Aux Questions:**

FAQ (Questions frequentes) - Référez-vous au lien suivant : http://www.gigabyte.fr/support-downloads/faq.aspx

## **Поздравляем Вас с приобретением нового ноутбука GIGABYTE.**

Данное руководство поможет вам начать работу с новым устройством. На момент отгрузки все технические характеристики соответствуют заводским стандартам, и могут изменяться без предварительного уведомления: письменного или иного.Более полная информация доступна по адресу www.gigabyte.com

## **Знакомство с ноутбуком GIGABYTE**

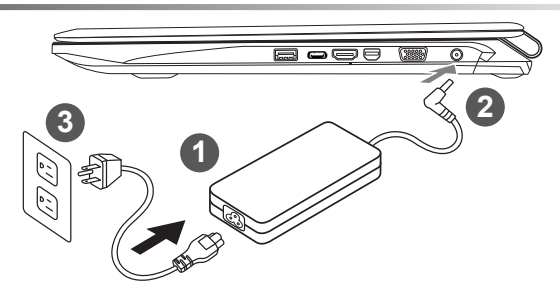

- Соедините шнур питания и сетевой адаптер
- 2 Подключите адаптер переменного тока к гнезду DC на вашем компьютере
- Подключите шнур питания к электрической розетке

#### **ВНИМАНИЕ!**

- • Убедитесь, что ваш ноутбук подключен к заземленному адаптеру, прежде чем включать его в первый раз.
- • При использовании ноутбука, включенного в сеть, электрическая розетка должна находиться в легко доступном месте, как можно более близко.
- • Найдите лэйбл с указанным на нем входным и выходным током (input/output) на вашем ноутбуке и убедитесь, что что эти значения совпадают с таковыми на адаптере питания. Некоторые ноутбуки могут иметь несколько номинальных режимов, в зависимости от доступных конфигураций.
- • Информация адаптера питания: Входное напряжение: 100-240Vac / Входная частота: 50-60Hz / Номинальное выходное напряжение: 19.5V,10.3A or 19V,10.5A or 19.5V, 9.23A

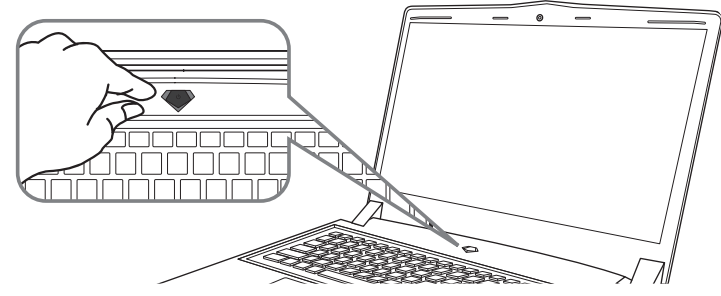

### **Включение ноутбука**

Включив первый раз, не выключайте ноутбук до тех пор, пока не завершиться настройка операционной системы. ВНИМАНИЕ: Громкость звука не будет работать до завершения установки Windows® .

### **Первая загрузка ноутбука**

В зависимости от конфигурации вашего ноутбука, при включении его впервые, окно начальной загрузки Microsoft Windows® Boot Screen будет первым, что появится на экране. Следуйте инструкциям, появляющимся на экране компьютера, введите информацию о себе для завершения установки операционной системы Windows®.

### **Вид сверху и спереди**

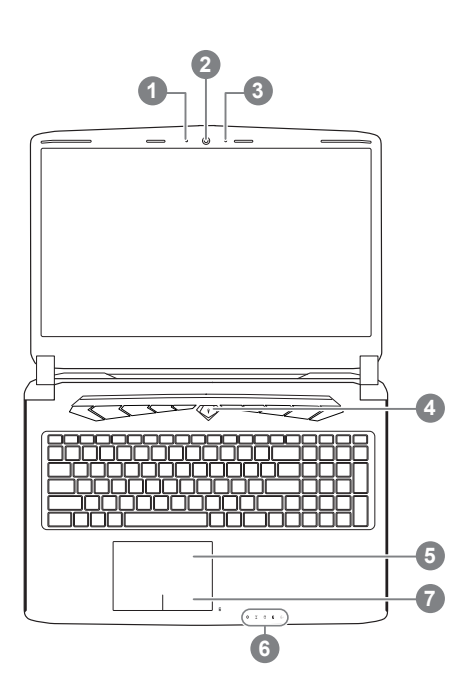

1 Статус работы веб камеры **Вебкамера** 3 Микрофон 4 Кнопка питания 5 Сенсорная панель 6 Светодиодные (LED) индикаторы Кнопка проверки питания <sup>®</sup> **0** © индикатор Bluetooth  $\widehat{\widehat{\pi}}$ индикатор статуса подключения к сети n индикатор работы жесткого диска 冈 индикатор статуса заряда батареи индикатор режима работы кнопка включения. Нажмите правую кнопку сенсорной панели для определения оставшегося заряда батареи.

Как показано на изображении ниже, индикатор жизни батареи работает, когда ноутбук находится в выключенном состоянии, режиме гибернации или ожидания. (режим работы от батарей)

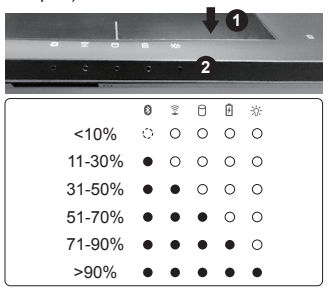

2

### **Вид слева**

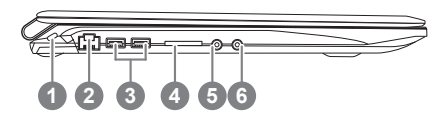

- Слот для замка Kensington
	- **Порт LAN**
	- 3 USB 3.0
	- 4 SD кардридер
	- 5 Гнездо для наушников
	- 6 Гнездо для микрофона

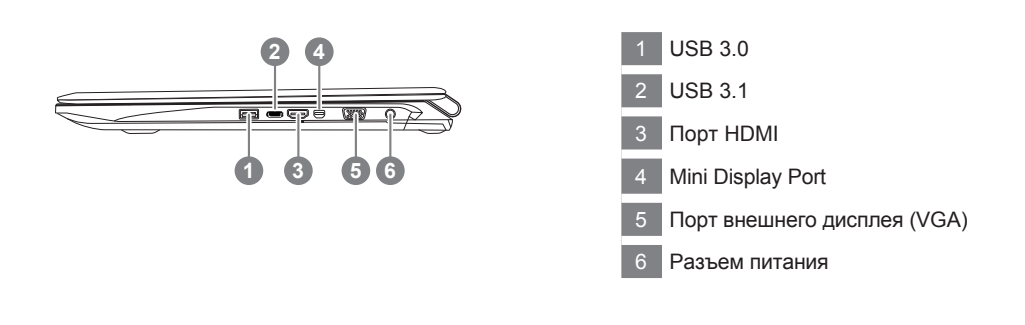

### **вид снизу**

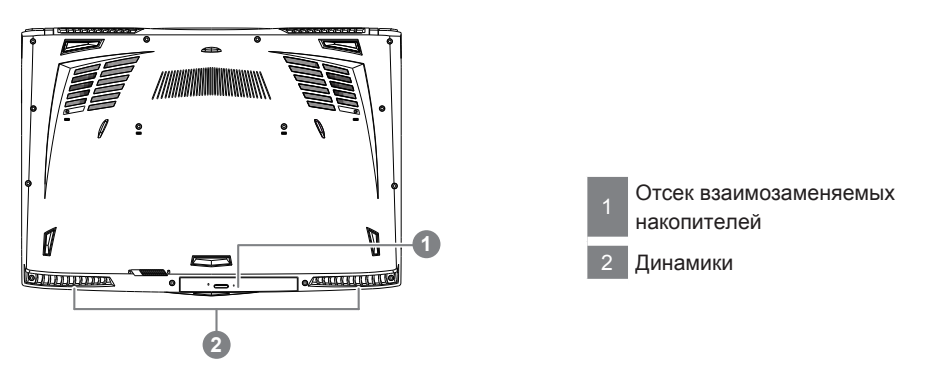

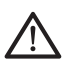

#### **Внимание:**

НЕ вынимайте встроенную литиевую батарую. Для нужд технического обслуживания, пожалуйста, свяжитесь с местным авторизованным сервисным центром GIGABYTE.

#### Предупреждение

- • Не следует устанавливать ноутбук на наклонной поверхности и в местах, подверженных воздействию вибрации, а также следует избегать продолжительного использования ноутбука в таких местах.
- Не следует использовать и эксплуатировать ноутбук под воздействием прямого солнечного света, а также при температуре выше 45°C (112°F), например, в автомобиле. Существует риск вздутия и преждевременного старения литий-ионной батареи.
- • Не следует использовать ноутбук в местах с плохой вентиляцией, например на кровати, подушке, ковре и т.п. Не следует использовать ноутбук на «теплом полу», так как это может повлечь перегрев ноутбука. Необходимо следить за тем, чтобы вентиляционные отверстия (на боковых и нижней панелях ноутбука) не были перекрыты, особенно в перечисленных выше условиях. Перекрытие вентиляционных отверстий представляет опасность и может привести к перегреву ноутбука.

## **Горячие клавиши**

Компьютер использует горячие клавиши или комбинации клавиш для доступа к большинству контроллеров компьютера, таким как яркость экрана и вывод звука. Чтобы активировать горячие клавиши, нажмите и удерживайте клавишу <Fn> до того как нажимать другую клавишу горячей комбинации.

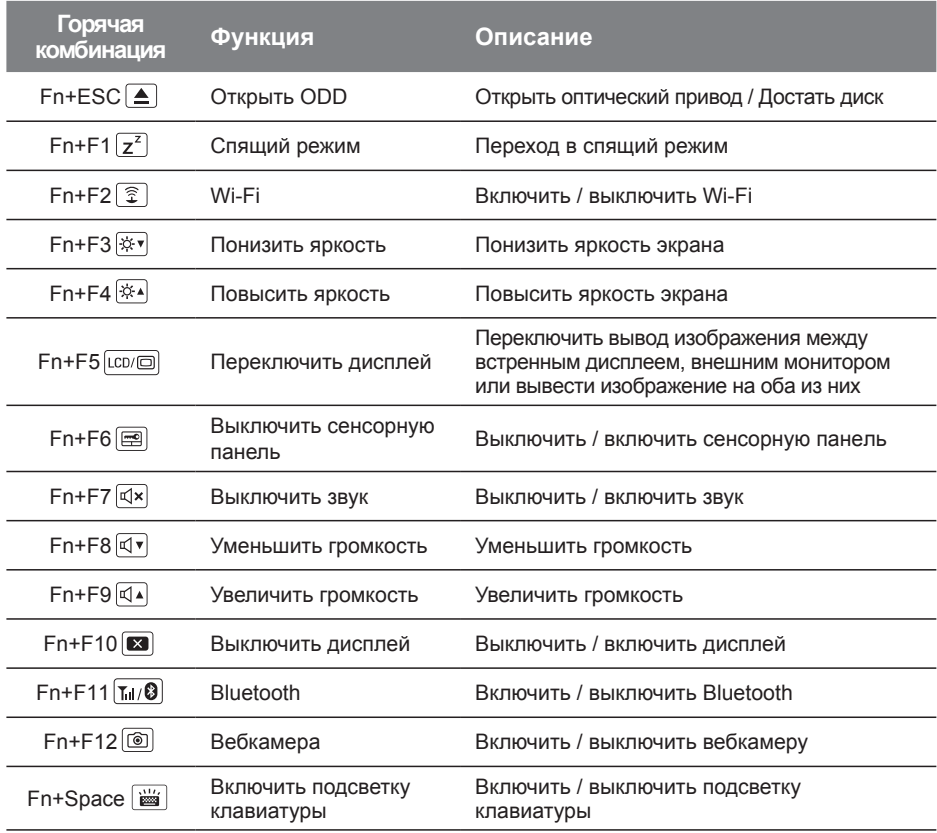

## **Использование отсека взаимозаменямых накопителей**

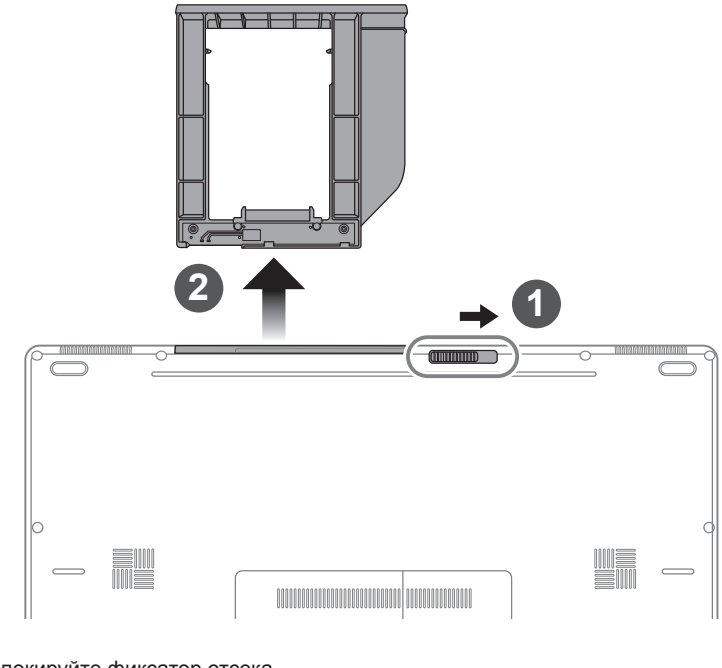

- Разблокируйте фиксатор отсека.
- 2 Достаньте отсек.

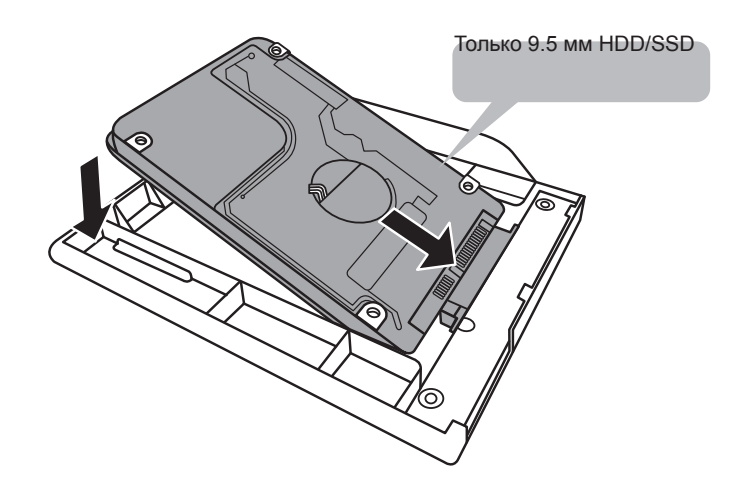

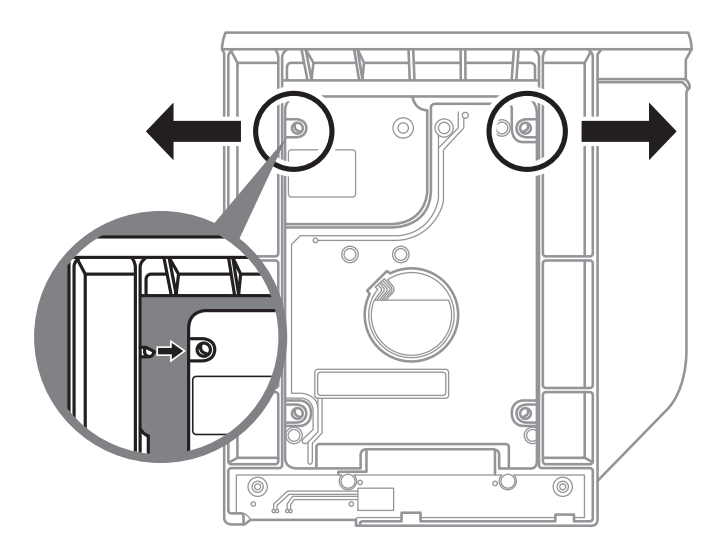

Соедините штырьки HDD или SSD, задвинув его в разъём.

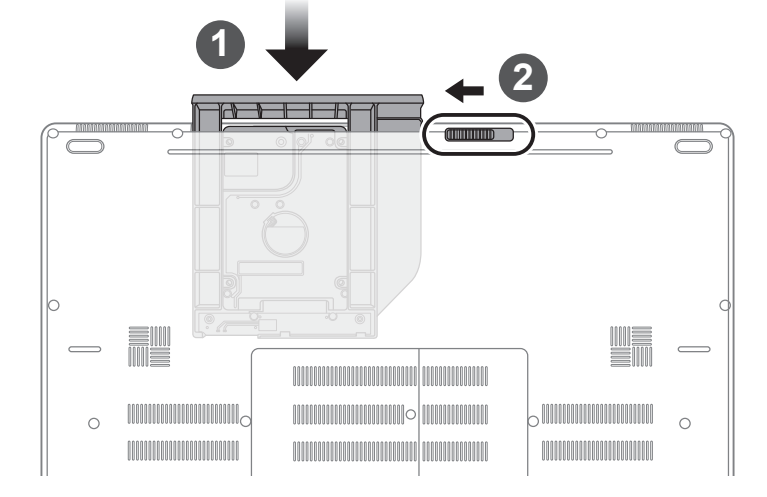

- Задвиньте отсек обратно в слот.
- Заблокируйте фиксатор отсека.

## **GIGABYTE Smart Manager**

Вы можете активировать функцию Smart Manageк двойным щелчком на иконке на рабочем столе, при условии что приобретенный вами ноутбук уже имеет заранее установленную операционную систему. Функция GIGABYTE Smart Manager является интерфейсом работы с иконками, позволяющей пользователю иметь доступ к общей системе устнановки и эксклюзивным ютилитам GIGABYTE.

## **Инструкция по использованию Smart USB Backup**

**(первоначально: образ восстановления системы на USB)**

### **ВНИМАНИЕ**

- С помощью данного приложения Вы можете создать резервную копию образа восстановления системы на случай повреждения носителя.
- Пожалуйста, сделайте резервную копию Ваших данных, прежде чем восстанавливать систему посредством образа восстановления на USB.
- Прежде чем начать восстановление системы с помощью загрузочного USB диска, удостоверьтесь, что Вы сделали резервную копию Ваших данных.
- Пожалуйста, не выключайте систему и не отключайте питание впроцессе восстановления системы с помощью USB диска.

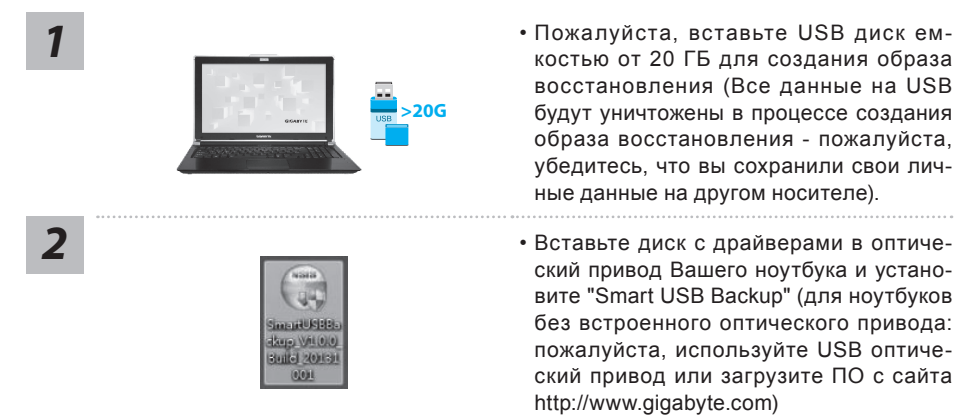

- Пожалуйста, вставьте USB диск емкостью от 20 ГБ для создания образа восстановления (Все данные на USB будут уничтожены в процессе создания образа восстановления - пожалуйста, убедитесь, что вы сохранили свои личные данные на другом носителе).
- ский привод Вашего ноутбука и установите "Smart USB Backup" (для ноутбуков без встроенного оптического привода: пожалуйста, используйте USB оптический привод или загрузите ПО с сайта http://www.gigabyte.com)
- *3* После установки, запустите "Smart USB Backup".
- Выберите USB диск, на котором Вы хотите создать образ восстановления, из выпадающего списка и запустите создание образа.

русский

*4*

8

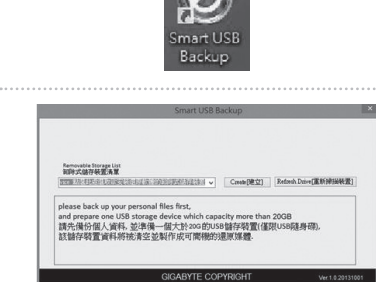

- *5* Всплывающее окно оповестит <sup>о</sup> завершении процесса создания загрузочного диска с образом восстановления системы.
	- Нажмите F12 при запуске компьютера, если Вы хотите восстановить систему. Выберите "Boot from recovery USB disk" для восстановления системы с USB диска.
	- Время, которое потребуется для восстановления системы, составляет около 30 минут (в зависимости от модели Вашего USB диска).

### **Восстановление операционной системы вашего ноутбука**

При возникновении проблем с работой операционной системы, вы можете восстановить систему до заводских установок при помощи запасной полной версии ОС, которая хранится в закрытом разделе базы данных вашего ноутбука.

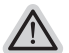

#### **Внимание**

- ˙ если база данных отключена или закрытый раздел ее удален опция восстановления системы будет недоступна.
- ˙ опция восстановления системы доступна только для устройств с преустановленной ОС. Устройства с ОС ДОС не имеют доступа к функции восстановление ОС.

### **Запуск функции Восстановление системы**

Функция Восстановление системы преустановлена на вашем ноутбуке еще до отгрузки его с завода. Меню опций позволяет запустить функцию Восстановление системы для того, чтобы восстановить ОС до заводских конфигураций.

Краткая инструкция ниже показывает как запустить функцию Восстановление системы и обновить ОС.

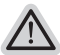

#### **Готово**

Убедитесь, что адаптер переменного тока подключен к розетке.

## **Инструкция по восстановлению Windows 10**

*1*

Выключите и вновь запустите ноутбук.

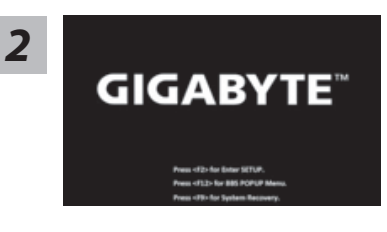

В процессе включения ноутбука нажмите и удерживайте F9 для запуска утилиты восстановления.

*3*

Выберите "Troubleshoot" (устранение неисправностей) для входа в настройки восстановления. (Вы также можете выбрать "Continue" (продолжить) для выхода из системы восстановления и загрузки Windows 10 для резервного копирования ваших данных).

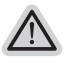

#### **Существуют две опции для восстановления системы**

˙ **Reset this PC - Переустановка системы**

Вы можете выбрать сохранить или удалить ваши файлы и переустановить Windows без потери ваших файлов.

˙ **GIGABYTE Smart Recovery** Установки вашего ПК будут возвращены к заводским установкам по умолчанию. **ВНИМАНИЕ: Все персональные данные и файлы будут удалены.**

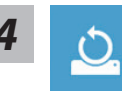

#### ■ Выберите "Reset this PC" (Переустановка системы)

#### **Keep my files Сохранить мои файлы**

Выберите учетную запись для продолжения.

Все приложения будут удалены, а настройки вернутся к состояние по умолчанию ОС (без приложений GIGABYTE), однако ваши персональные файлы будут сохранены.

#### **Remove everything Удалить всё**

Все приложения, настройки и личные файлы будут удалены.

#### **Just remove my files - Удалить только мои файлы**

Только личные данные и файлы будут удалены, настройки компьютера будут сохранены.

#### **Fully clean the drive - Полностью очистить диск**

Диск будет полностью возвращен к заводскому состоянию по умолчанию. Эта процедура занимает больше времени. > [Нажмите "Reset" для выполнения функции восстановления.]

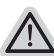

#### **В данном случае произойдет следующее:**

- ˙ Все ваши личные файлы и приложения будут удалены.
- ˙ Настройки вашего ПК вернутся к заводским по умолчанию (без приложений GIGABYTE).

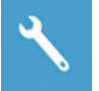

#### **GIGABYTE Smart Recovery**

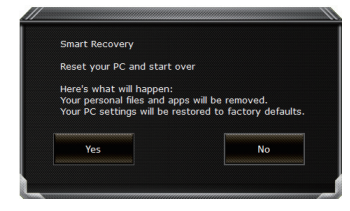

Функция восстановления будет активирована и вы увидите кнопки опций восстановления в окне. Нажмите "Yes"/Да для начала работы.

## **ВНИМАНИЕ**

˙ При выборе "Recovery" / Восстановления, ваши личные данные и файлы будут удалены как только ноутбук начнет процедуру восстановления, а операционная система будет восстановлена к заводским настройкам по умолчанию. Индикатор прогресса появится в окне с началом работы процесса восстановления. Пожалуйста, убедитесь, что Ваш ноутбук подключен к сети питания через AC адаптер и не выключайте ноутбук.

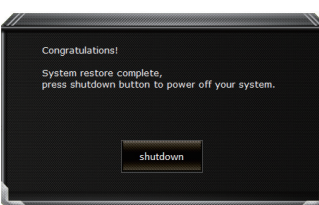

После завершения системы восстановления, пожалуйста, нажмите "Shutdown" / Выключить.

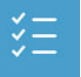

#### **• Расширенные опции**

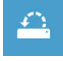

**System Restore Восстановление системы** Используйте точку восстановления, ранее созданную на вашем ПК, для восстановления Windows.

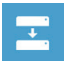

**System Image Recovery Восстановление образа системы** Восстановление Windows с помощью конкретного файла образа системы.

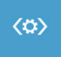

**Startup Repair Устранение проблем загрузки** Устранить проблемы, не позволяющие Windows загрузиться.

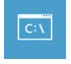

**Command Prompt Командная строка** Использовать командную строку для продвинутого устранения неполадок.

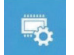

**UEFI Firmware Settings Настройки прошивки UEFI** Изменить настройки прошивки UEFI вашего ПК.

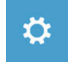

**Startup Setting Настройки запуска** Изменить настройки запуска Windows.

## **Сервисное обслуживание:**

Подробную информацию по обслуживанию можно найти на официальном сайте GIGABYTE по ссылке:

http://www.gigabyte.com/support-downloads/technical-support.aspx

### **Часто задаваемые вопросы:**

Список часто задаваемых вопросов можно найти, перейдя по ссылке http://www.gigabyte.com/support-downloads/faq.aspx

## **Gratulujeme k nákupu GIGABYTE notebooku.**

Tento manuál Vám pomůže s prvním nastavením Vašeho notebooku. Konfigurace notebooku se liší podle zakoupeného notebooku. GIGABYTE si vyhrazuje právo na změnu bez předchozího upozornění. Pro více informaci, prosíme, navštivte naše stránky www.gigabyte. com

# **První zapnutí notebooku GIGABYTE**

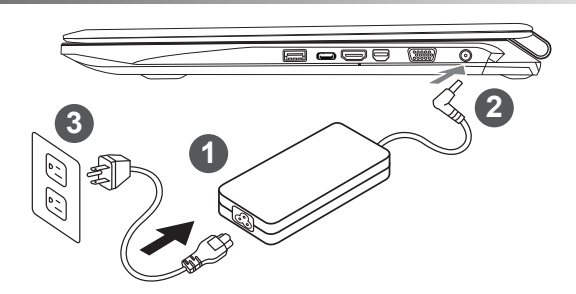

- 1 Připojte napájecí kabel do AC adaptéru
- 2 Zapojte AC adapter do zařízení DC-in vstup na pravé straně zařízení.
- Zapojte napájecí kabel do sítě.

#### **DŮLEŽITÉ!**

- Ujistěte se, že notebook je připojený k uzěmněnému adapteru než ho zapnete.
- • Během používání Vašeho notebooku při zapojeném adapetéru mějte dobře přístupnou elektrickou zásuvku.
- • Najdětě štítel se vstupními / výstupními hodnotami napětí na vašem notebooku, a ujistěte se, že odpovídá informacím na napájecího adaptéru.
- • Informace na napájecím adaptéru: Vstupní napětí: 100-240Vac, Vstupní frekvence: 50-60Hz,

- Výstupní napětí: 19.5V,10.3A or 19V,10.5A or 19.5V, 9.23A

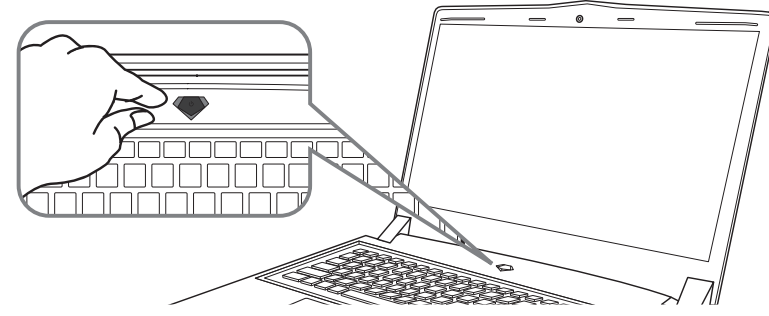

### **Zapnutí zařízení**

Po první zapnutí vašeho notebooku, prosíme, nevypínejte zařízení dokud nebude oeparační systém nakonfigurován. Upozorňujeme, že během konfigurace systému není možné nastavovat zvuk.

### **První nastavení Vašeho notebooku**

Podle zakoupené konfigurace Vašeho zařízení, může bát zobrazena možnost Microsoft® Windows® Boot Screen, kde uvidíte konfigurování systému. Následujte prosím zobrazené instrukce a vyplňte požadované informace k dokončení konfigurace sytému.

## **Vrchní pohled**

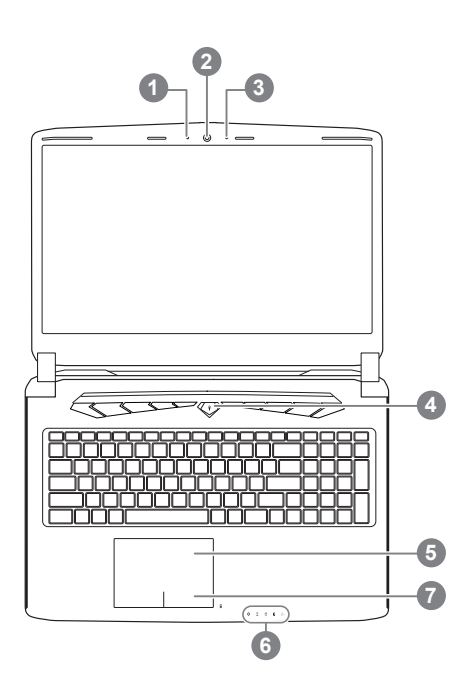

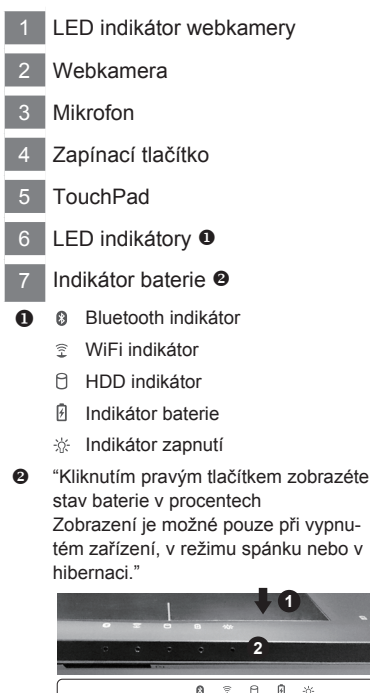

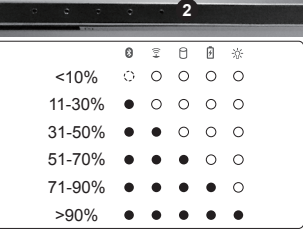

## **Levý pohled**

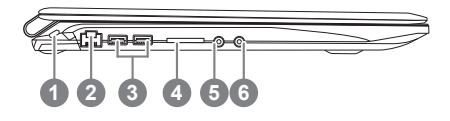

- Zámek Kensington
- 2 Ethernet Port
- 3 USB 3.0 Port
- 4 Čtečka SD karet
- 5 Výstup na sluchátka
- 6 Výstup na mikrofon

## **Pravý pohled**

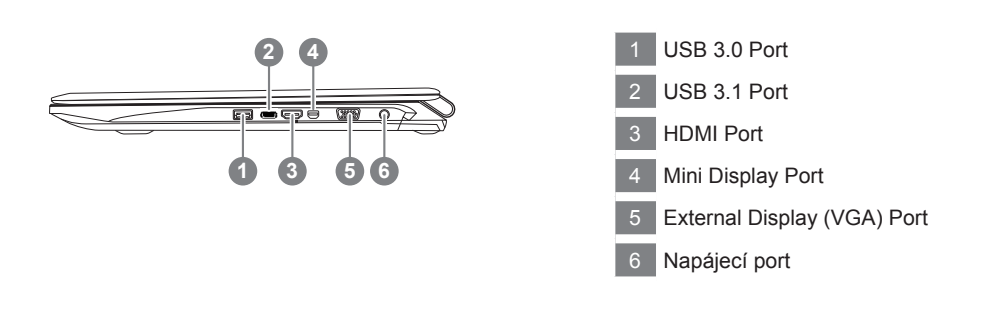

## **Spodní pohled**

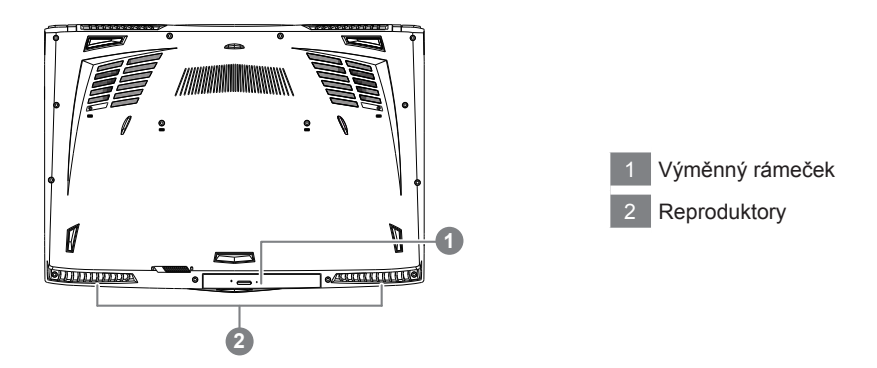

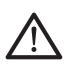

#### **Upozornění:**

Nikdy nevyndávejte integrovanou lithiovou baterii. Pro jakékékoliv servisní potřeby prosíme kontaktujte autorizovaný servis GIGABYTE.

- • Neinstalujte notebook na šikmém nebo místo náchylné k vibracím, nebo nepoužívejte notebook na takovém místě po dlouhou dobu. Toto zvyšuje riziko, že dojde k poruše nebo poškození produktu.
- • Neskladujte a nepoužívejte notebook na přímém slunci nebo v místech, kde teploty přesahují 112 ° F (45 ° C), například uvnitř vozidla.Hrozí nebezpečí rozšíření lithium-iontového akumulátoru a jeho stárnutí.
- • Nepoužívejte notebook v nedostatečně větraných prostor, například na položením na ložní prádlo, na polštář nebo deku, atd, a nepoužívejte jej v místě, jako je místnost s podlahovým vytápěním, protože by mohlo způsobit, že počítač bude přehřívat. Dbejte pozornost na to, aby otvory notebooku (na straně nebo v dolní části) nejsou blokovány, zejména v těchto prostředích. Pokud dojde k zablokování otvorů, může to být nebezpečné a způsobit, že se notebook může přehřát.

Zařízení lze ovládat pomocí funkčních kláves nebo klávesových zkratek a kombinací jako je ovládání jasu obrazovky či hlasitosti. K jejich aktivaci je nutné stisknout a držet tlačítko <Fn> dříve než stisknete funkční klávesu.

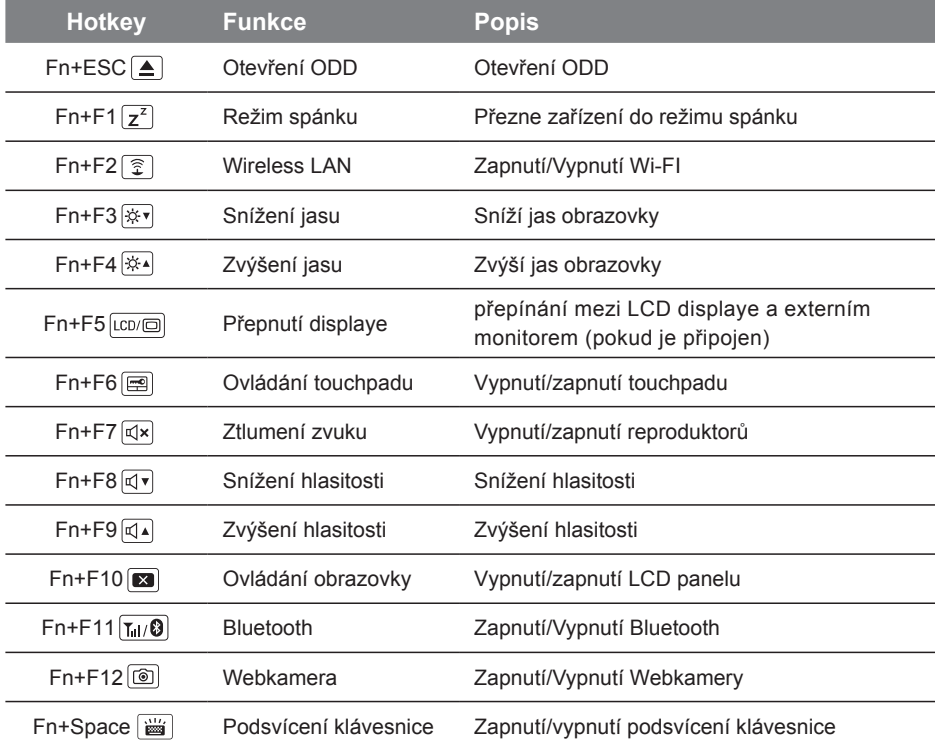

# **Vyměnitelný slot (lze vyměnit za provozu zarížení)**

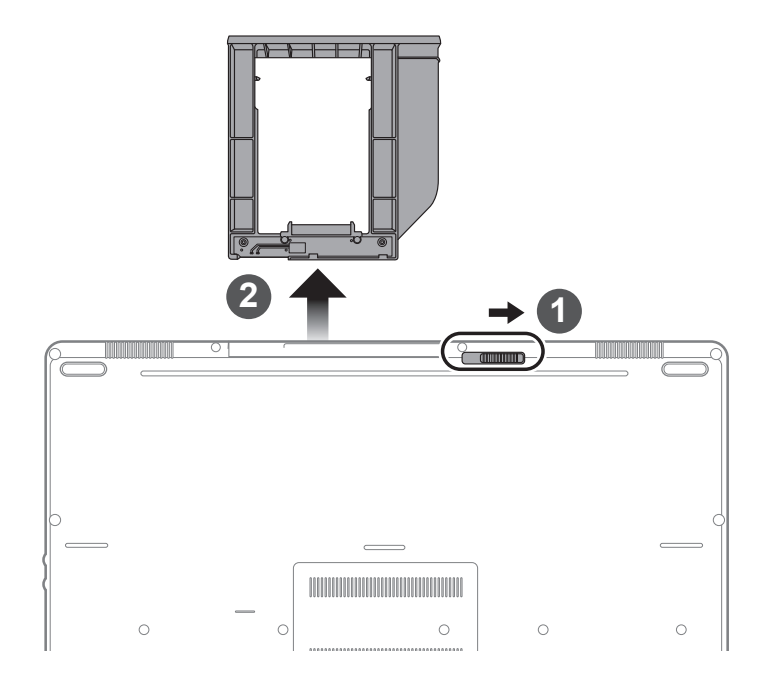

- 1 Odemnkněte pojistku slotu
- 2 Vyjměte adaptér ven ze zařízení

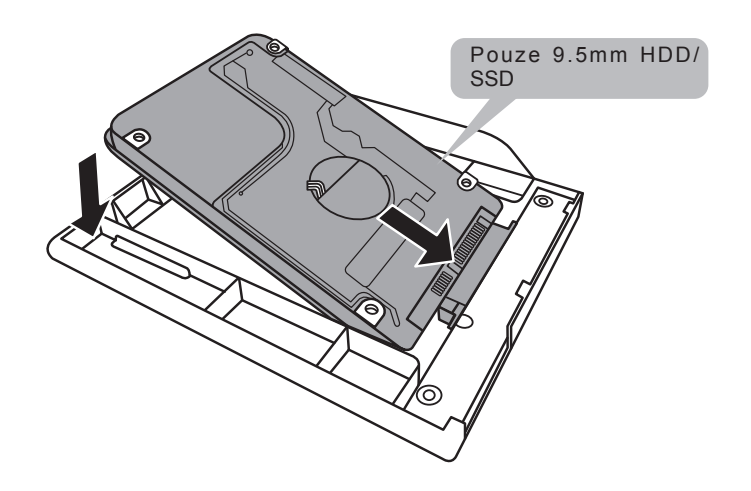

Čeština 5

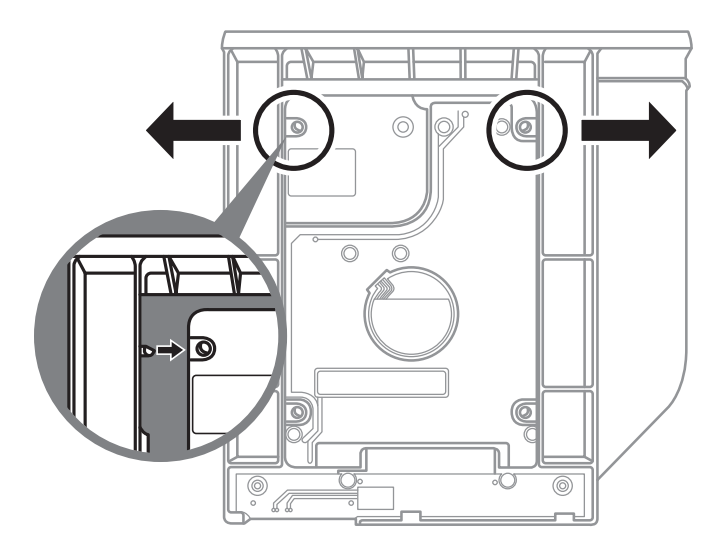

Lehce přitlačte plastové okraje adapteru, aby se váš HDD nebo SSD dostal do fixované pozice zabranujécé posunutí a poškození zařízení.

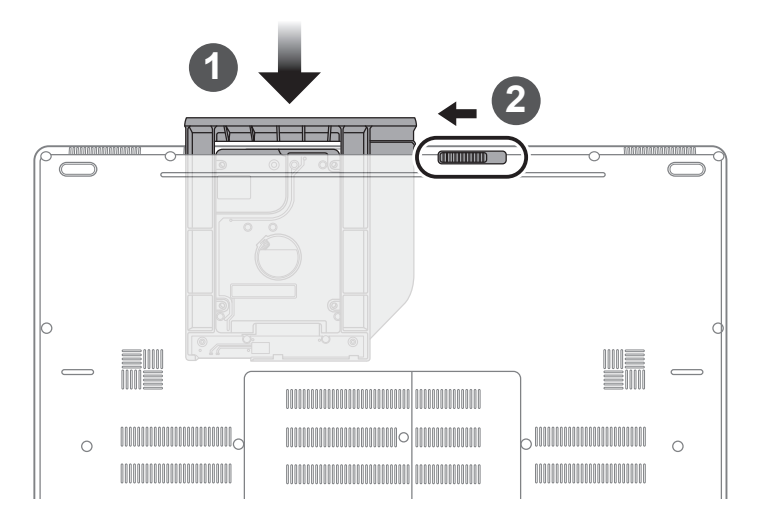

- Zasuňte adapter zpět do zařízení
- 2 Uzamkněte pojistku slotu.

## **GIGABYTE Smart Manager**

GIGABYTE Smart Manager můžete aktivovat dvojitým klikem na ikonu na ploše vašeho zařízení, které mělo již operační systém předinstalovný.

GIGABYTE Smart Manager je jednoduché grafické rozhraní, které umožní uživatelům velmi intuitivně nastavit zařízení podle svých potřeb pomocí ikon.

Verze aplikace zavisí na zakoupené konfiguraci zařízení.

#### **Varování** ∧

- Můžete využít této zálohy pomocí této aplikace v případě ztráty nebo poškození zařízení
- Můžete si nástroj pro obnovení systému přehrát na USB disk a obnovit si takto jakékoliv zařízení.
- Před použitím tohoto nástroje se prosím ujistěte, že máte zlohovány všechny data.
- prosíme, nevypínejte zařízení behěm průběhu vytváření systemů obnovení na USB.

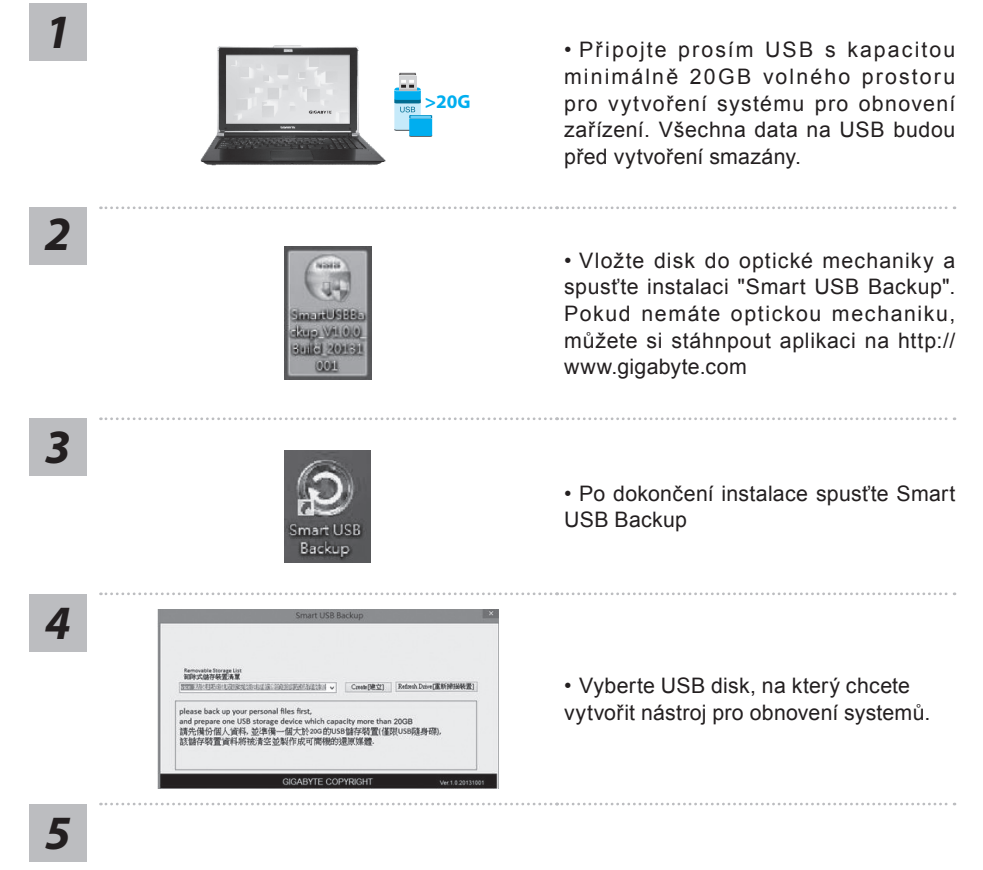

- Jakmile bude vytvoření úspěšné, dialogové okno se samo zavře.
- Prosím stiskněte při startu tlačítko F12 pro vyvolání nabídky k obnovení systému a následně bude váš systém obnoven.
- Tento proces trvá přibližně 30 minut. Čas závisí na rychlosti disku.

## **Obnovení systém (Obnovení operačního systemu na vašem zařízení)**

Pokud se vám stane něco s operačním systémem, běží pomalu nebo nesprávně, na skrytém oddílu nvašeho HDD je ukrytý nástroj pro obnovení systému do továrního nastavení.

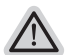

#### **Poznámka:**

- ˙ Pokud jste měnili vás HDD je možné, že nebude nástroj pro obnovení systému k dispozici.
- ˙ Nástroj pro obnovení systému je k dispozici pouze na zařízení se zakoupením systémem již z výroby.

## **Vyvolání nástroje pro obnovení systému**

Tento nástroj je již předinstalovaný z výroby. Pomocí menu nástroje pro obnovení systému bude vaše zařízení vráceno do továrního nastavení.

Během procházení nástrojeme budete průběžně informováni o průběhu procesu na obnovení systému.

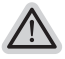

#### **Vše připraveno pro obnvení systému**

Ujistěte se, že máte zařízení připojené k elektrické síti

## **Windows 10 - průvodce pro obnovení systemu**

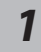

Restartujte vaše zařízení

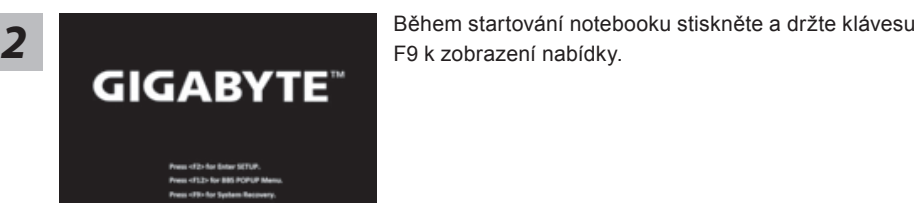

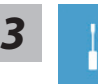

Vyberte "Troubleshoot" pro vstup pro obnovení systému. (Také můžete zvolit "Continue" pro ukončení obnovení systému a pokračovat do Windows 10 obnovení dat nebo zálohy.)

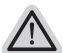

#### **Na výběr jsou 2 možnosti obnovení systému**

### ˙ **Reset this PC**

Můžete si zvolit zda zachováte nebo vymažete veškerá data a poté přeinstalovat systém.

˙ **GIGABYTE Smart Recovery** 

Nastavení vašeho zařízení bude provedeno dle továrního nastavení. **Caution: All personal data and files will be lost.**

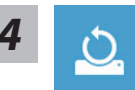

#### $\blacksquare$  Reset this PC - Kompletní obnova PC

#### **Ponechat soubory a data**

Vyberte účet a klikněte pokračovatVšechny aplikace budou odstraněny, všechna nastavení budou zrušena a systém bude obnoven, ale vaše osobní data budou zachována.

#### **Odstranit vše**

Všechny aplikace, nastavení a osobní soubory budou odstraněny.

#### **Pouze odebrat osobní soubory**

Pouze vaše osobní soubory budou odstraněny, ale nastavení PC bude zachováno.

#### **Úplné vyčistění disku**

Disk bude kompletně vymazán do továrního nastavení. Tato operace zabere více času. Klikněte na "Reset" pro provední tohoto příkazu.

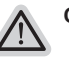

#### **Co se stane**

- ˙ Všechny vaše aplikace a nastavení budou odstraněny.
- ˙ Nastavení systému bude obnmoveno do továrního nastavení (bez GIGABYTE aplikací).

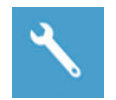

**GIGABYTE Smart Recovery** 

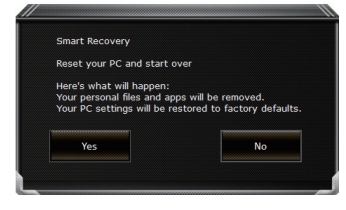

Obnovení systému bude aktivované a uvidíte vaše možnosti v dialogovém okně. Klinutím na "Yes" zahájíte obnovu.

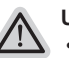

#### **Upozornění**

˙ Jakmile bude obnovení systému zahájené, vaše osobní data a soubory budou smazány a operační systém bude obnoven do továrního nastavení. Průběh obovení systému můžete sledovat pomocí lišty. Prosím ujistěte se, že je notebook připojení k napájecímu zařízení.

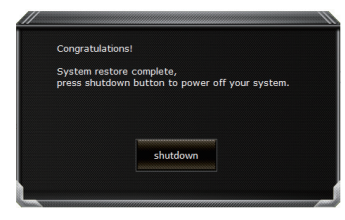

Po dokončení obnovení systému uvidíte možnost "Shutdown". Prosím klikněte na tuto volbu.

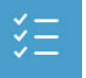

### ▓ **Rozšířená nabídka**

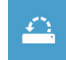

#### **Obnovení systému**

Systém bude vrácen na poslední známou funkční konfiguraci.

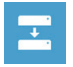

#### **System Image Recovery** Obnovení systému pomocí speciálního image souboru.

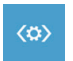

#### **Automatická oprava** Opraví problémy, které brání spuštění systému.

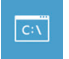

#### **Příkazová řádka** Použijte příkazovou řádku pro pokročilé řešení problémů

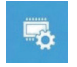

**Nastavení UEFI Firmware** Zde můžete změnit nastavení UEFI Firmware vašeho zařízení

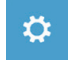

**Nastavení Startupu** Změní nastavení Windows Startup
### **Záruka a servis:**

informace o záruce a servisu naleznete na našich stránkách http://www.gigabyte.com/support-downloads/technical-support.aspx

## **Často kladené dotazy:**

Pro často kladené dotazy prosíme navštivte naše stránky http://www.gigabyte.com/support-downloads/faq.aspx

### GIGABYTEノートパソコンのご購入ありがとうございます

本製品に対して、より知りたい場合には、GIGABYTEの公式サイト(www.gigabyte.com)をご覧 ください。製品の実際スペックは出荷スペックを基準にしております、予告なしに変更されるこ とがありますので、ご了承ください。

# 初めて、GIGABYTEノートパソコンを使う場合

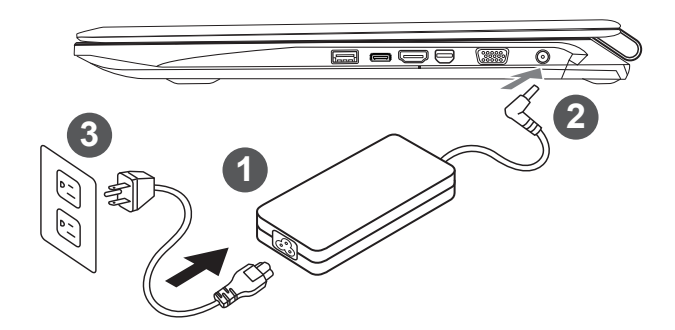

- 1 電源ケーブルをアダプターに接続してください
- | アダプターをパソコン本体の電源口に接続してください
- アダプターのケーブルを雷源口座に接続してください

#### 八 ご注意:

- 初めて使い、起動させる時、機体本体はアタプターに接続して下さい。
- 電源に接続するモードでの使用に、できる限りアタプターは電源のソケットに近づき、使った方が便利です。
- パソコン本体のインプット/アウトプットのレーティング・ラベルを探して、アタプターのインプット/アウト プットのレーティング・インフォメーションをご確認ください
- 電源・アタプター・インフォメーション:
- 輸入電圧: 100-240Vac 輸入周波数:50-60Hz 輸出電圧: 19.5V,10.3A or 19V,10.5A or 19.5V, 9.23A

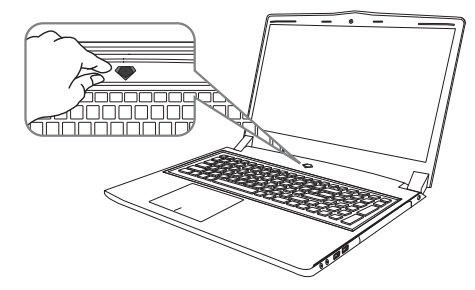

### ノートパソコンを起動して

電源指示ライトは、機体の通電状態を表します。 初めて起動する時、作業システムに完全に入り済 む前に強制的にTurn Offしないでください。電源 起動後、作業システム配置完成する前に、音量は 設定できませんのでご了承ください。

### 一回目の使用について

最初の設定に基づき、初めて起動の場合に、最初の画面は必ずマイクロの起動画面です、画面に 現す提示と指示に従い、作業システムの設定を完成してください。ソフトウェアの使用許可を同 意する前に、是非規範内容を確実に読んでください。

# GIGABYTEノートパソコンのご案内

## 上面図&正面図

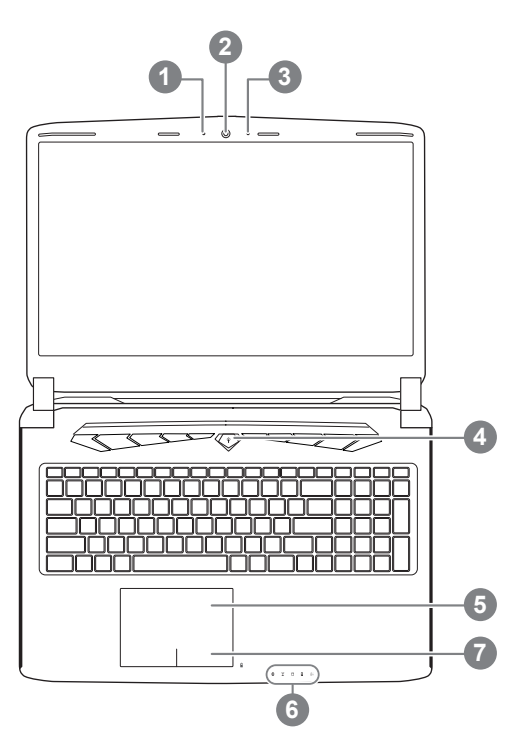

<sup>1</sup> ウェブカメラのステータスLEDイン ジケータ Webcam 3 マイク 4 電源ボタン 5 タッチパッド 6 LED状態指示ライト<sup>0</sup> 7 バッティリー指示ボタン <sup>2</sup> ❶ 8 ブルートゥース指示ライト 無線インターネット指示ライト ハードディスク 資料読取/保存指示ライ 充電指示ライト 電源状態指示ライト ● 右ボタンを押したら、バッティリーの 残量を確認できます。シャットダウン/ スタンバイ/睡眠モードに右ボタンを押 したら、指示ライトを通じて、バッテ ィリーの残量を確認できます(電量對照 如下圖バッティリーの容量は下記図面 の如く)(電池模式下バッティリーモード の場合)

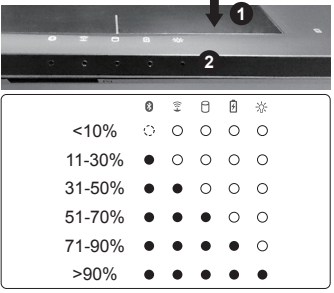

左側面図

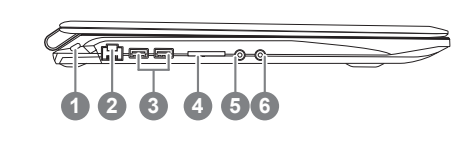

 Kensington盗難防止用ロック イーサネット(LAN)ポート USB 3.0 ポート SDカード・リーダー 5 マイク・ジャック ヘッドフォン/イヤホーン・ジャック

2e e

日本語 ールー キャッシュ・ショップ

## 右側面図

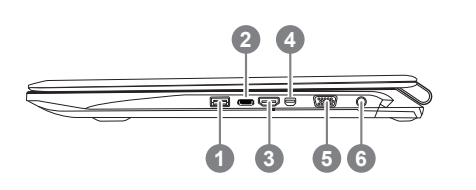

 USB 3.0 ポート USB 3.1 ポート(USBチャージ) 3 HDMIポート Mini Display Port 外部モニター(VGA)輸出ポート 6 電源ジャック

### 底面図

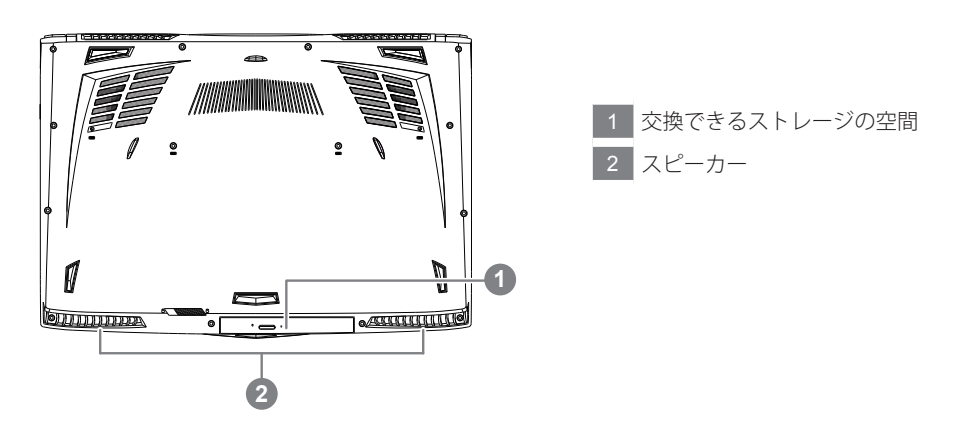

で警告:

本機体内蔵式のリチウムイオンは取り外せない部品で、取り外したい場合にはGIGABYTEの販売許可あ るいは修理許可であるサービス・センターよりご処理頂きお願いいたします。

- • 斜面や揺れるやすい場所でノートパソコンを使用を抑えてください。製品には精密部品を使用して おりますので、強い衝撃や外圧を加えると部品が故障する恐れがあります。
- • リチウムイオン電池の寿命が老化するや爆発の恐れがございますので、車内や直接日光の当たる場 所、45度 C 以上も至る室内場所で、ノートパソコンの使用や保管を抑えてください。
- • ノートパソコンのオーバーヒートの恐れがございますので、通風良好の場所でノートパソコンを使用 してください。ベッド、枕など通風不良の場所での使用を抑えてください。床暖房の場所での使用を 抑えてください。ノートパソコンのオーバーヒートを防ぐため、側面や底面の通気孔を塞がないてくだ さい。

ホットキー

ノートパソコンのセッティング:例えばモニターの明るさ、スピーカーの声量などの設定はホッ トキーで直接に調整できます。使い方について、下記整理表の如く、先に <Fn> キーを押しなが ら<F1>~<F12>などのキーを押して調整します。

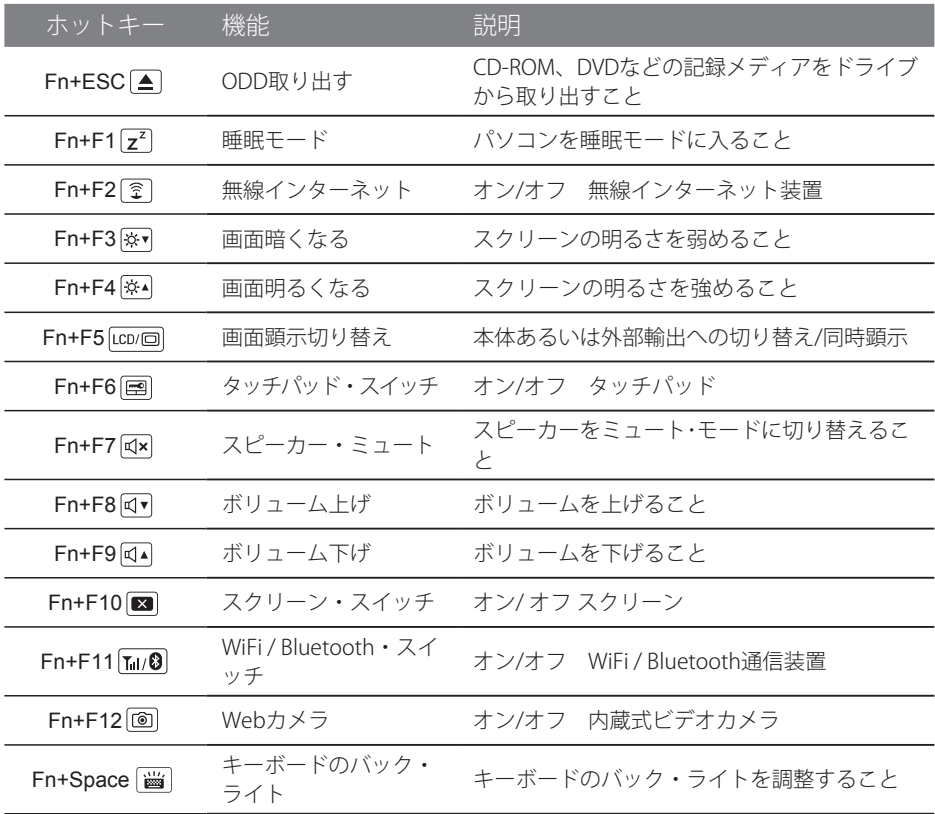

交換式ストレージ・フレーム

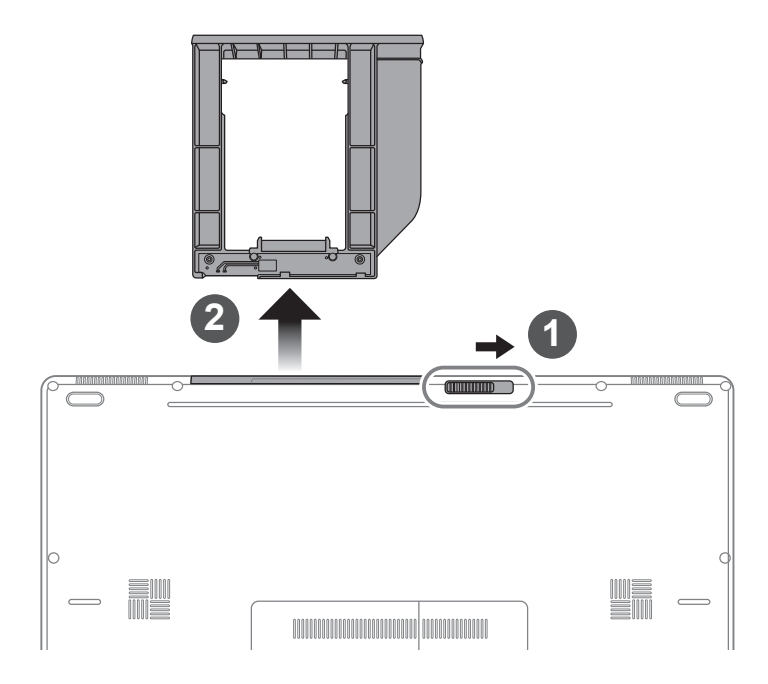

- 1 ODDの錠を外れます。
- 2 ODDあるいは交換式ストレージ・フレームを引き出してください。

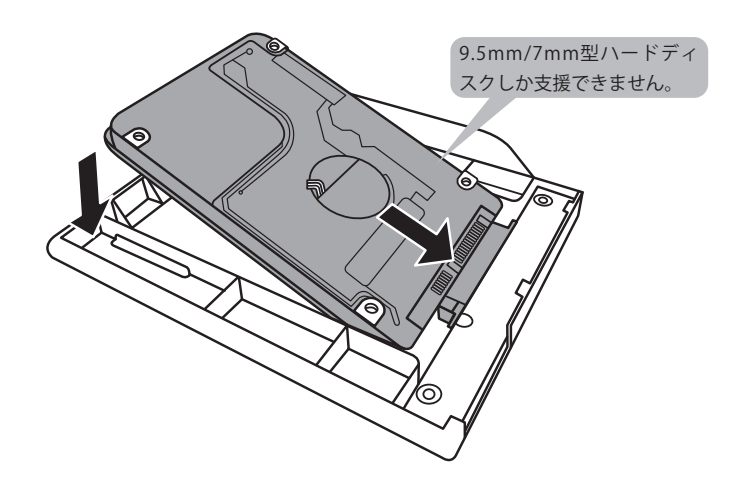

SSDあるいはHDDのピンをコネクターに接続してください。

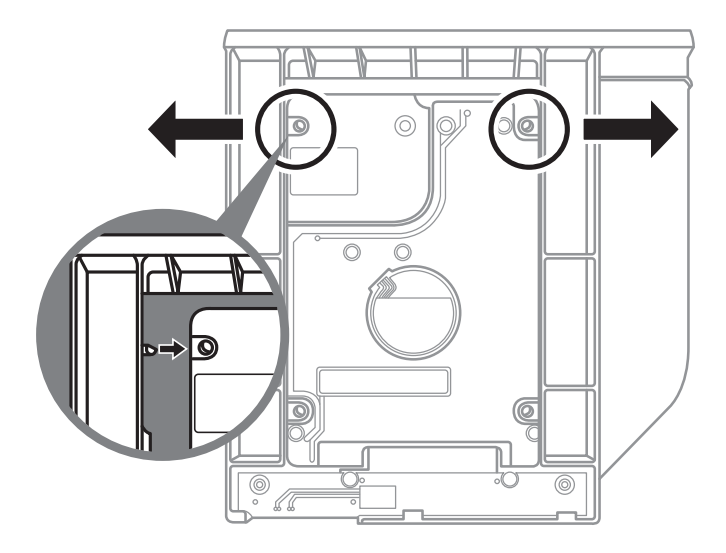

穏やかにハードディスクをフレームの中に押し込んで、本当に固定させた場合には、軽い音が聞 こえます。

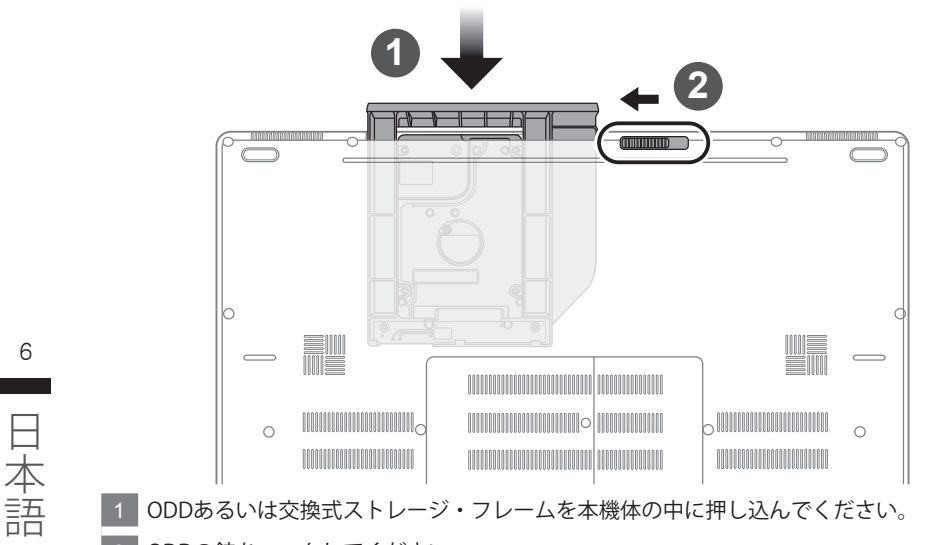

2 ODDの錠をロックしてください

ールー キャッシュ・ショップ

# GIGABYTE スマート・ソフトウェア アプリケーション

### GIGABYTEスマート・ソフトウェアマネジャー

GIGABYTEスマート・ソフトウェアマネジャーは、ご購入の際に内蔵されており、デスクトップの アイコンをダブルクリックで起動できるオーぺレーションシステムである。GIGABYTEスマート ・ソフトウェアマネジャーは、アイコンベースのインターフェースであり、使用者にセットアッ プユーティリティへのアクセスを直観的に利用できる機能である。なお、GIGABYTEスマート・ソ フトウェアマネジャーは、ご購入したモデルによりアイコンや機能が異なる場合がございますの で、ご購入されたモデルに従い、起動てください。

語

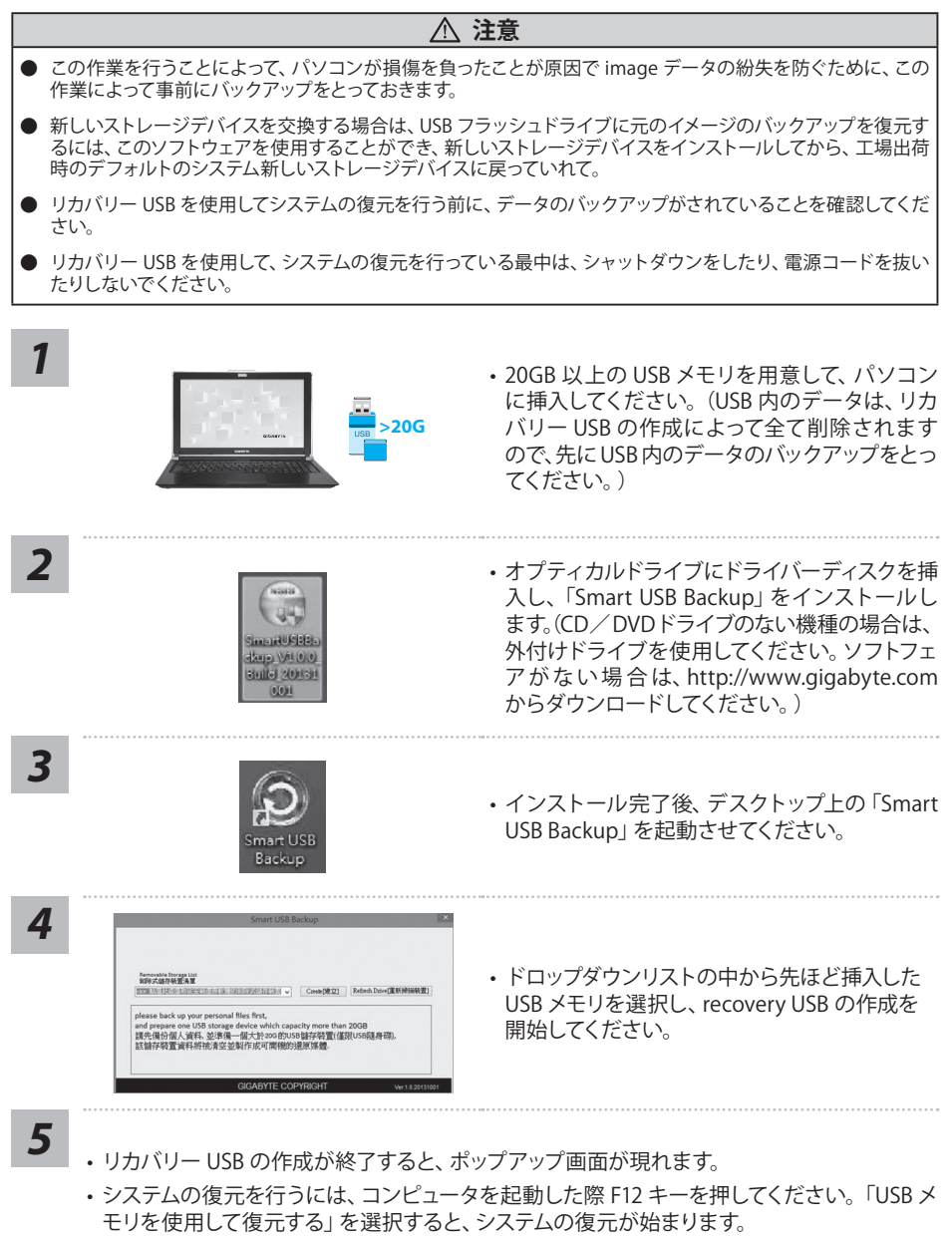

• システムの復元には、約 30 分ほどの時間が必要です。(所要時間は USB メモリの種類によっ て異なります。)

8

ールー キャッシュ・ショップ

# リカバリーガイド

### システムリカバリ(オペレーティングシステムの修復)

オペレーティングシステムに何らかの異常が発生した場合、システムの完全バックアップイメージが構 成されているストレージ装置内リカバリ領域を使い、オペレーティングシステムを工場出荷時の初期 状態に復元します。

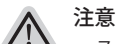

- ストレージ装置を交換、もしくはリカバリ領域を削除した場合、リカバリオプションを使用することはで きなくなります。カスタマーサービスセンターでの修理が必要です。
	- ˙ リカバリ機能は OS がプレインストールされた製品に限り有効です。DOS 製品については、リカバリ機 能はサポートされておりません。

### システムリカバリの起動

リカバリ機能は、工場出荷時にプレインストールされています。オプションメニューより Windows リカ バリツールを起動させ、オペレーティングシステムを再インストールし初期化してください。 以下、リカバリツール起動方法とシステム復元方法の説明です。

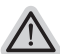

リカバリ実行前の注意

PC がコンセントに繋がっている事を確認してください。作業完了には数分要します。

## Windows 10 リカバリガイド

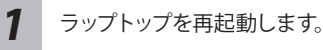

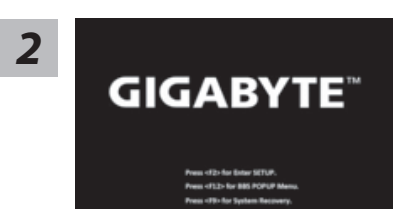

ラップトップの再起動中に、F9 キーを長押しし、ツールを 起動します。

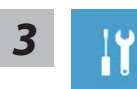

"「 ト ラ ブ ル シ ュ ー テ ィ ン グ 」を 選 択 し、復 旧 設 定 に 入 り ま す。 ( あるいは、「続行」を選択して復旧システムを終了し、Windows 10 のファイルま たはデータバックアップを続行します。)"

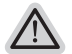

˙ この PC をリセットする ファイルを失うことなく、ファイルを維持または削除してから Windows を再イン ストールできます。

˙ GIGABYTE Smart Recovery PC 設定が工場出荷時の設定に復元されます。 注意 : 個人のデータとファイルはすべて失われます。

システム復旧には 2 つの選択肢があります

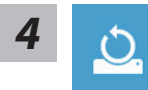

**4 ■ 「このPCをリセットする」を選択します** 

#### ▶ ファイルを維持する

アカウントを選択し、続行します。すべてのアプリが削除され、設定が O/S (GIGABYTE アプリなし ) のみに戻りますが、個人のファイルは維持さ れます。

#### ▶ すべて削除する

アプリ、設定、個人ファイルがすべて削除されます。

☆ 個人ファイルだけを削除する

個人のデータとファイルのみが削除され、コンピューター設定は維持さ れます。

ドライブを完全に消去する

ドライブが工場出荷時の設定に完全に復元されます。 これには時間がか かります。> [ 復旧機能を実行するには「リセット」をクリックします。]

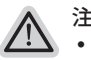

#### 注意事項

- ˙ 個人のファイルとアプリがすべて削除されます。
	- ˙ PC 設定が O/S (GIGABYTE アプリなし ) のみに復元されます。

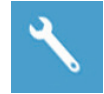

**GIGABYTE Smart Recovery** 

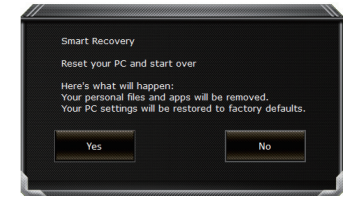

復旧が有効化され、ウィンドウにオプションボタンが表示 されます。 開始するには「はい」をクリックします。

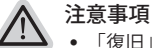

- 「復旧」が選択されると、ラップトップの復旧開始後に個人のデータとファ イルが削除されます。オペレーティングシステムは工場出荷時の設定にリセ ットされます。
- ˙ 復旧プロセスの実行時に進捗状態を示すバーがウィンドウに表示されます。 AC アダプターが差し込まれていることを確認し、ラップトップの電源を切ら ないでください。

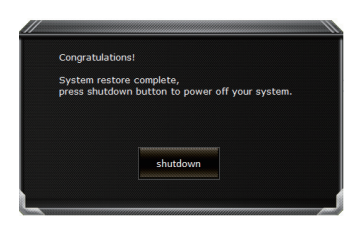

システム復旧が完了すると、ウィンドウにオプションボタ ンが表示されます。「シャットダウン」をクリックしてくだ さい。

ールー キャッシュ・ショップ

迋

šΞ

■ 詳細オプション

 $\triangle$ 

システム復旧

PCに記録されている復旧ポイントを利用し、Windowsを復旧します。

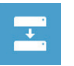

システムイメージ復旧 特定のシステムイメージファイルを利用してWindowsを復旧します。

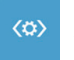

起動修復 Windows の読み込みを妨げる問題を修正します。

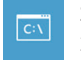

コマンドプロンプト コマンドプロンプトを利用して詳細なトラブルシューティングを行います。

乳

UEFI ファームウェア設定 PC の UEFI ファームウェアの設定を変更します

☆

起動設定 Windows の起動動作を変更します。

> 11

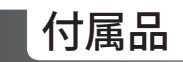

### ■ 保証及びサービス:

保証及びサービス内容、関連情報については、保証書もしくは GIGABYTE ホームページをご確 認ください。

http://www.gigabyte.com/support-downloads/technical-support.aspx

## ■ よくある質問:

よくある質問につきましては、以下 URL からご確認ください。 http://www.gigabyte.com/support-downloads/faq.aspx

日本語 ールー キャッシュ・ショップ

## **Complimenti per l'acquisto del Notebook GIGABYTE.**

Questo manuale vi aiuterà a iniziare la configurazione del notebook.La configurazione del prodotto finale dipende dal modello al punto di acquisto.GIGABYTE si riserva il diritto di modificare senza preavviso. Per informazioni più dettagliate, si prega di visitare il nostro sito web all'indirizzo www.gigabyte.com.

# **Utilizzando GIGABYTE notebook per la prima volta**

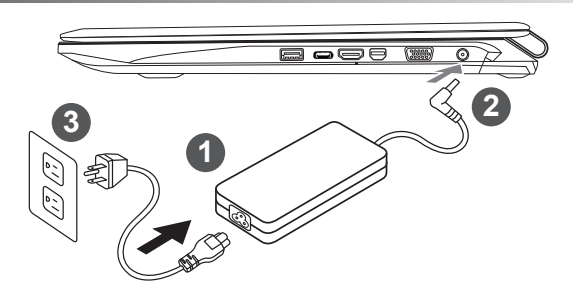

- Collega il cavo di alimentazione nel AC adattatore.
- Collega l'adattatore AC al jack DC-in sul lato destro del notebook.
- Collega il cavo di alimentazione alla presa di corrente.

### **IMPORTANTE!**

- Assicurarsi che il notebook è collegato ad adattatore di alimentazione con messa a terra prima di accenderlo per la prima volta.
- Quando si utilizza il PC Notebook in modalità di adattatore di alimentazione, la presa deve essere vicina all'unità e facilmente accessibile.
- • Localizzare la letichetta di input / output sul Notebook e assicurarsi che corrisponda alla informazioni Valutazione input/putput del sul alimentatore.Alcuni modelli di Notebook possono avere più correnti di uscita valutazione basata sul SKU disponibili.
- • Informazioni del Adattatore di alimentazione:
	- Tensione di Input: 100-240Vac ,- Frequenza di Input: 50-60Hz ,
	- Tensione Valutazione di outpu:19.5V,10.3A and 19V,10.5A or 19.5V, 9.23A

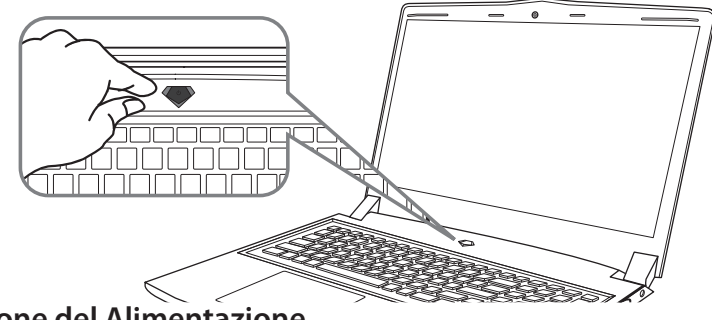

### **Accensione del Alimentazione**

Dopo aver acceso il Notebook per la prima volta,non spegnerlo fino quando il sistema operativo è stato configurato. Si prega di notare che il volume del'audio non funzionerà fino quando l'Installazione di Windows® è stata completata.

### **L'avviamento del Notebook per la prima volta**

Secondo alla configurazione,la schermata di avvio di Microsoft® Windows® sarà la prima schermata che si vedrà come il notebook si avvia. Segue le istruzioni e le istruzioni su schermo e insere le informazioni personali per completare la configurazione del sistema operativo Windows®.

## **Vista dall'alto**

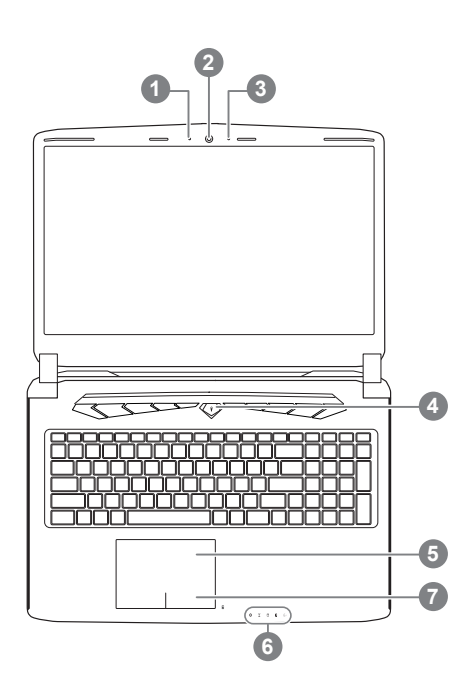

## **Vista Sinistra**

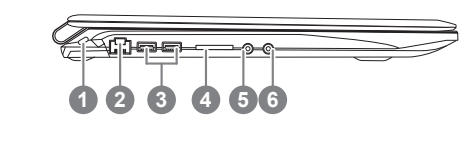

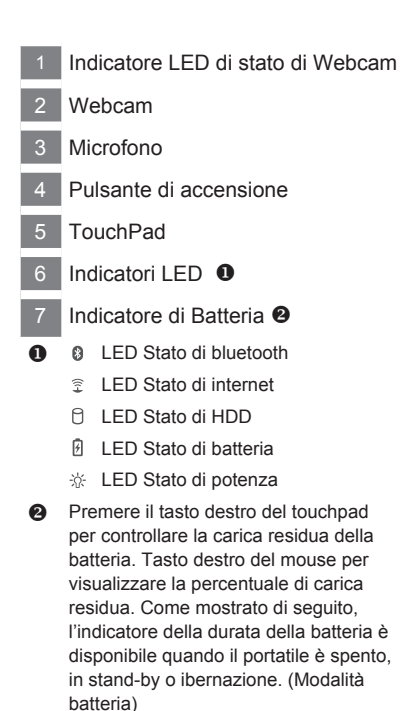

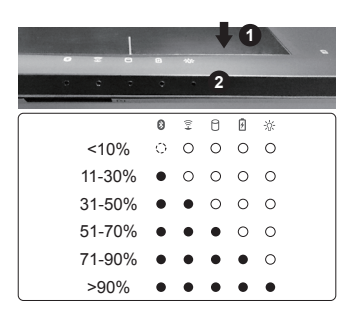

- Porta di Kensington Lock
- Porta di Internet
- 3 Porta di USB 3.0
- 4 Lettore di carta SD
- 5 Ingresso del Microfono
- 6 Uscita della cuffie

### **Vista Destra**

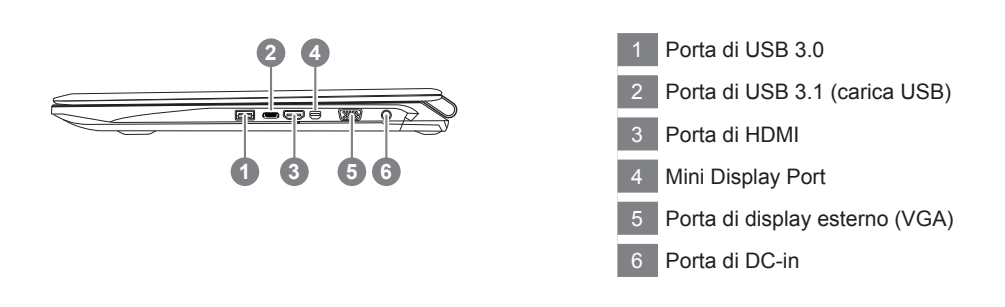

### **Vista dal base**

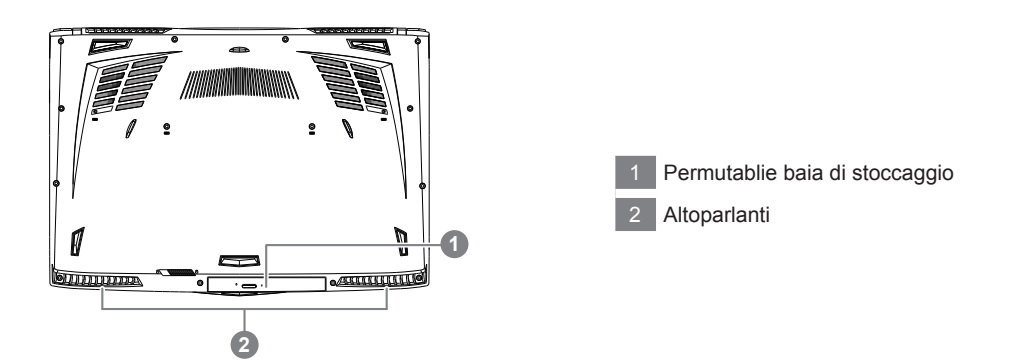

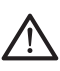

#### **Warning:**

NON rimuovere la batteria al litio incorporata. Per eventuali esigenze di servizio, si prega di contattare il centro di assistenza autorizzato locale dal GIGABYTE.

- • Non installare il Notebook PC su un taglio o un luogo soggetto a vibrazioni,o evitare di utilizzare il Notebook in quella posizione per un lungo periodo.Questo aumenta il rischio che si verifichino problemi di funzionamento o danni al prodotto.
- • Non conservare e utilizzare Notebook in luce diretta del sole o la posizione in cui la temperatura supera i 112 ° F (45 ° C), come ad esempio all'interno di un veicolo.C'è il pericolo di espansione della batteria agli ioni di litio e l'invecchiamento.
- • Non utilizzare il Notebook in un luogo scarsamente ventilato come sulla biancheria, su un cuscino, ecc,e non utilizzarlo in un luogo come la camera con riscaldamento a pavimento come potrebbe causare il surriscaldamento del computer. Fare attenzione che le aperture di Notebook (sul lato o sul fondo) non siano bloccati sopprattutto in questi ambienti. Se le prese d'aria sono bloccate, può essere pericoloso e causare surriscaldamento del Notebook..

Il computer utilizza tasti di scelta rapida o combinazioni di tasti per accedere alla maggior parte dei controlli, quali la luminosità dello schermo e uscita volume. Per attivare tasti di scelta rapida, tenere premuto il tasto <Fn> e premere l'altro tasto della combinazione.

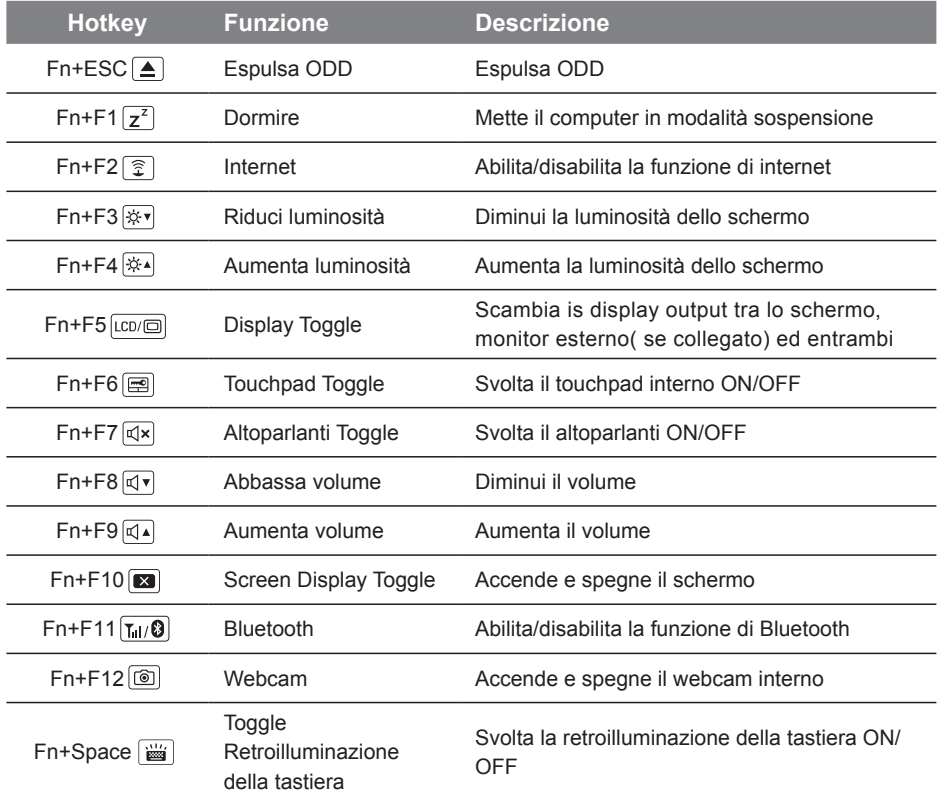

# **Applicazione di stoccagio permutabile**

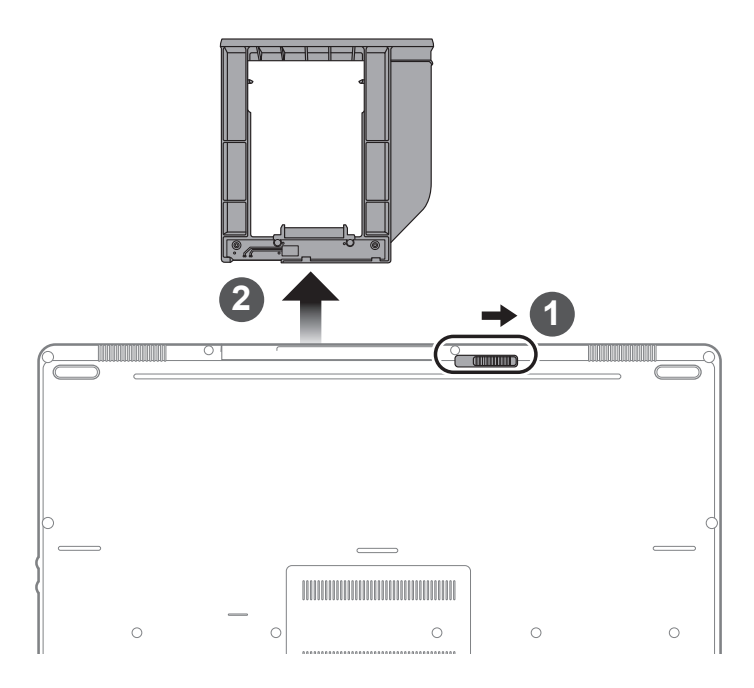

- 1 Sblocca armadietto baia di permutabile.
- 2 Attira la baia permutabile per fuori.

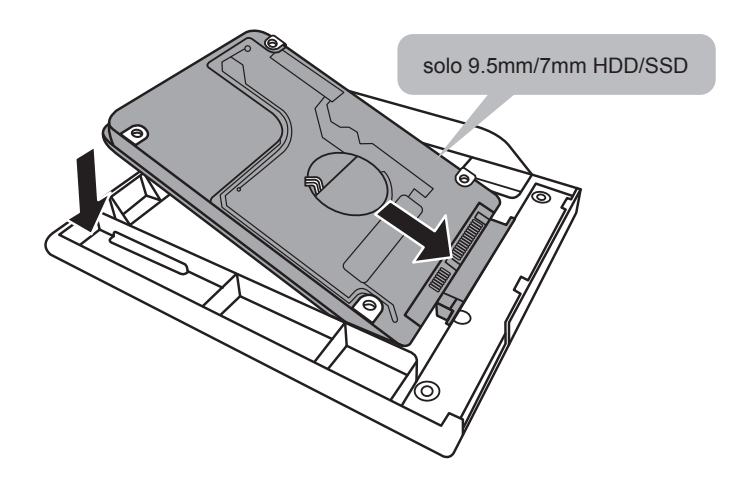

Collegare l'HDD o SSD pin facendolo scorrere nel connettore.

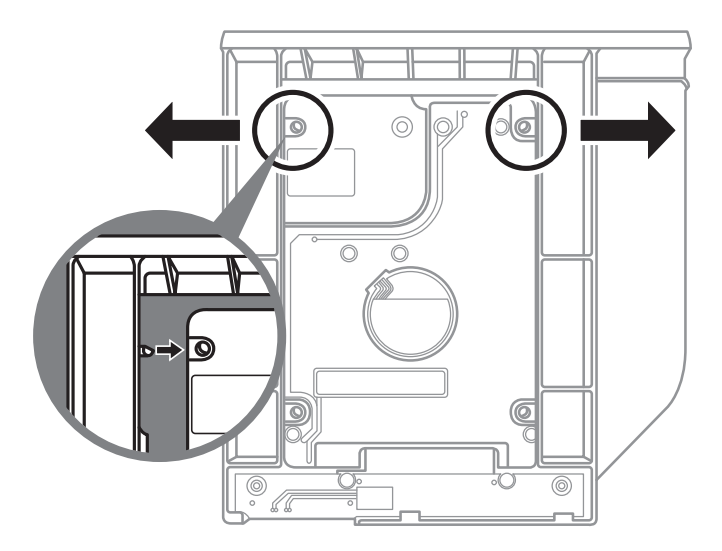

Premere delicatamente la cornice in plastica verso l'esterno.Far scorrere il disco rigido o SSD fino a quando si blocca in posizione.Ci sarà un leggero scatto.

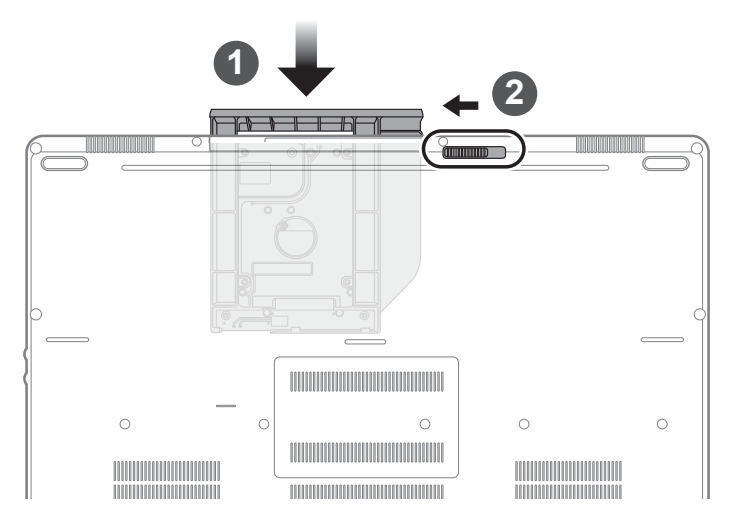

Tira la baia di permutabile indietro alla slot.

2 Blocca l'armadietto di baia di permutabile.

### **Amministratore inteligente di GIGABYTE**

È possibile attivare amministratore inteligente di GIGABYTE facendo doppio clic sull'icona del collegamento sul desktop, se la macchina acquistata c'è l'operazione del sistema operativo integrato.Amministratore inteligente di GIGABYTE è un'interfaccia di controllo basata su icone, che consente agli utenti di accedere intenzionalmente configurazione del sistema comune, così come GIGABYTE utilità esclusivi. Si prega di notare che l'interfaccia della amministratore inteligente di GIGABYTE , le icone, i servizi e le versioni del software possono variare in base ai modelli acquistati.Si prega di operare amministratore inteligente di GIGABYTE a seconda della effettiva versione incorporato.

# **Guida intelligente di USB Backup (originale: Recupero immagine di USB)**

### **Avvertimento**

- Puo fare il backup del recupero de la immagine attraverso questa applicazione, in caso di perdita da danni del dispositivo.
- Puo fare il backup del recupero de la immagine su disco USB e ripristinare il sistema di qualsiasi sistema di storage.
- Prima di ripristinare il sistema attraverso il disco di ripristino USB, assicurarsi di avere già fatto il backup dei dati.
- Si prega di NON spegnere o scollegare il sistema durante l'esecuzione di backup tramite disco di ripristino USB.

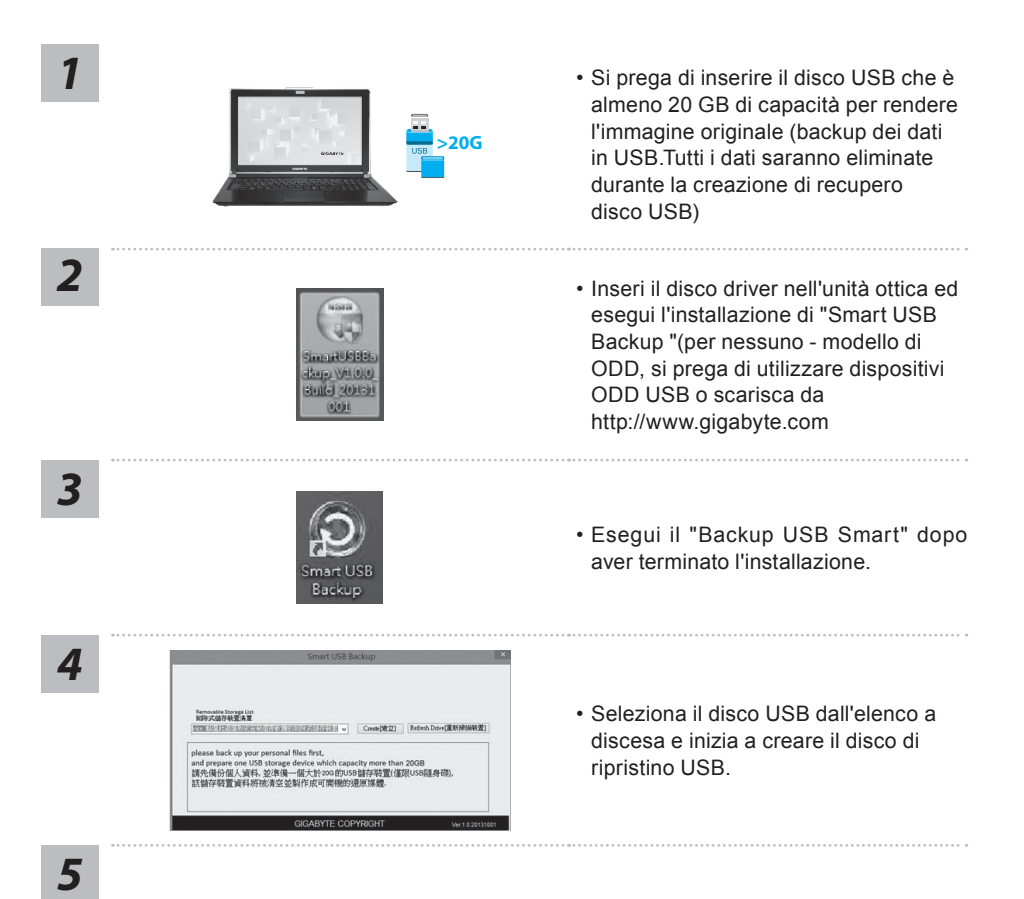

- Italiano 8
- La finestra si aprirà quando la creazione di disco di ripristino è fatto.
- Si prega di premere F12 sulla avviare il sistema quando è necessario ripristinare il sistema. Selezionare "Boot dal disco di ripristino USB" e il sistema verrà ripristinato.
- Il tempo necessario per il ripristino sarà di circa 30 minuti (tempo necessario può variare a seconda del modello del disco USB).

### **Ripristino di sistema (ripristinare il sistema operativo portatile):**

Quando qualcosa che non va con il sistema operativo del computer portatile, la conservazione del portatile ha una partizione nascosta che contiene un backup di immagine completa del sistema operativo che può essere utilizzato per ripristinare il sistema alle impostazioni di fabbrica.

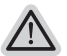

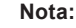

- ˙ Se allo stoccaggio è stato attivato o eliminare la partizione, l'opzione di ripristino non sarà più disponibile e verrà richiesta un servizio di recupero.
- ˙ La funzione di recupero è disponibile solo su dispositivi con sistema operativo pre installato. I dispositivi con DOS non hanno la funzione di recupero.

### **Avviare Ripristino di sistema:**

La funzione di ripristino del sistema è preinstallato prima che il portatile è spedito dalla fabbrica. Il menu delle opzioni consente di avviare lo strumento di recupero di Windows per reinstallare il sistema operativo di default di fabbrica.

La breve introduzione di seguito vi mostrerà come avviare lo strumento di recupero e ripristinare il sistema.

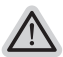

### **Tutto pronto ad andare**

Assicurarsi che il PC sia collegato. Questo richiederà alcuni minuti.

## **Guida di Recupero per Windows 10**

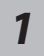

Spegnere e riavviare il computer portatile.

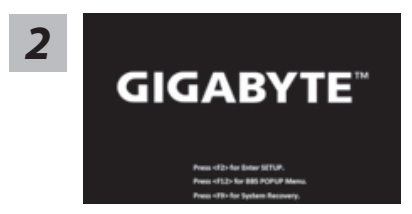

**2** Durante il portatile accende sul processo, premere e *2* tenere premuto F9 chiave per avviare lo strumento.

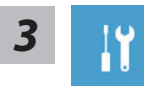

Scegliere "Risoluzione dei problemi" per immettere le impostazioni di recupero. (Inoltre è possibile scegliere "Continua" per uscire sistema di recupero e continuare a Windows 10 per i file o backup dei dati.)

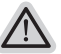

#### **Ci sono due opzioni per il ripristino del sistema**

- - ˙ **Aggiorna il tuo PC** È possibile aggiornare il vostro computer portatile per migliorare la stabilità del sistema senza perdere i file
	- ˙ **Recupero Inteligente di GIGABYTE** Le impostazioni del PC verrà ripristinato alle impostazioni di fabbrica. **Attenzione: Tutti i dati personali ei file verranno persi.**

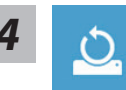

#### ■ Scegliere "Reset questo PC"

#### **Mantenere i miei file**

Scegliere un account per continuare.Tutte le applicazioni saranno rimossi, e le impostazioni sosterrà a puro O / S (senza GIGABYTE app), ma i file personali saranno conservati.

#### **Rimuovere tutto**

Tutte le applicazioni, impostazioni e file personali saranno rimossi.

#### **Rimuovi i miei file**

Solo i dati personali ed i file saranno rimossi, ma le impostazioni del computer verranno conservati.

#### **Pulisci completamente il disco**

L'unità sarà completamente ripristinato le impostazioni predefinite. Ci vuole più tempo. > [Clicca su "Reset" per eseguire la funzione di recupero.]

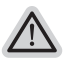

#### **Ecco cosa accadrà**

- ˙ Tutti i file e applicazioni personali saranno rimossi.
- ˙ Le impostazioni del PC verranno ripristinate al puro O / S (senza GIGABYTE app).

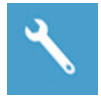

#### ■ Recupero Inteligente di GIGABYTE

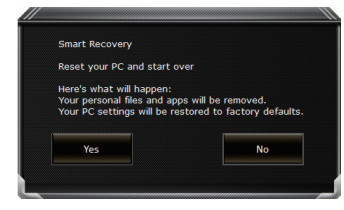

La ripresa sarà attivato e si vedrà la pulsanti di opzione sulla finestra. Clicca su "Sì" per avviarlo .

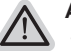

#### **Attenzione:**

- ˙ Una volta selezionato il ""Recupero"", i dati personali e file saranno cancellati dopo che il portatile si avvia il ripristino, e il sistema operativo verrà riportato a impostazioni di fabbrica.
	- ˙ Un indicatore di avanzamento mostra sulla finestra quando il processo di recupero è in funzione. Si prega di accertarsi che l'adattatore CA sia collegato e non spegnere il portatile.

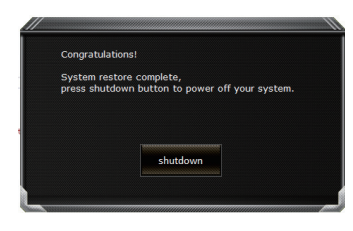

Dopo il ripristino del sistema è completato, si vedrà il pulsante di opzione sulla finestra, cliccate sul "Fermare".

$$
\sharp\Xi^{\circ}
$$

### $\Box$  Opzioni avanzate

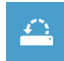

#### **Ripristino del sistema**

Utilizza un punto di ripristino registrati sul PC per ripristinare Windows.

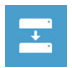

#### **Recupero di immagine del sistema**  Recupera Windows utilizzando un file di immagine del sistema specifico

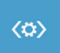

#### **Recupero Automatico** Risolve i problemi che impediscono il caricamento di Windows.

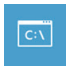

### **Comando Immediato** Utilizza il comando immediato per la risoluzione avanzata dei problemi.

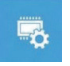

**Impostazioni del firmware UEFI** Modifica le impostazioni di firmware UEFI del PC.

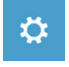

### **Impostazione di avvio** Cambia il comportamento di avvio di Windows.

Italiano 11

# **Appendice**

### **Garanzia e assistenza:**

Garanzia e assistenza e le relative informazioni si rimanda al sito web del servizio di garanzia o GIGABYTE come sul link qui sotto:

http://www.gigabyte.com/support-downloads/technical-support.aspx

## **FAQ :**

 FAQ(Domande frequenti)consultare il seguente link: http://www.gigabyte.com/support-downloads/faq.aspx